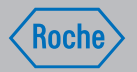

# Instrucciones de uso

Sistema para el tratamiento de la diabetes Accu-Chek® Insight

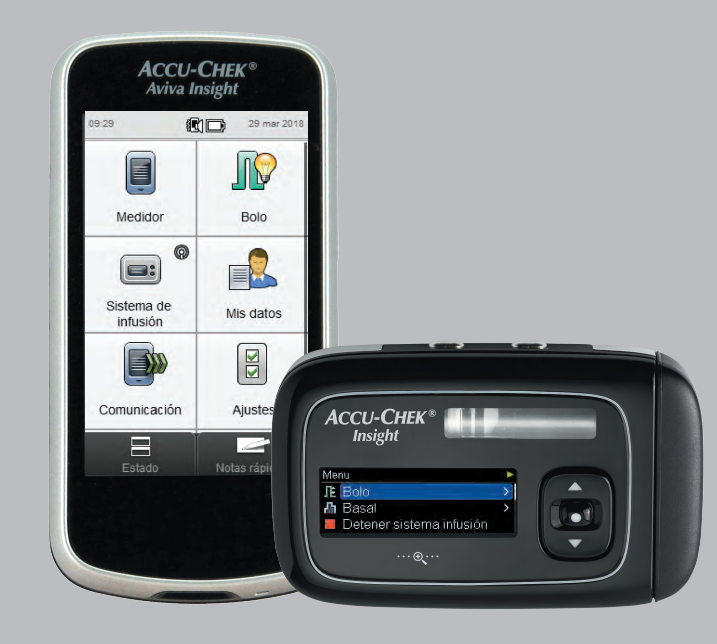

**ACCU-CHEK®** 

# Índice de contenidos

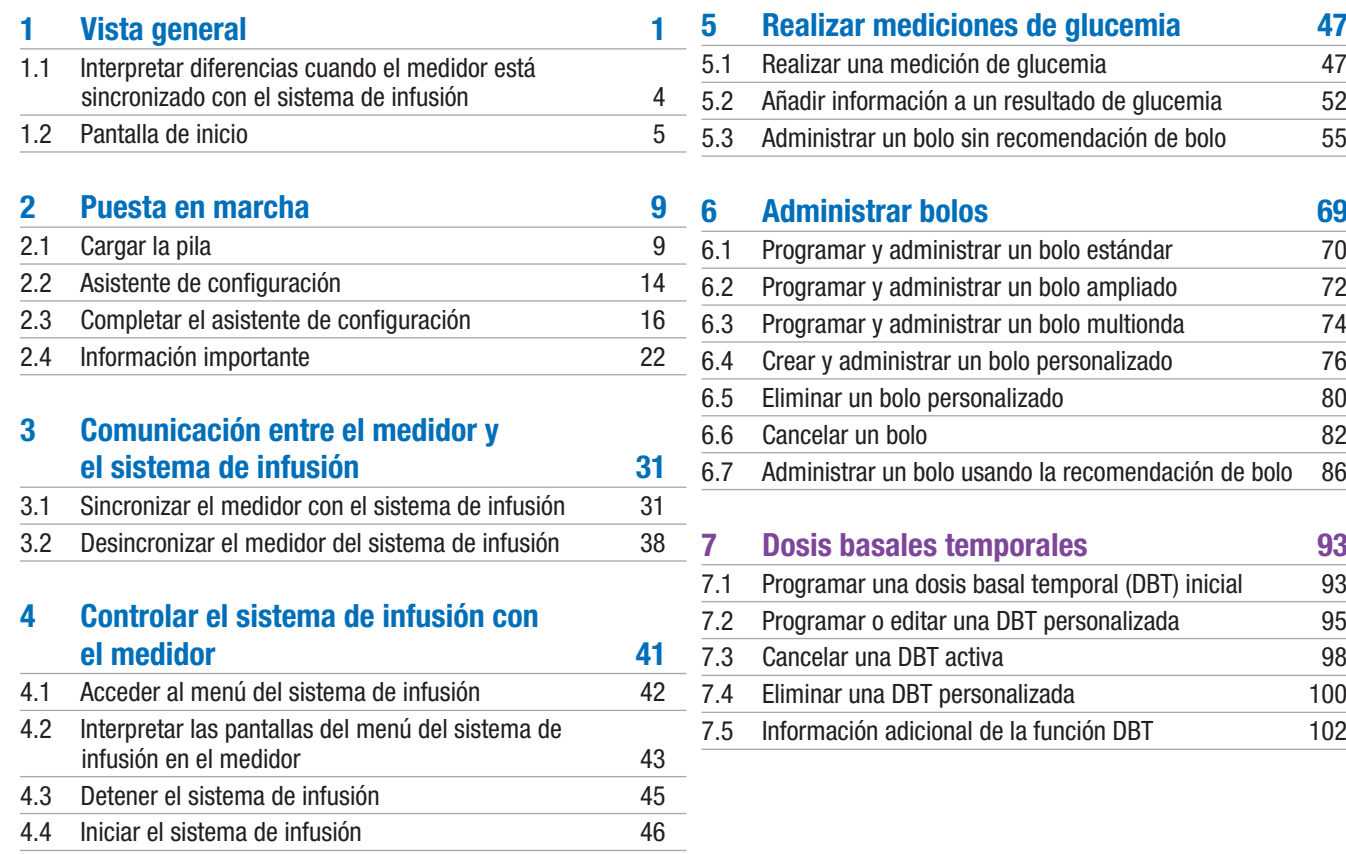

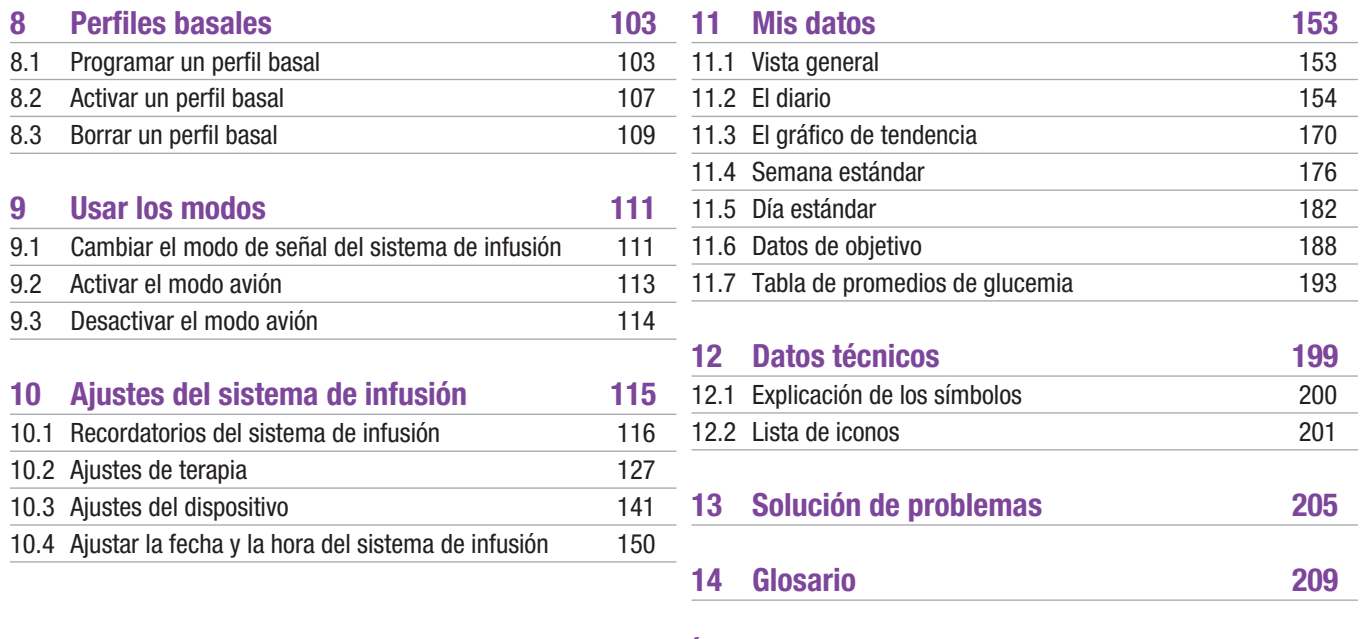

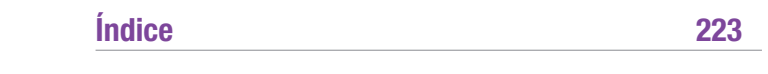

# **Vista general**

Con el administrador de diabetes Accu-Chek Aviva Insight (en lo sucesivo denominado "el medidor") es posible controlar a distancia el sistema de infusión de insulina Accu-Chek Insight utilizando la tecnología inalámbrica *Bluetooth*®.

Si experimenta problemas de comunicación entre el sistema de infusión y el medidor, haga funcionar el sistema de infusión manualmente.

Con el medidor es posible controlar a distancia las siguientes funciones del sistema de infusión:

- $\blacktriangleright$  Administrar bolos
- $\blacktriangleright$  Ajustar dosis basales
- $\triangleright$  Poner en marcha y detener el sistema de infusión
- $\triangleright$  Cambiar los modos del sistema de infusión
- $\triangleright$  Cambiar los ajustes del sistema de infusión
- ▶ Ajustar recordatorios del sistema de infusión

Con el medidor no es posible controlar a distancia las siguientes funciones del sistema de infusión:

- $\triangleright$  Cambiar el cartucho
- $\triangleright$  Cebar el set de infusión
- $\blacktriangleright$  Rebobinar el pistón
- j Controlar ajustes del menú de tecnología inalámbrica Bluetooth en el sistema de infusión
- Cambiar los ajustes de la pantalla del sistema de infusión
- $\blacktriangleright$  Seleccionar perfiles de usuario

1

# **NOTA**

- ► Cuando el medidor y el sistema de infusión están conectados, sigue siendo posible programar y administrar un bolo manualmente con el sistema de infusión sin utilizar los comandos del medidor.
- j Cuando el medidor y el sistema de infusión están conectados, el sistema de infusión transfiere automáticamente información de bolo al medidor.
- ► Si la recomendación de bolo está activada, es importante introducir la información sobre carbohidratos y/o eventos de salud en el medidor para los bolos administrados manualmente en el sistema de infusión a fin de obtener futuras recomendaciones de bolo adecuadas.
- ► La pantalla del sistema de infusión tiene que estar apagada para que el medidor se pueda conectar con él.
- j Si desbloquea las teclas del sistema de infusión mientras la comunicación a través de Bluetooth está activada, el sistema de infusión le preguntará si desea interrumpir la comunicación a través de Bluetooth. Seleccione "No" para mantener la comunicación a través de Bluetooth activa y seguir manejando el sistema de infusión desde el medidor. Seleccione "Sí" para volver a manejar el sistema de infusión de insulina desde la pantalla del sistema de infusión.
- ► Es posible cancelar cualquier bolo que esté siendo administrado por el sistema de infusión manualmente en el mismo o bien a distancia desde el Menú sistema de infusión del medidor.

# **NOTA**

- ▶ El medidor y el sistema de infusión se pueden comunicar entre sí dentro de un alcance de 2 metros.
- j Cuando el medidor y el sistema de infusión se están comunicando, el medidor muestra pantallas de mantenimiento que, de lo contrario, aparecerían en el sistema de infusión. Cuando se muestra una pantalla de mantenimiento del sistema de infusión en el medidor, pulse Aceptar para confirmar y descartar el mensaje. Sin embargo, recuerde que debe realizar las acciones recomendadas en el mensaje de mantenimiento.

# 1.1 Interpretar diferencias cuando el medidor está sincronizado con el sistema de infusión

Si ha utilizado el medidor o el sistema de infusión por separado antes de sincronizarlos, se habrá dado cuenta de que el comportamiento del sistema sincronizado presenta las siguientes diferencias:

- ▶ La recomendación de bolo se puede utilizar para administrar inmediatamente el bolo recomendado.
- ▶ Cuando el medidor calcula la recomendación de bolo, el valor del bolo máximo se toma de los ajustes del sistema de infusión.
- ▶ Los bolos pueden ajustarse con cantidades bastante inferiores. Para bolos de 10 unidades o más, el incremento de insulina es de 0,1 U. Para bolos inferiores a 10 unidades, el incremento de insulina es de 0,05 U. Esto también se aplica a la información de bolo introducida manualmente en registros nuevos del diario.
- $\blacktriangleright$  Puesto que los ajustes de incremento de insulina y bolo máximo se toman del sistema de infusión, estos ajustes no están disponibles en el menú de ajustes del medidor.
- ▶ Basal aparece en el Menú sistema de infusión y no en las pantallas Registro de bolo o Detalles result. GC.
- ▶ El recordatorio de invección basal ya no está disponible.
- $\triangleright$  Basal ya no aparece cuando se introducen registros manualmente en el diario.

# 1.2 Pantalla de inicio

La pantalla de inicio es la pantalla que se visualiza al encender el medidor. La pantalla de inicio puede ser la pantalla del menú principal o la pantalla de estado. Para cambiar el ajuste predeterminado de la pantalla de inicio, consulte el apartado Pantalla de inicio predeterminada en el capítulo Cambiar los ajustes del medidor de las Instrucciones de uso del administrador de diabetes Accu‑Chek Aviva Insight.

# 1.2.1 Pantalla del menú principal

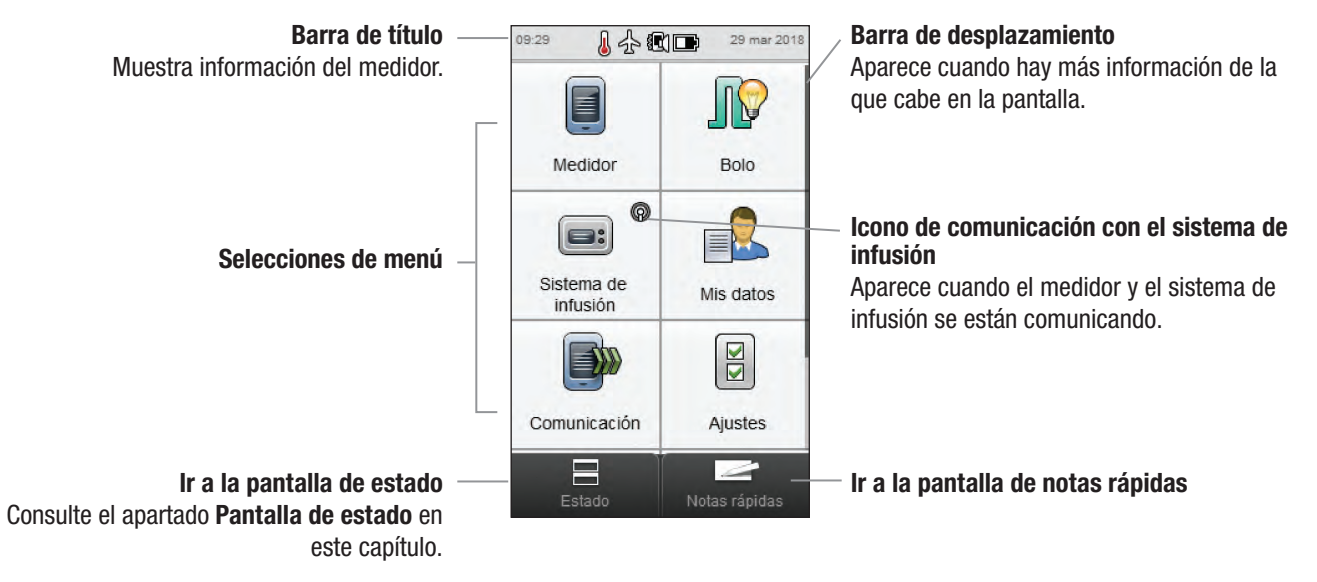

La **barra de título** muestra la hora del día y la fecha. Consulte las explicaciones de los iconos que se visualizan en la Barra de título en el capítulo Cómo funciona su administrador de diabetes de las Instrucciones de uso del administrador de diabetes Accu‑Chek Aviva Insight.

## 1.2.2 Pantalla de estado

Cuando el medidor está sincronizado con el sistema de infusión, la pantalla de estado muestra el estado del sistema de infusión, así como información sobre la medición de glucemia válida más reciente.

Para obtener una descripción detallada de la sección Estado GC de la Pantalla de estado, consulte el capítulo Cómo funciona su administrador de diabetes de las Instrucciones de uso del administrador de diabetes Accu‑Chek Aviva Insight.

Para ver una versión a pantalla completa del estado del sistema de infusión o del estado de GC, toque esa parte de la pantalla de estado.

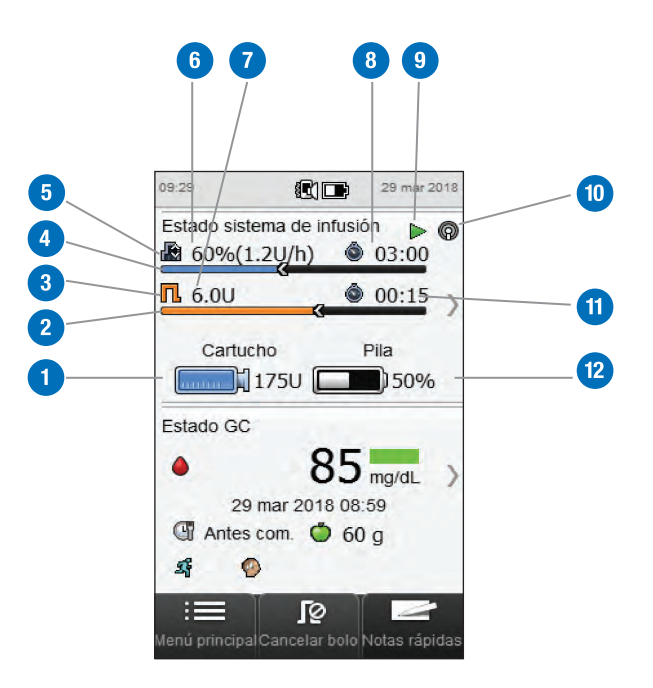

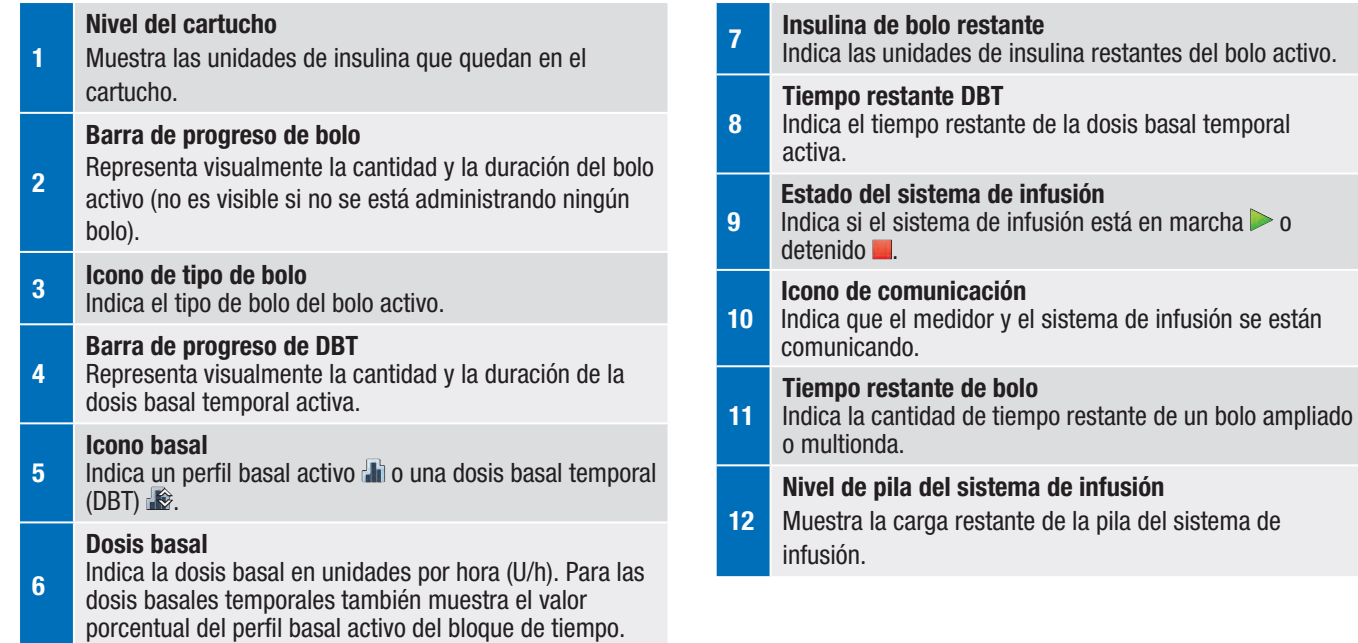

# 2 Puesta en marcha

# 2.1 Cargar la pila

Cargue la pila con el cable USB conectándolo a una toma de corriente o un ordenador. Utilice el cable USB y el adaptador de corriente USB suministrados con el medidor para evitar problemas al cargar la pila. Es preferible utilizar una toma de corriente para cargar la pila, puesto que es más rápido; tarda aproximadamente 3,5 horas en cargar una pila completamente vacía. Cargar el medidor desde un ordenador tarda mucho más tiempo. Utilice una toma de corriente cuando la carga de la pila sea extremadamente baja o no se haya cargado la pila desde hace mucho tiempo.

# **NOTA**

- $\blacktriangleright$  Permitir que la carga de la pila se agote por completo reduce la capacidad de la pila de conservar la carga. Se recomienda recargar la pila regularmente, por ejemplo una vez al día. Dejar el medidor enchufado al cargador no perjudica a la pila.
- $\triangleright$  No es posible realizar una medición de glucemia mientras el medidor está enchufado.

#### Cargar la pila utilizando una toma de corriente

transparente

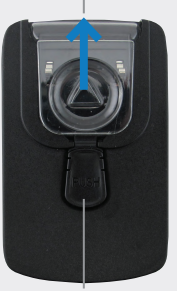

Botón de liberación

Si el adaptador de corriente ya está montado continúe con el paso 4. Para montar el adaptador de corriente, pulse el botón de liberación en el centro para retirar la cubierta de plástico transparente. Deslice la cubierta de plástico transparente en la dirección de la flecha.

Deslice la clavija dentada en el lugar donde se encontraba la cubierta de plástico transparente hasta que encaje perceptiblemente en su sitio. No intente forzar la clavija dentada. Solo es posible introducirla de una manera.

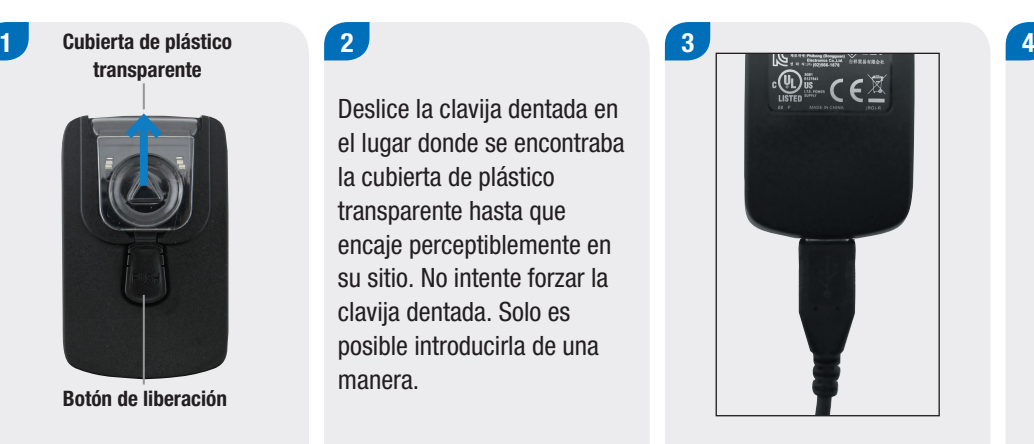

Enchufe el extremo grande del cable USB en el adaptador de corriente.

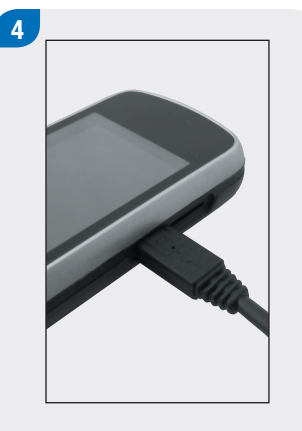

Enchufe el extremo pequeño del cable USB en el medidor.

Enchufe el adaptador de corriente a una toma de corriente. Si la carga de la pila es extremadamente baja, el medidor no se encenderá hasta que transcurran unos minutos.

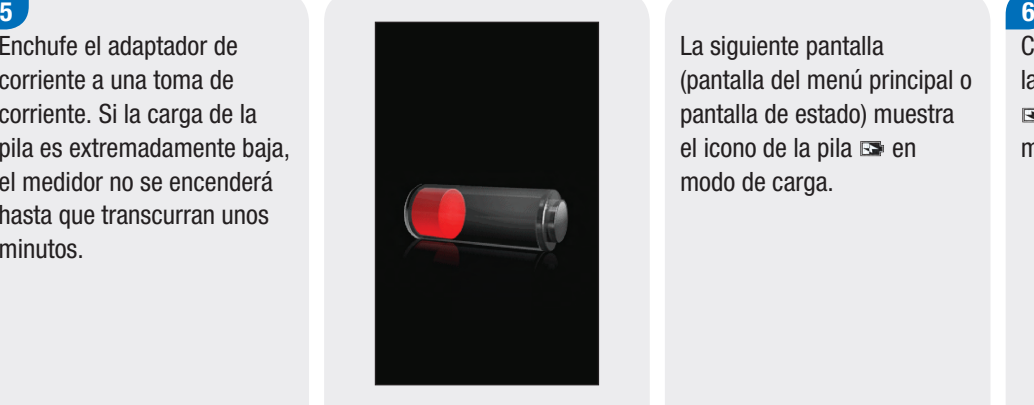

Si la conexión es correcta, el medidor muestra la pantalla de carga de la pila durante 3 segundos.

La siguiente pantalla (pantalla del menú principal o pantalla de estado) muestra el icono de la pila  $\blacksquare$ en modo de carga.

Cuando aparezca el icono de la pila cargada por completo , puede desenchufar el medidor.

#### Cargar la pila utilizando un ordenador

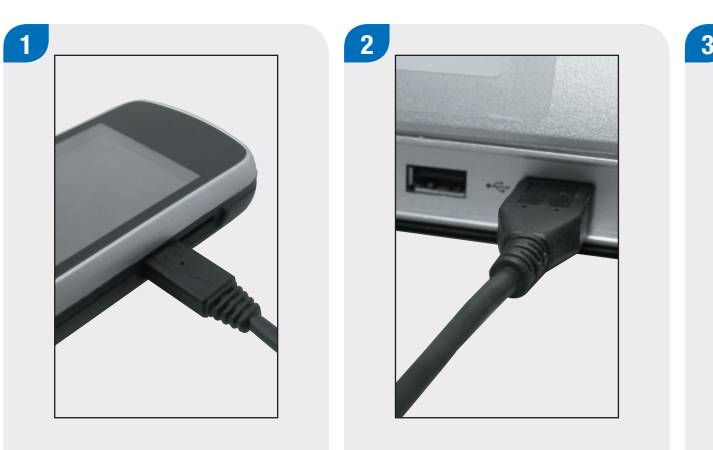

Enchufe el extremo pequeño del cable USB en el medidor.

Enchufe el extremo grande del cable USB en un puerto USB libre del ordenador. Si la carga de la pila es extremadamente baja, el medidor no se encenderá. Utilize una toma de corriente para cargar la pila.

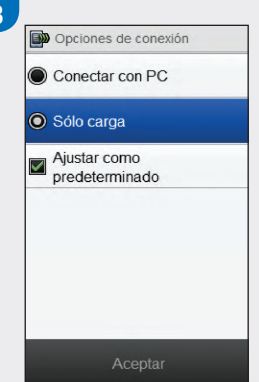

Elija Sólo carga. Tiene la opción de elegir Ajustar como predeterminado para que esta pantalla no aparezca cada vez que conecte el cable USB a un ordenador. Seleccione Aceptar.

# **NOTA**

- $\blacktriangleright$  La pantalla Opciones de conexión no aparece si se ha elegido previamente Ajustar como predeterminado.
- $\blacktriangleright$  Para cambiar el ajuste predeterminado, vaya al menú principal y seleccione Comunicación > Ajustes. Elija Preguntar al conectar USB. Seleccione Guardar.

# **NOTA**

El ordenador tiene que estar encendido y no encontrarse en el modo de suspensión ni de hibernación para cargar la pila.

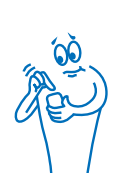

Si la conexión es correcta, el medidor muestra la pantalla de carga de la pila durante 3 segundos.

La siguiente pantalla (pantalla del menú principal o pantalla de estado) muestra el icono de la pila  $\mathbb{R}$  en modo de carga.

# **NOTA**

El ordenador no está cargando la pila si el medidor no muestra la pantalla de carga de la pila ni el icono de carga de la pila o si aparece la pantalla de información Recargue pronto el medidor. Cargue la pila utilizando una toma de corriente.

# 4

Cuando aparezca el icono de la pila cargada por completo , puede desenchufar el medidor.

# 2.2 Asistente de configuración

La primera vez que encienda el medidor se activará el asistente de configuración. Es necesario completar el asistente de configuración antes de realizar una medición de glucemia por primera vez.

El asistente de configuración le ayuda a seleccionar los ajustes para:

- $\blacktriangleright$  Idioma del medidor
- $\blacktriangleright$  Hora y fecha
- $\blacktriangleright$  Unidades (carbohidratos)
- ▶ Límites de advertencia para niveles de glucemia hipo (bajo) e hiper (alto)
- $\blacktriangleright$  Bloques de tiempo
- ▶ Recomendación de bolo (opcional)
- $\blacktriangleright$  Recordatorios de medición de glucemia (opcional)

# $\triangle$  ADVERTENCIA

Es importante que consulte al personal sanitario que le atiende para configurar sus ajustes personales de límites de advertencia, bloques de tiempo, recomendación de bolo y recordatorios de medición de glucemia.

# **NOTA**

- ► El asistente de configuración se activará cada vez que encienda el medidor hasta que haya completado el proceso.
- j Si apaga el medidor cuando se está ejecutando el asistente de configuración, tendrá que volver a confirmar todos los ajustes para poder completar el asistente de configuración.
- ▶ Para volver a una pantalla anterior del asistente de configuración seleccione Atrás.
- ► Si decide no configurar la recomendación de bolo ni los recordatorios de medición de glucemia con el asistente de configuración, podrá ajustar estas funciones posteriormente. Para más información sobre cómo configurar estas funciones después de completar el asistente de configuración, consulte el apartado Configurar la recomendación de bolo en el capítulo Cambiar los ajustes de recomendación de bolo de las Instrucciones de uso del administrador de diabetes Accu-Chek Aviva Insight.
- ► Los ajustes predeterminados en el medidor y los ajustes mostrados en estas instrucciones de uso son solo ejemplos.

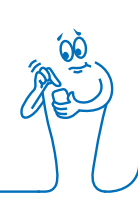

# 2.3 Completar el asistente de configuración

Consulte el apartado Información importante de estas instrucciones de uso para obtener explicaciones detalladas sobre los distintos ajustes del asistente de configuración.

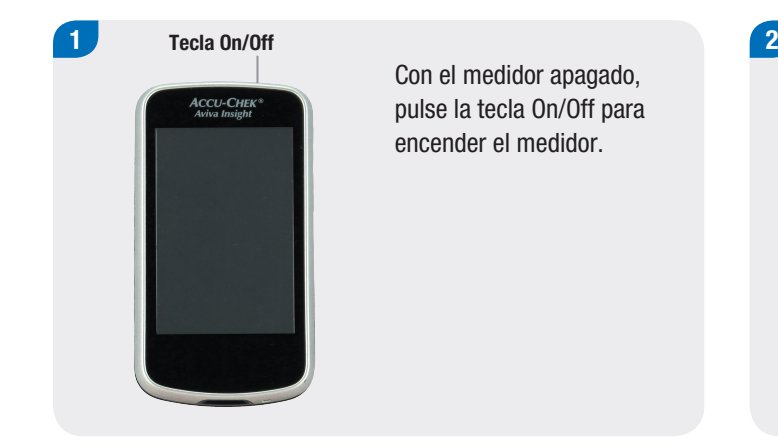

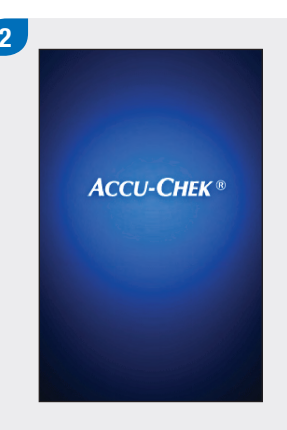

El medidor vibra, emite un sonido y muestra esta imagen inicial brevemente (esta pantalla aparece cada vez que se enciende el medidor).

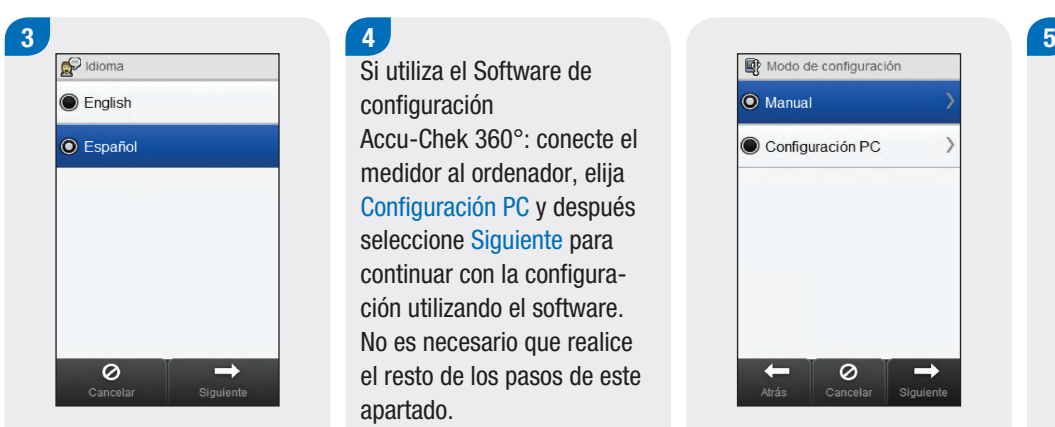

Elija el idioma deseado en la lista. Seleccione Siguiente.

Si utiliza el Software de configuración Accu-Chek 360°: conecte el medidor al ordenador, elija Configuración PC y después seleccione Siguiente para continuar con la configuración utilizando el software. No es necesario que realice el resto de los pasos de este apartado.

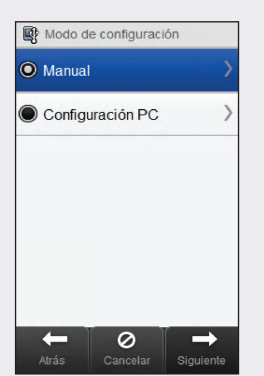

Para realizar la configuración del medidor elija Manual. Seleccione Siguiente.

 $\mathbb{Q}$  Fecha y hora 29 mar 18  $_{\text{Dia}}$ Mes Año  $09$ 29 Horas Min  $12<sub>hr</sub>$ 24 hr  $\ddot{}$  $\leftarrow$ Ø  $\rightarrow$ Atrás Siguiente

Seleccione 12 hr o 24 hr para ajustar el formato de la hora si es necesario.

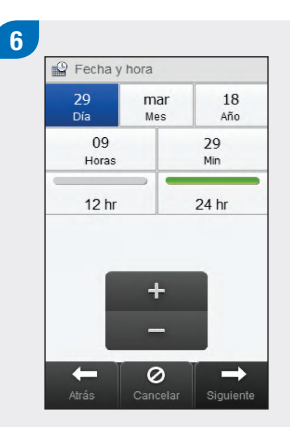

Ajuste la fecha y la hora. Seleccione Siguiente.

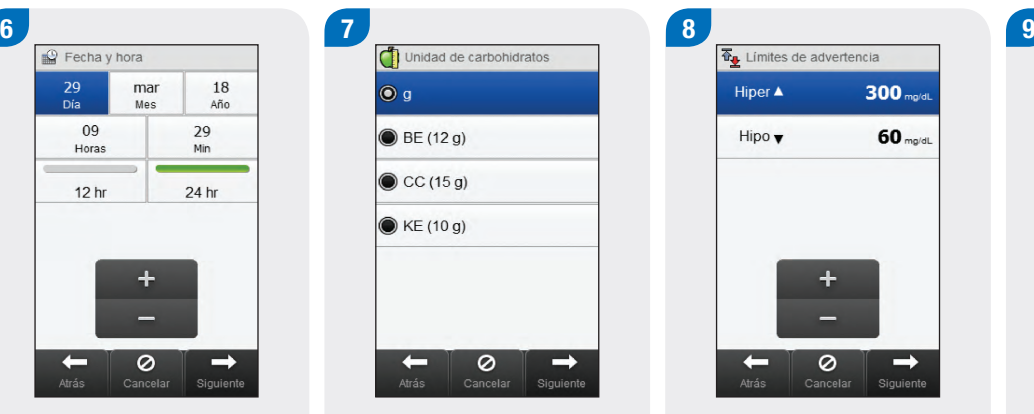

Elija la unidad de carbohidratos adecuada. Seleccione Siguiente.

Ajuste los límites de advertencia Hiper (superior) e Hipo (inferior). Seleccione Siguiente.

 $\ddot{}$ 

 $\circ$ 

Hiper  $\triangle$ 

Hipo $\overline{\mathbf{v}}$ 

 $\leftarrow$ 

300 ma/dL

60<sub>ma/dL</sub>

 $\rightarrow$ 

Siguiente

¿Configurar recomend. bolo?  $\circ$  Si  $\bigcirc$  No  $\leftarrow$  $\circ$  $\rightarrow$ Siguiente

Elija Sí para recibir recomendaciones de bolo. Elija No para no recibir recomendaciones de bolo. Seleccione Siguiente.

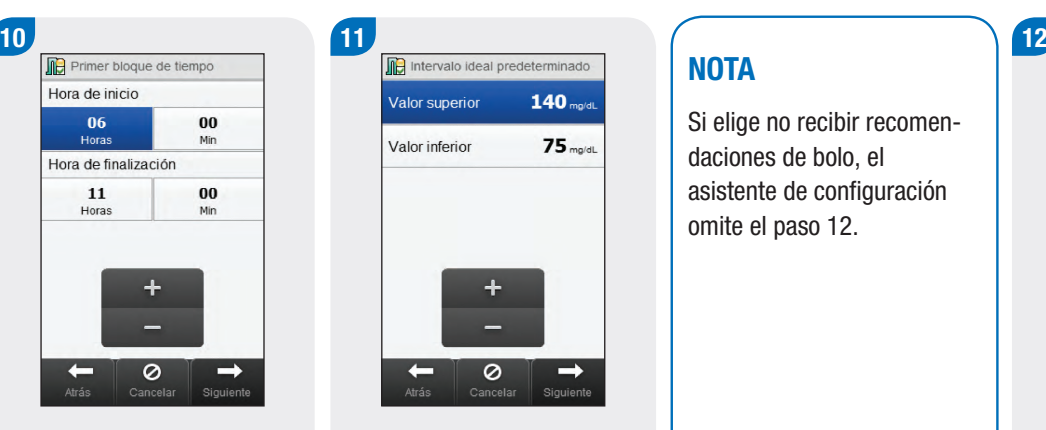

Ajuste la hora de inicio y la hora de finalización para el primer bloque de tiempo. Seleccione Siguiente.

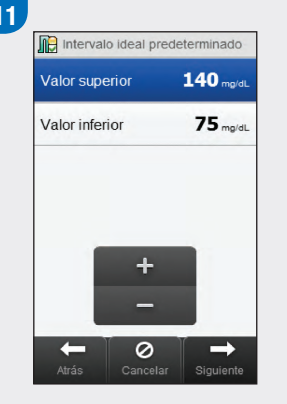

Ajuste el intervalo ideal. Seleccione Siguiente.

# **NOTA**

Si elige no recibir recomendaciones de bolo, el asistente de configuración omite el paso 12.

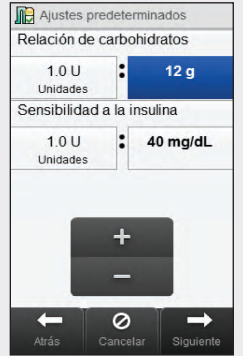

Ajuste la Relación de carbohidratos y la Sensibilidad a la insulina. Seleccione Siguiente.

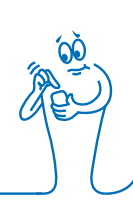

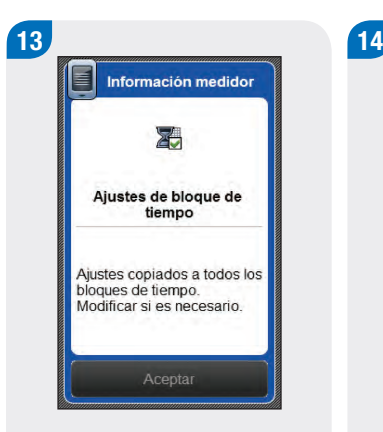

#### Seleccione Aceptar.

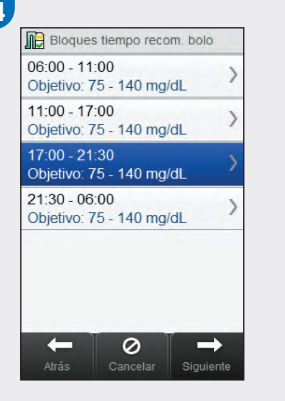

Seleccione cualquier bloque de tiempo adicional para editar la Hora de finalización, el Valor superior y el Valor inferior. Seleccione Siguiente cuando haya terminado de editar los bloques de tiempo.

# **NOTA**

- j Si la recomendación de bolo está activada, también puede ajustar la relación de carbohidratos y la sensibilidad a la insulina para cada bloque de tiempo.
- $\blacktriangleright$  Para restablecer los valores predeterminados de todos los bloques de tiempo editados seleccione Cancelar y después Sí. Con ello se reinicia el proceso de configuración del medidor.
- $\triangleright$  Si elige no recibir recomendaciones bolo, en la pantalla aparecerá Hecho en lugar de Siguiente. Seleccione Hecho para completar el asistente de configuración.

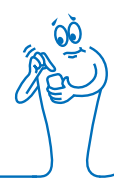

#### 15 16  $\mathcal{R}$  Ejercicio 1  $-30*$  $\mathcal{R}$  Ejercicio 2  $-50%$  $10<sub>%</sub>$ **B** Estrés **Co** Enfermedad  $0<sub>%</sub>$  $\ddot{}$ 0  $\rightarrow$  $\leftarrow$ Atrás Siguiente

Ajuste el porcentaje para los eventos de salud deseados. Desplácese por la pantalla para ver opciones adicionales. Seleccione Siguiente.

Opciones de recomendación  $100$  ma/dl Subida comida  $5<sub>a</sub>$ Tamaño aperitivo 03:00 Tiempo acción hh:mm 01:30 Tiempo retardo hhmm  $\ddot{}$ 0  $\checkmark$ Atrás

Ajuste los valores para Subida comida, Tamaño aperitivo, Tiempo acción y Tiempo retardo. Seleccione Hecho para completar el asistente de configuración.

# **NOTA**

Consulte al personal sanitario que le atiende y lea el capítulo Recomendación de bolo de las Instrucciones de uso del administrador de diabetes Accu‑Chek Aviva Insight para obtener ayuda con los ajustes del asistente de configuración.

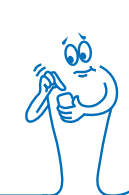

# 2.4 Información importante

# 2.4.1 Unidad de carbohidratos

El medidor le permite elegir entre diferentes unidades de carbohidratos la más adecuada para sus necesidades. Están disponibles las siguientes unidades de carbohidratos:

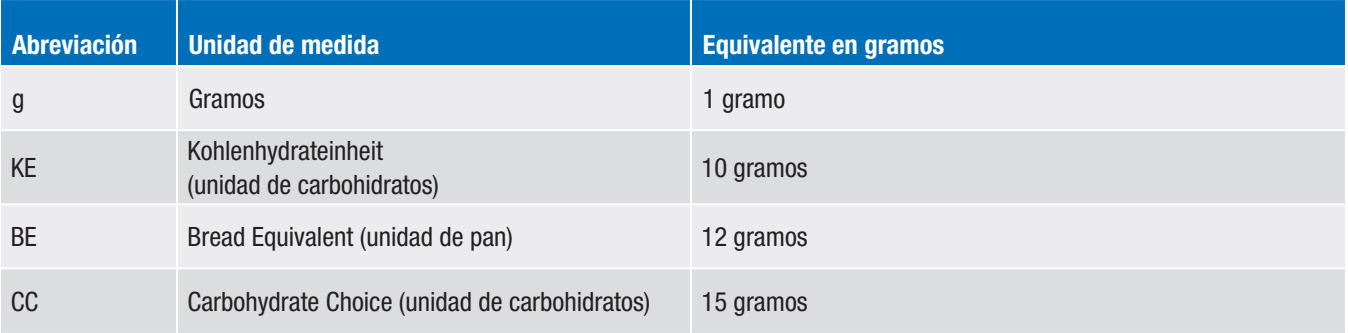

# **NOTA**

Los equivalentes en gramos para KE, BE y CC se pueden cambiar utilizando el Software de configuración Accu-Chek 360°. Los equivalentes en gramos predeterminados se muestran en la tabla anterior.

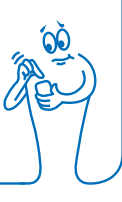

## 2.4.2 Límites de advertencia

Puede seleccionar los límites de advertencia hiper (alto) e hipo (bajo) que mejor se adapten a sus necesidades.

Si un resultado de glucemia está por encima del límite de advertencia hiper o por debajo del límite de advertencia hipo, el medidor muestra una advertencia.

- Ajuste el límite de advertencia hiper con un valor superior al intervalo ideal de todos los bloques de tiempo.
- Ajuste el límite de advertencia hipo con un valor inferior al intervalo ideal de todos los bloques de tiempo.

## 2.4.3 Bloques de tiempo

La configuración de bloques de tiempo adaptados a sus horarios le ayuda a usted y al personal sanitario que le atiende a ver cómo las actividades diarias y su estilo de vida pueden afectar a las pautas de los niveles de glucemia.

Los bloques de tiempo se combinan para cubrir un periodo de 24 horas.

El medidor dispone de 4 bloques de tiempo predeterminados. Es posible configurar hasta 8 bloques de tiempo como máximo. Es posible cambiar el periodo de tiempo para cualquiera de los bloques de tiempo predeterminados.

Para completar el asistente de configuración es necesario completar y guardar los ajustes predeterminados para los bloques de tiempo. Cada bloque de tiempo debe ser como mínimo de 15 minutos y solo se puede ajustar en incrementos de 15 minutos. El medidor toma automáticamente la hora de finalización ajustada para un bloque de tiempo como hora de inicio del siguiente bloque.

Es posible ajustar un intervalo ideal de glucemia diferente para cada bloque de tiempo. El intervalo ideal para cada bloque de tiempo debe estar dentro de los límites de advertencia hipo e hiper.

Cuando están configurados los bloques de tiempo predeterminados, los ajustes se aplican a todos los demás bloques de tiempo. Si la recomendación de bolo está configurada, también tiene que ajustar la relación de carbohidratos y la sensibilidad a la insulina para el bloque de tiempo predeterminado. Es posible aiustar una relación de carbohidratos y una sensibilidad a la insulina diferentes para cada bloque de tiempo.

Consulte al personal sanitario que le atiende sobre la configuración de los bloques de tiempo.

# 2.4.4 Recomendación de bolo

La función de recomendación de bolo calcula un bolo personalizado adaptado a la hora del día y a las distintas situaciones del usuario. Esta función solamente está activada cuando se ha configurado la recomendación de bolo en el medidor.

Las recomendaciones de bolo proporcionadas por el medidor están concebidas únicamente como sugerencia.

Para más información detallada sobre la recomendación de bolo, consulte el capítulo Recomendación de bolo de las Instrucciones de uso del administrador de diabetes Accu‑Chek Aviva Insight.

#### Relación de carbohidratos

La relación de carbohidratos es la cantidad de insulina necesaria para compensar una determinada cantidad de carbohidratos.

Consulte al personal sanitario que le atiende para determinar la relación de carbohidratos adecuada para usted.

### Sensibilidad a la insulina

La sensibilidad a la insulina es la cantidad de insulina necesaria para reducir el nivel de glucemia en una cantidad determinada.

Consulte al personal sanitario que le atiende para determinar los ajustes de sensibilidad a la insulina adecuados para usted.

#### Eventos de salud

Los eventos de salud se pueden seleccionar para indicar cómo se siente o que está realizando una actividad que pueda afectar a su nivel de glucemia. Existe la opción de ajustar un porcentaje para cada evento de salud que ajuste la recomendación de bolo.

Los eventos de salud disponibles en el medidor son:

- $\blacktriangleright$  Ejercicio 1
- $\blacktriangleright$  Ejercicio 2
- $\blacktriangleright$  Estrés
- $\blacktriangleright$  Enfermedad
- $\blacktriangleright$  Premenstrual
- $\blacktriangleright$  Personalizado (1–3)

Un porcentaje positivo aumenta la cantidad de bolo y un porcentaje negativo (-) reduce la cantidad de bolo. Consulte al personal sanitario que le atiende para determinar el porcentaje adecuado para cada evento de salud.

#### Opciones de recomendación

Las opciones de recomendación son: Subida comida, Tamaño aperitivo, Tiempo acción y Tiempo retardo. A continuación se describe detalladamente cada uno de estos ajustes.

#### Subida comida

Un aumento del nivel de glucemia durante o después de las comidas se considera normal dentro de un rango determinado, aunque se haya administrado un bolo.

Introduzca el aumento máximo permitido del nivel de glucemia después de una comida que no necesita un bolo corrector adicional.

### Tamaño aperitivo

El tamaño del aperitivo define un umbral de carbohidratos por encima del cual se origina una subida tras la comida.

#### Tiempo acción

Es el periodo de tiempo desde el inicio de un bolo hasta que el nivel de glucemia ha regresado al nivel ideal.

Puede ajustar la duración del tiempo de acción en función de sus necesidades individuales, dentro de un intervalo específico (de 1 ½ a 8 horas). Si no está seguro de cuál es el tiempo de acción adecuado para usted, consulte al personal sanitario que le atiende.

El tiempo de acción total incluye el tiempo de retardo.

# Tiempo retardo

El tiempo de retardo es el periodo de tiempo esperado para que la insulina empiece a reducir los niveles de glucemia en el cuerpo.

# 3 Comunicación entre el medidor y el sistema de infusión

# 3.1 Sincronizar el medidor con el sistema de infusión

Antes de poder controlar el sistema de infusión con el medidor, es necesario que el medidor y el sistema de infusión estén sincronizados. Si ha obtenido el medidor y el sistema de infusión como un kit, ya están sincronizados.

Cuando el medidor y el sistema de infusión están sincronizados, los ajustes de sincronización se guardan en ambos dispositivos, de modo que no es necesario repetir la sincronización. Si la comunicación entre el medidor y el sistema de infusión se detiene o interrumpe por algún motivo, los dispositivos restablecerán la comunicación automáticamente cuando ambos se encuentren dentro del alcance de la comunicación y la pantalla del sistema de infusión no esté activa.

## Menú principal > Comunicación > Configurar sincronización nueva > Dispositivos

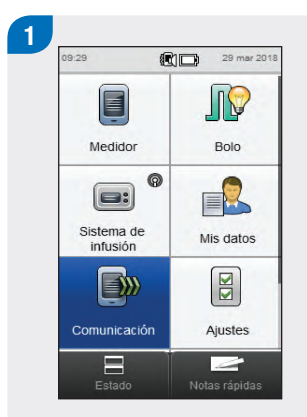

En el Menú principal del medidor, seleccione Comunicación.

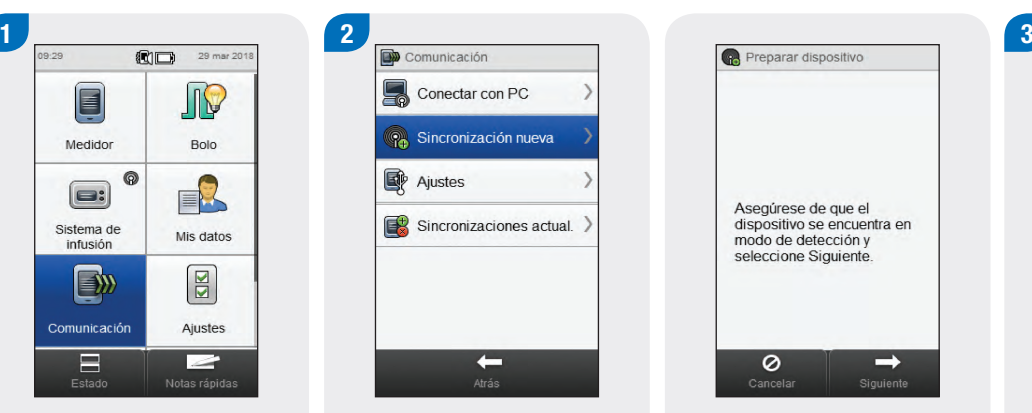

Seleccione Sincronización nueva.

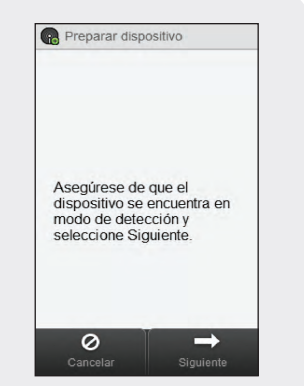

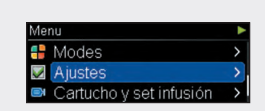

El medidor muestra la pantalla Preparar dispositivo.

Seleccione Ajustes en el sistema de infusión.
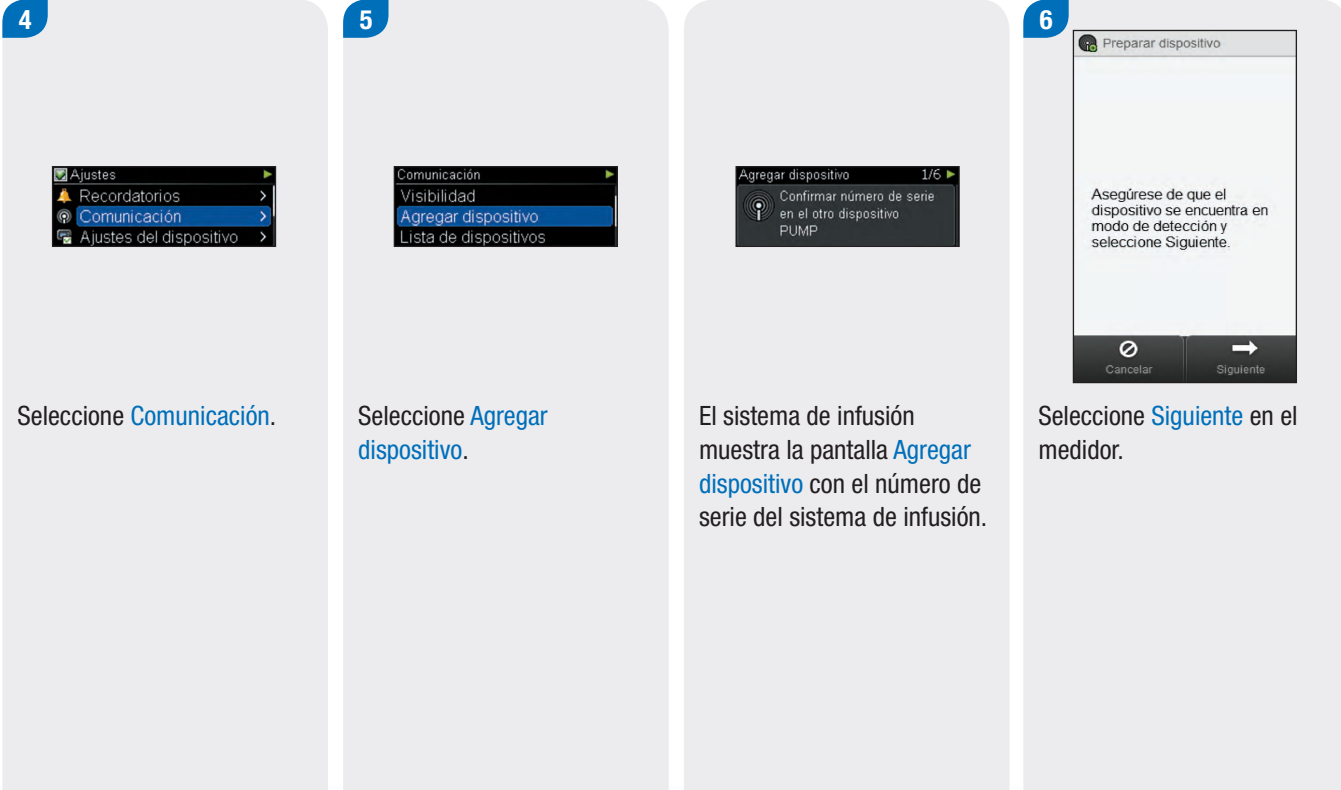

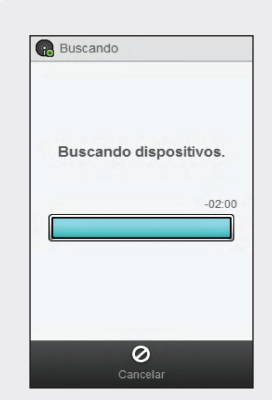

El medidor muestra la pantalla Buscando mientras busca dispositivos Bluetooth detectables.

#### **NOTA**

- ► El medidor solo se puede sincronizar con 1 sistema de infusión a la vez. Si uno de los dispositivos estuvo sincronizado previamente con un dispositivo distinto (por ejemplo, si se trata de un medidor o sistema de infusión de sustitución), es necesario eliminar primero la sincronización anterior. Consulte el apartado Desincronizar el medidor del sistema de infusión de este capítulo para obtener instrucciones sobre cómo desincronizar los dispositivos.
- j Cuando está en el modo Agregar dispositivo, el sistema de infusión envía una señal que puede ser detectada por otros dispositivos para sincronizarse con él.
- **Para instrucciones detalladas cobre cómo ajustar el sistema de infusión en el modo Agregar** dispositivo, consulte las Instrucciones de uso del sistema de infusión de insulina Accu-Chek Insight.

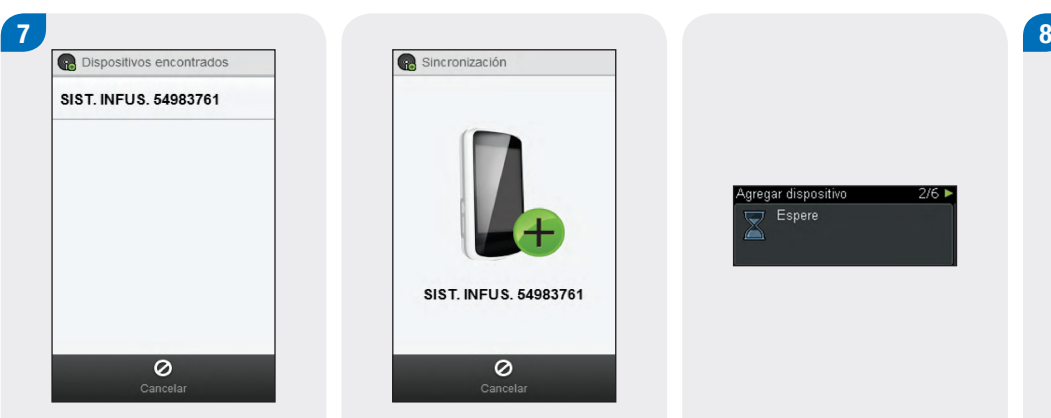

Seleccione en la lista el número de serie que coincida con el que aparece en la pantalla del sistema de infusión.

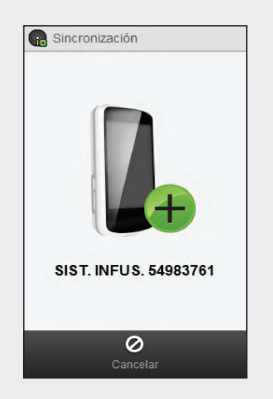

El medidor intenta sincronizarse con el sistema de infusión y muestra la pantalla Sincronización.

El sistema de infusión muestra la pantalla Agregar dispositivo.

gregar dispositivo

Espere<br>Espere

 $2/6$  B

Confirmar sincronización xY12Ac34z ¿Confirmar sincronización con SIST, INFUS. 54983761? Si elige Sí,<br>confirme en sist de infusión.

Compruebe que el código PIN del medidor coincide con el que aparece en la pantalla del sistema de infusión. Seleccione Sí en el medidor.

#### gregar dispositivo  $3/6$ Comparar código: **El** Confirmar **El** Cancela

Confírmelo en el sistema de infusión.

# **NOTA**

- ▶ Si el código PIN y el número de serie no coinciden con los mostrados en el dispositivo que desea sincronizar con el medidor, seleccione No.
- $\triangleright$  Si el medidor no se puede sincronizar con el dispositivo seleccionado, aparecerá la pantalla Dispositivo no sincronizado. Seleccione Aceptar para volver al menú Comunicación.

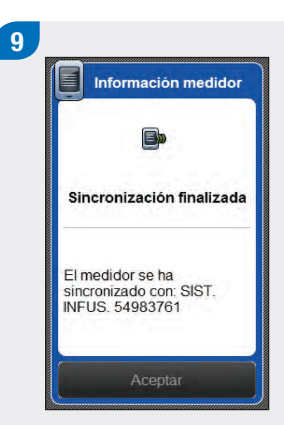

Seleccione Aceptar.

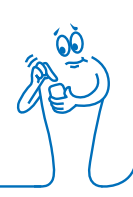

- ▶ La comunicación Bluetooth inalámbrica tiene que estar encendida y el medidor tiene que estar conectado al sistema de infusión para poder ejecutar funciones del sistema de infusión utilizando el medidor.
- ▶ Cuando el medidor está sincronizado con el sistema de infusión, la pantalla de inicio predeterminada en el medidor cambia de la pantalla del Menú principal a la pantalla Estado. Para más información sobre la pantalla Estado, consulte el apartado Pantalla de inicio del capítulo Vista general de estas instrucciones de uso.
- j Si se ha perdido la comunicación entre el medidor y el sistema de infusión y se produce un error en el sistema de infusión, el mensaje de error no se visualiza en el medidor. Si enciende el medidor y vuelve a conectarlo con el sistema de infusión, el mensaje de error se visualiza en el medidor.

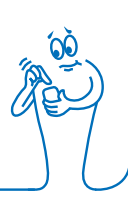

# 3.2 Desincronizar el medidor del sistema de infusión

Menú principal > Comunicación > Sincronizaciones actuales

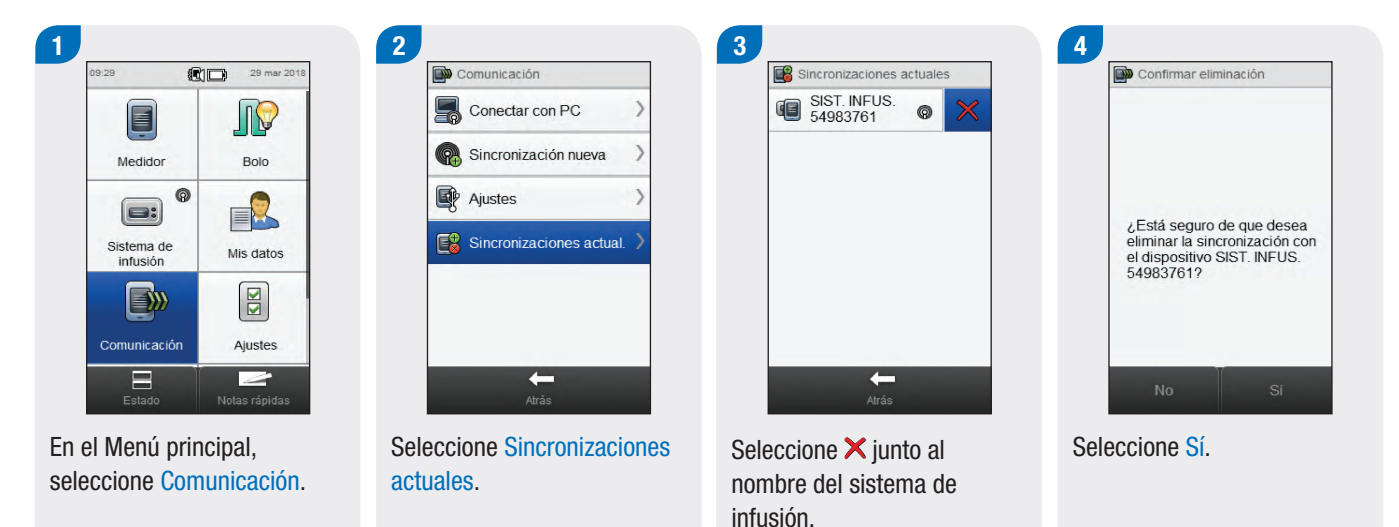

Este proceso elimina la sincronización en el medidor y termina la comunicación entre el medidor y el sistema de infusión. Consulte las instrucciones para eliminar la información de sincronización en el sistema de infusión en las **Instrucciones** de uso del sistema de infusión de insulina Accu-Chek Insight.

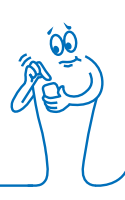

# 4 Controlar el sistema de infusión con el medidor

# $\bigwedge$  advertencia

Compruebe su nivel de glucemia y reemplace la insulina no administrada inmediatamente si la administración de insulina se interrumpe por cualquier motivo.

Por ejemplo, en los siguientes casos:

- $\blacktriangleright$  Usted detiene del sistema de infusión.
- ▶ Hay un problema técnico con el sistema de infusión.
- $\blacktriangleright$  El cartucho y/o el set de infusión gotean.
- ▶ Hay una oclusión en el set de infusión.
- $\blacktriangleright$  La cánula se ha deslizado fuera del set de infusión.

# $\triangle$  ADVERTENCIA

Si la comunicación entre el sistema de infusión y el medidor se interrumpe o no se puede volver a establecer por algún motivo, el medidor muestra el mensaje de mantenimiento M-68 No hay conexión. En este caso, utilice el sistema de infusión como un dispositivo independiente.

# 4.1 Acceder al menú del sistema de infusión

Cuando el medidor está sincronizado con el sistema de infusión, en el medidor están habilitadas determinadas funciones a distancia que no estaban disponibles previamente. Puede acceder a dichas funciones desde el Menú sistema de infusión.<br>
Seleccione Sistema de infusión en el Menú pri

#### Menú principal > Sistema de infusión

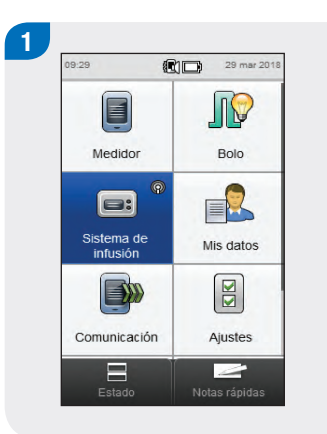

infusión en el Menú principal.

# 4.2 Interpretar las pantallas del menú del sistema de infusión en el medidor

El Menú sistema de infusión contiene las siguientes opciones:

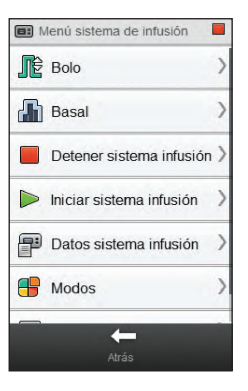

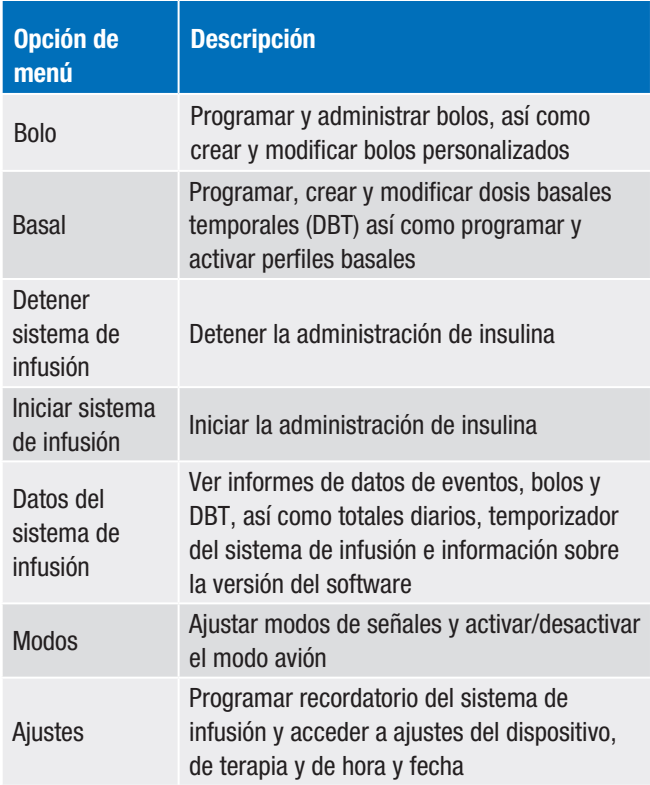

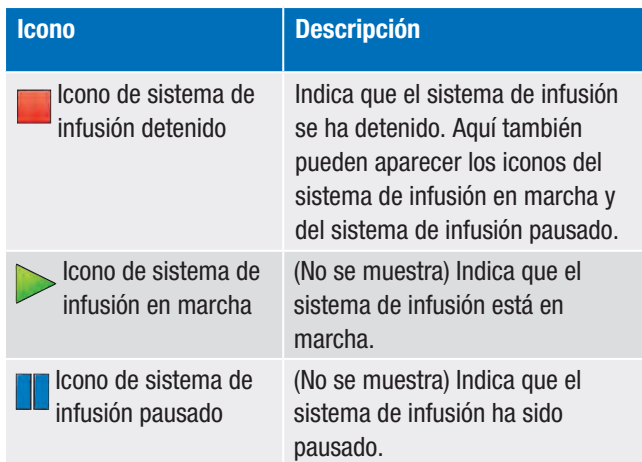

Si se emite una advertencia o se produce un error en el sistema de infusión mientras se está comunicando con el medidor, el mensaje de advertencia o error se visualiza en el medidor. Pulse Aceptar en el medidor para descartar la advertencia o el error en ambos dispositivos. Sin embargo, recuerde que deberá realizar las acciones recomendadas en el mensaje; al pulsar Aceptar estas acciones no se realizan automáticamente.

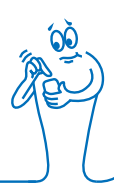

# 4

# 4.3 Detener el sistema de infusión

Menú principal > Sistema de infusión > Detener sistema infusión

#### 1 and  $\begin{pmatrix} 2 \end{pmatrix}$  3 Menú sistema de infusión 09:29 图□ 29 mar 201 Inform. sist. infusión Estado sistema de infusión **INC** Bolo Sistema infus. detenido **Th** Basal Ningún bolo activo. Cartucho El sistema de infusión Pila Detener sistema infusión está en marcha  $\Box$  1750 350% Iniciar sistema infusión Estado GC  $85<sub>mg/dL</sub>$  $\bullet$ ¿Está seguro de que desea<br>detener el sistema de Datos sistema infusión 29 mar 2018 08:59 infusión? T Antes com. O 60 g **R** Modos  $\mathcal{L}$  $\circ$  $\leftarrow$ ⊫ ∫⊘ Atrás enú principal Cancelar bolo Notas rápida

En el Menú sistema de Seleccione Sí. infusión, seleccione Detener sistema infusión. Se detiene la administración de insulina desde el sistema de infusión.

El medidor muestra la pantalla de estado, que indica que el sistema de infusión se ha detenido.

 $\Box$ 

# 4.4 Iniciar el sistema de infusión

Menú principal > Sistema de infusión > Iniciar sistema infusión

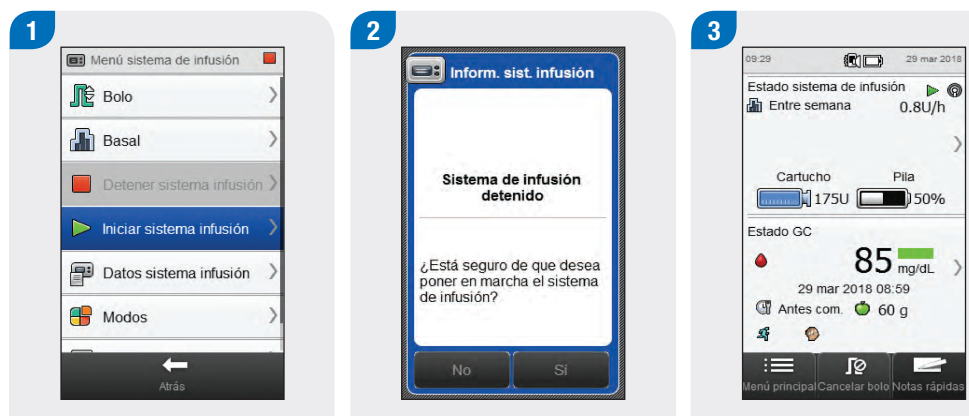

En el Menú sistema de Seleccione Sí infusión, seleccione Iniciar sistema infusión. Se inicia la administración de insulina desde el sistema de infusión.

El medidor muestra la pantalla de estado, que indica que se ha iniciado el sistema de infusión.

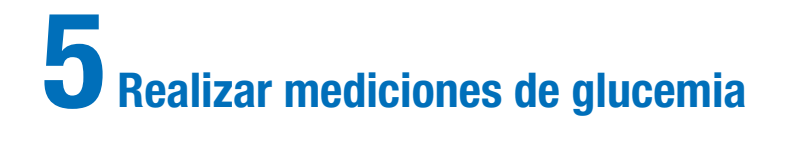

# 5.1 Realizar una medición de glucemia

# **NOTA**

- $\blacktriangleright$  Necesita el medidor, una tira reactiva, un dispositivo de punción y una lanceta.
- $\triangleright$  Configure el medidor antes de realizar la primera medición de glucemia.
- $\triangleright$  No es posible realizar una medición de glucemia mientras el medidor está enchufado.
- ▶ En ocasiones se utiliza la abreviación GC para referirse a la glucemia; el significado es el mismo.

Lávese las manos y séqueselas. Prepare el dispositivo de punción. Compruebe la fecha de caducidad indicada en el tubo de tiras reactivas. No use las tiras reactivas pasada su fecha de caducidad.

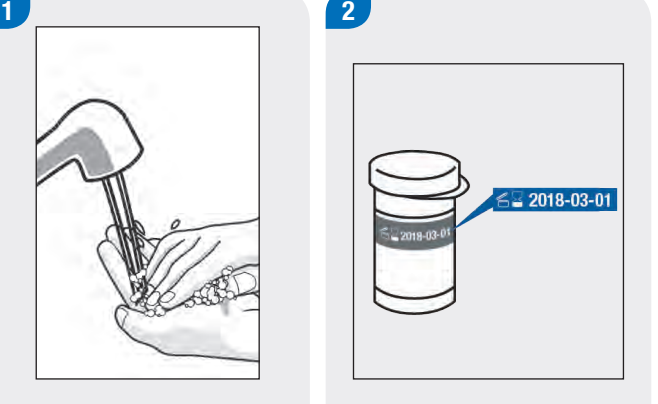

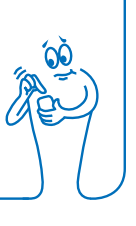

# $\sqrt{3}$

Inserte la tira reactiva en el medidor según la dirección de las flechas. El medidor se enciende.

### **NOTA**

- $\triangleright$  No toque la tira reactiva con la gota de sangre antes de que aparezca la pantalla Aplicar gota.
- ▶ Tenga cuidado de que no entren fluidos en la ranura de la tira reactiva.
- $\triangleright$  Si se produce un error de la tira reactiva, retire la tira reactiva y deséchela. Repita la medición con una tira reactiva nueva.
- $\triangleright$  No aplique la gota de sangre en la tira reactiva antes de insertarla en el medidor.
- $\triangleright$  Cuando hay una tira reactiva dentro del medidor, las teclas y las selecciones de la pantalla táctil están inactivadas, incluida la tecla On/Off. Las teclas se activan al retirar la tira reactiva o cuando ha finalizado la medición.
- $\triangleright$  Otras formas de iniciar una medición de glucemia:
	- En el menú principal seleccione Medidor > Medición de GC o seleccione Bolo > Medición de GC. Inserte una tira reactiva en el medidor.
	- Cuando se visualice una notificación de recordatorio de medición, inserte una tira reactiva en el medidor.

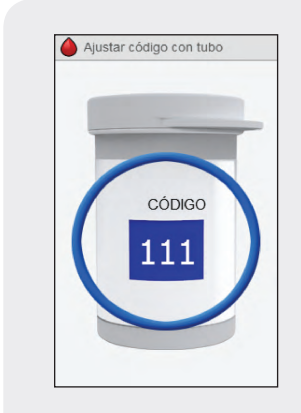

Durante algunos segundos aparece en la pantalla una imagen del tubo de tiras reactivas. Continúe con el paso siguiente.

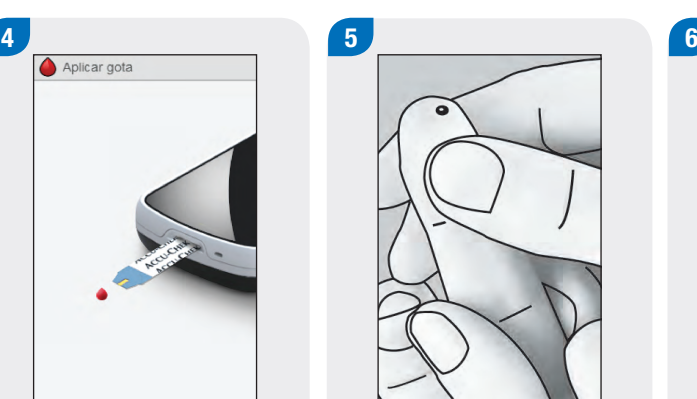

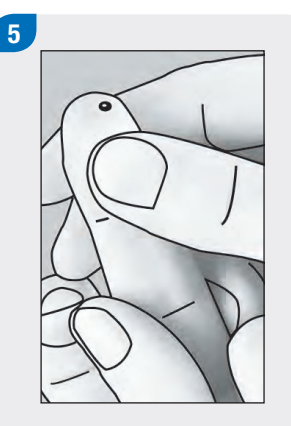

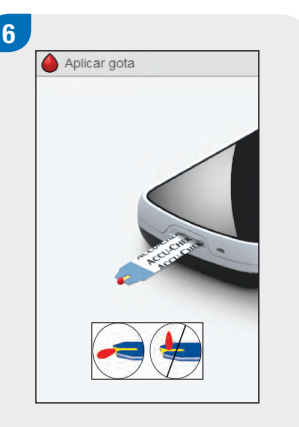

Aparece la pantalla Aplicar gota. Realice una punción en la yema del dedo con el dispositivo de punción.

Presione ligeramente el dedo para estimular el flujo sanguíneo. Esto le ayuda a obtener una gota de sangre.

Roce el borde delantero de la ventana amarilla de la tira reactiva con la gota de sangre. No aplique sangre encima de la tira reactiva.

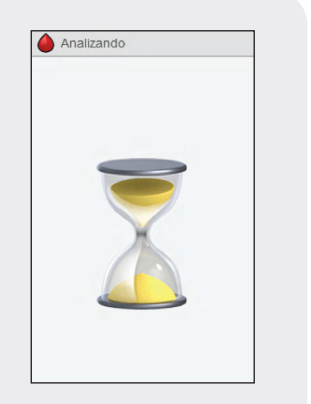

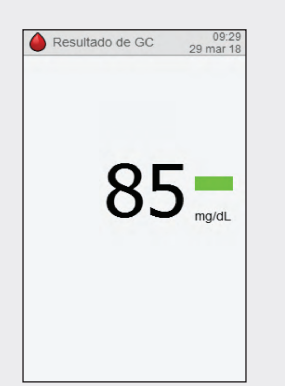

Cuando hay suficiente sangre en la tira reactiva aparece la pantalla Analizando.

El resultado aparece en la pantalla.

### **NOTA**

- ▶ Para más información sobre los resultados de glucemia, consulte los apartados Interpretar los resultados de glucemia y Resultados de glucemia no esperados de las Instrucciones de uso del administrador de diabetes Accu‑Chek Aviva Insight.
- ▶ El resultado de glucemia debe utilizarse en un plazo de 10 minutos para la recomendación de bolo.

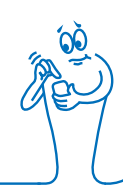

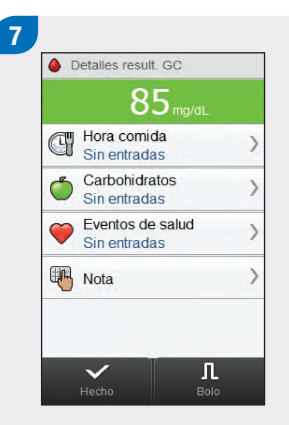

- Tras 3 segundos aproximadamente aparece la pantalla Detalles result. GC. Retire y deseche la tira reactiva usada. Realice una de las siguientes acciones:
- ▶ Complete la medición de glucemia sin añadir información ni administrar un bolo: Seleccione Hecho.
- $\blacktriangleright$  Si la recomendación de bolo está activada: vaya al apartado Administrar un bolo usando la recomendación de bolo en el capítulo Administrar bolos de estas instrucciones de uso.
- $\blacktriangleright$  Si la recomendación de bolo no está activada:
	- Añada información para guardarla junto con el resultado de glucemia: continúe hasta el apartado siguiente Añadir información a un resultado de glucemia. Un bolo se puede administrar después de añadir la información.
	- Administre un bolo sin añadir información: seleccione Bolo y vaya al apartado Administrar un bolo sin recomendación de bolo de este capítulo.

# 5.2 Añadir información a un resultado de glucemia

Añadir información en los campos de entrada le proporciona un registro de las circunstancias en el momento de obtener el resultado de glucemia. La información será útil posteriormente para determinar pautas en sus niveles de glucemia. Los pasos de este apartado solo son aplicables si no se está utilizando la función de recomendación de bolo. Si la recomendación de bolo está activada, vaya al apartado Administrar un bolo usando la recomendación de bolo en el capítulo Administrar bolos de estas instrucciones de uso.

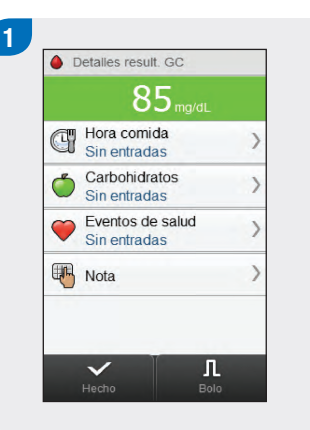

Para añadir una entrada, selecciónela y siga las instrucciones de la página siguiente.

#### Pantallas para añadir entradas para detalles de resultado de glucemia

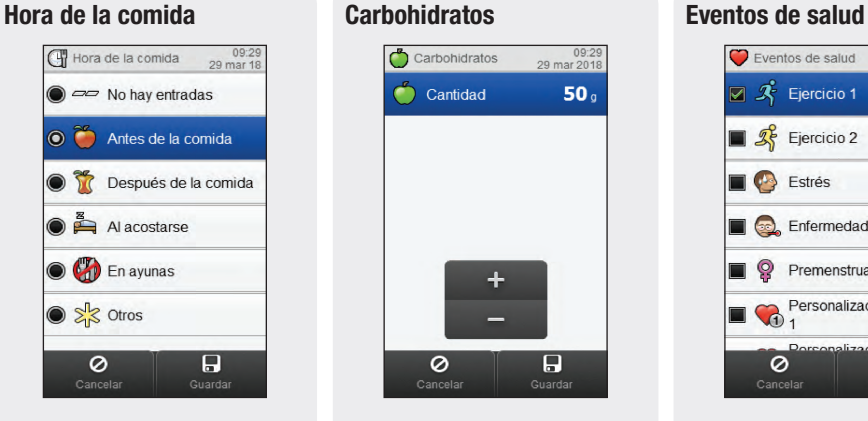

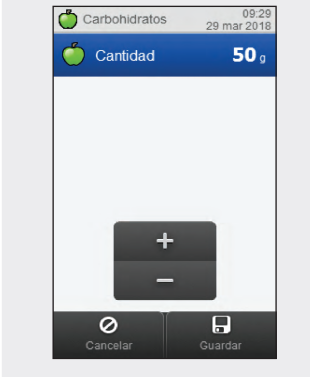

Elija la hora de la comida. Seleccione Guardar.

Ajuste la cantidad de carbohidratos ingeridos. Seleccione Guardar.

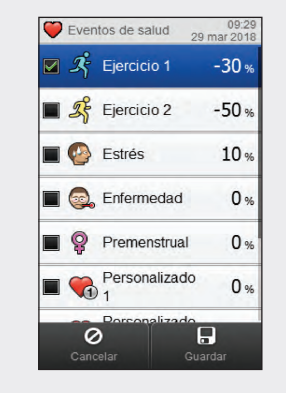

Elija hasta 4 eventos de salud. Seleccione Guardar.

#### **NOTA**

Si la recomendación de bolo está activada y se han elegido varios eventos de salud, la pantalla "Ajuste" del medidor de glucemia muestra el valor "---%". Es obligatorio introducir un porcentaje de evento de salud resumido, incluso si este porcentaje es cero.

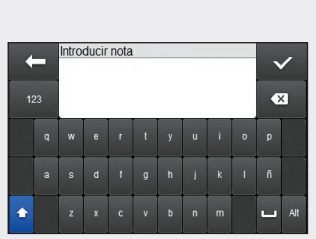

Escriba una nota (de hasta 60 caracteres) para guardarla con este registro. Seleccione  $\mathcal{C}$ .

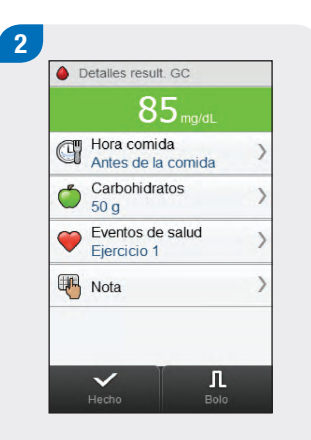

Realice una de las siguientes acciones:

- $\blacktriangleright$  Guarde las entradas y continúe con la administración de bolo: Seleccione Bolo y continúe.
- $\blacktriangleright$  Guarde las entradas y no continúe con la administración de bolo: Seleccione Hecho.

**Nota** 

# 5.3 Administrar un bolo sin recomendación de bolo

Resultado de glucemia No med. GC aparece en la pantalla cuando han transcurrido 10 minutos o más desde que se ha obtenido el último resultado de glucemia.

#### Cantidad de carbohidratos

Si no se ha introducido ninguna cantidad, aparece No hay entradas.

Tipo de bolo Véase la tabla siguiente.

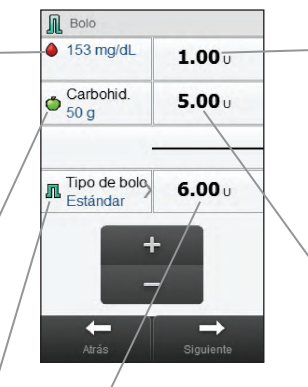

#### Bolo total

Suma de las cantidades de bolo corrector y bolo de carbohidratos.

#### Bolo corrector

Insulina para que una glucemia fuera del intervalo vuelva a estar dentro de un valor ideal.

#### Bolo de carbohidratos Insulina para compensar la comida ingerida.

# **NOTA**

Cuando aparece la pantalla Bolo por primera vez no hay cantidades de bolo. Usted debe introducir las cantidades de bolo.

#### Tipo de bolo

Al programar un bolo sin usar la recomendación de bolo, el tipo de bolo predeterminado mostrado en el medidor varía dependiendo del estado de comunicación con el sistema de infusión.

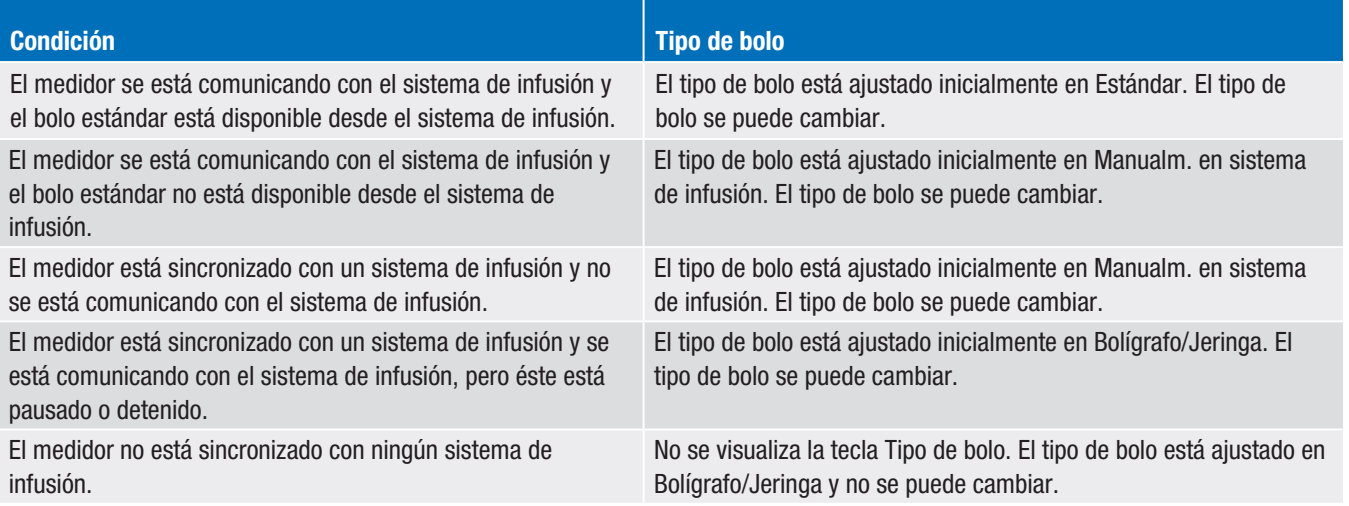

#### 5.3.1 Administrar un bolo estándar sin recomendación de bolo

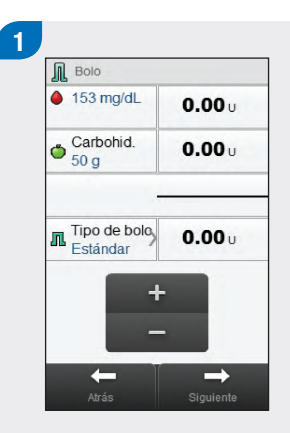

Si es necesario, cambie a bolo Estándar seleccionando Tipo de bolo. En otro caso continúe con el paso 3.

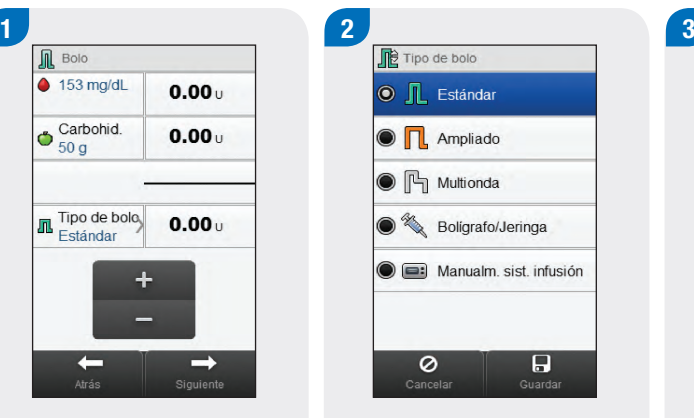

Elija Estándar. Seleccione Guardar.

 $\sqrt{N}$  Bolo  $\triangle$  153 mg/dL  $0.00...$ Carbohid.  $0.00...$ Tipo de bolo<br>Estándar  $0.00 \cup$  $\rightarrow$  $\leftarrow$ 

Introduzca las cantidades de bolo según sea necesario. Para introducir una cantidad de bolo, seleccione el campo de entrada del bolo corrector, bolo de carbohidratos o bolo total para ajustar la cantidad.

- ▶ Si ajusta primero el bolo corrector o el bolo de carbohidratos: la capacidad de editar el bolo total está deshabilitada; no obstante el bolo total se actualiza correspondientemente.
- j Si ajusta primero el bolo total: la capacidad de editar el bolo corrector y el bolo de carbohidratos está deshabilitada; no obstante el bolo corrector se actualiza correspondientemente.

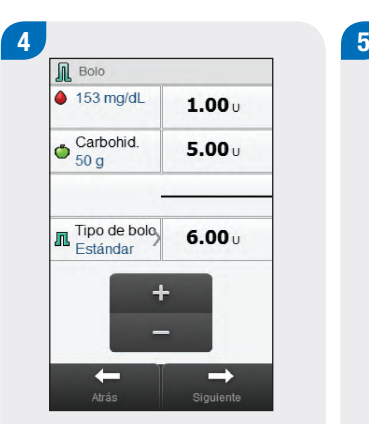

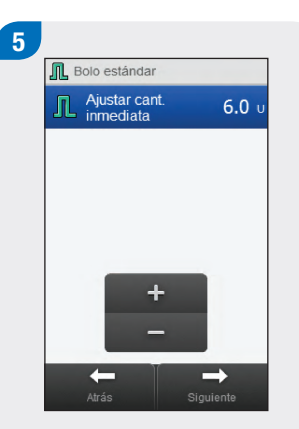

#### Seleccione Siguiente. Seleccione Siguiente.

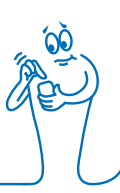

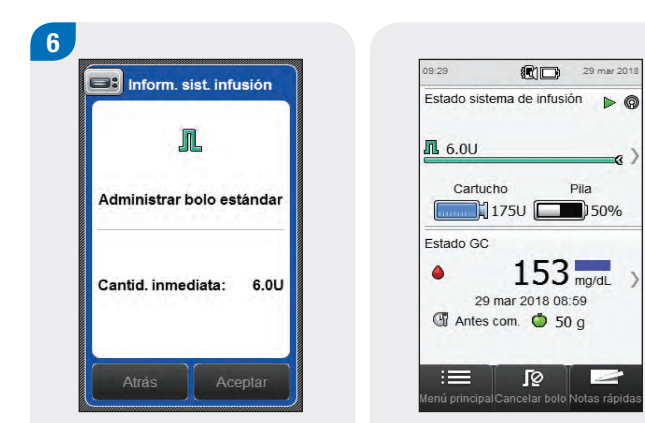

Seleccione Atrás para ajustar el bolo o seleccione Aceptar para administrar el bolo.

El sistema de infusión administra el bolo y el medidor muestra la pantalla de estado con la información del bolo actual.

#### 5.3.2 Administrar un bolo ampliado sin recomendación de bolo

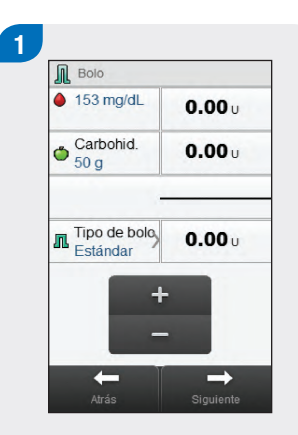

Seleccione Tipo de bolo.

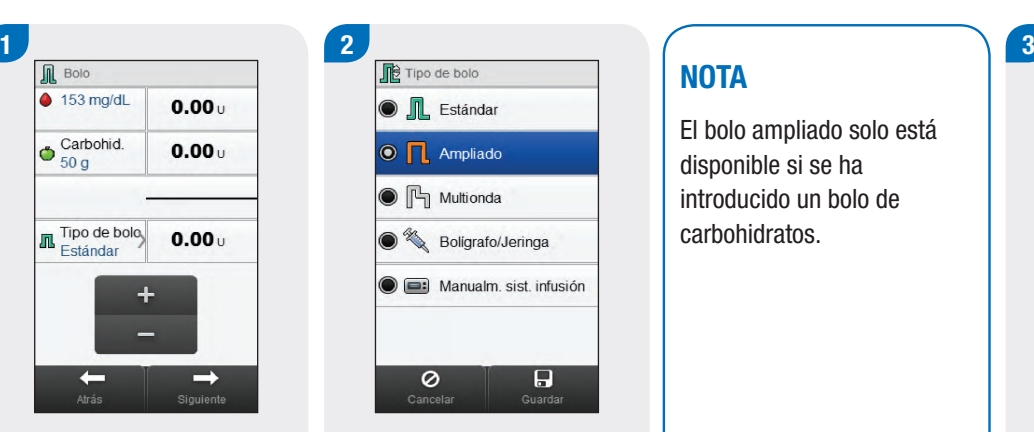

Elija Ampliado. Seleccione Guardar.

### **NOTA**

El bolo ampliado solo está disponible si se ha introducido un bolo de carbohidratos.

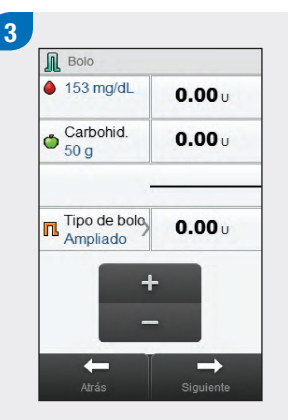

Introduzca las cantidades de bolo según sea necesario. Para introducir la cantidad de bolo, seleccione el campo de entrada del bolo corrector, bolo de carbohidratos o bolo total para ajustar la cantidad.

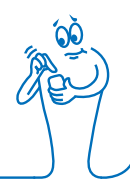

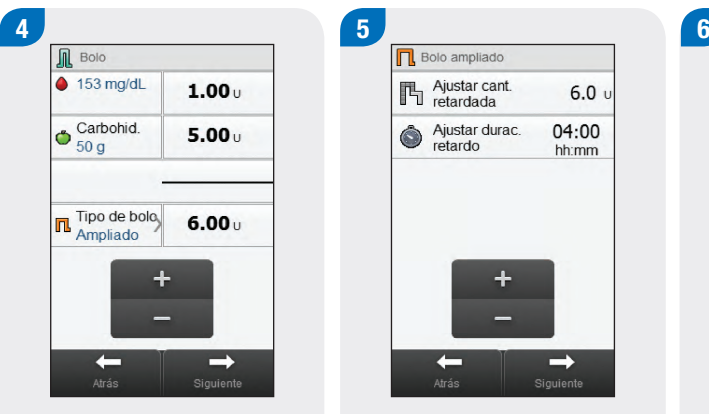

**n** Bolo ampliado Ajustar cant.  $6.0<sub>0</sub>$ Ajustar durac.  $04:00$ Ġ retardo hh:mm  $\ddot{}$  $\leftarrow$  $\rightarrow$ 

Seleccione Siguiente. Seleccione Ajustar durac. Seleccione Atrás para retardo. Seleccione Siguiente.

Aceptar Atrás cambiar un ajuste o seleccione Aceptar para administrar el bolo.

Cantid, retardada:

Duración retardo:

**ER** Inform, sist. infusión

 $\Box$ 

Administrar bolo ampliado

6.0U

04:00

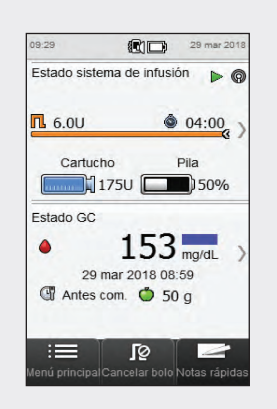

El sistema de infusión administra el bolo y el medidor muestra la pantalla de estado con la información del bolo actual.

#### 5.3.3 Administrar un bolo multionda sin recomendación de bolo

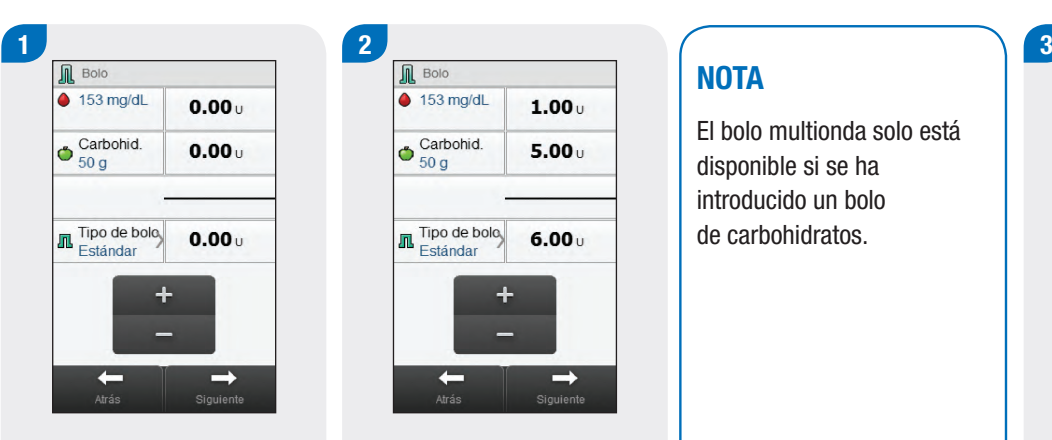

Introduzca las cantidades de bolo según sea necesario. Para introducir una cantidad de bolo, seleccione el campo de entrada del bolo corrector, bolo de carbohidratos o bolo total para ajustar la cantidad.

 $\triangle$  153 ma/dl.  $1.00 +$  $\bigcirc$  Carbohid.  $5.00<sub>u</sub>$ Tipo de bolo<br>Estándar  $6.00<sub>u</sub>$  $\rightarrow$  $\leftarrow$ 

### **NOTA**

El bolo multionda solo está disponible si se ha introducido un bolo de carbohidratos.

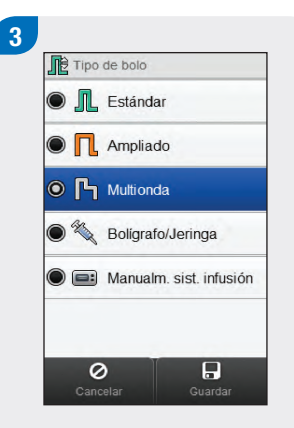

Seleccione Tipo de bolo. **Elija Multionda** Seleccione Guardar.

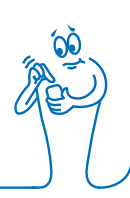

- ▶ Si ajusta primero el bolo corrector o el bolo de carbohidratos: la capacidad de editar el bolo total está deshabilitada; no obstante el bolo total se actualiza correspondientemente.
- j Si ajusta primero el bolo total: la capacidad de editar el bolo corrector y el bolo de carbohidratos está deshabilitada; no obstante el bolo corrector se actualiza correspondientemente.
- $\triangleright$  Si se introduce un bolo de carbohidratos y no se ha introducido una cantidad de carbohidratos (el valor de Carbohidratos es No hay entradas en el paso 2), debería replantearse introducir una cantidad de carbohidratos. Seleccione Atrás para introducir una cantidad. Aunque no es obligatorio introducir una cantidad, cuanto más completos sean los datos, más precisas serán las futuras recomendaciones de bolo cuando se utilice la función de recomendación de bolo.

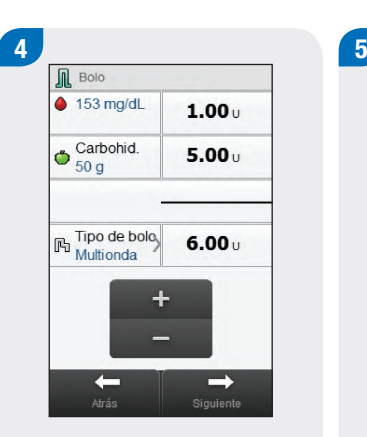

Seleccione Siguiente.

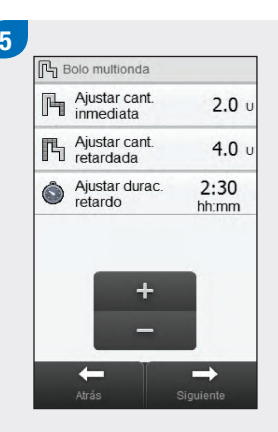

Ajuste la cantidad inmediata, la cantidad retardada y la duración de retardo. Seleccione Siguiente.

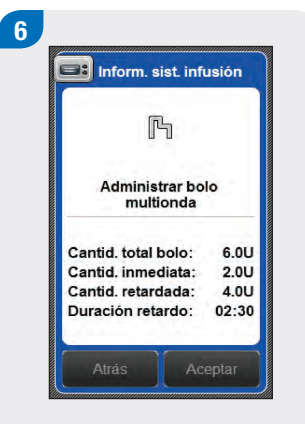

Seleccione Atrás para cambiar un ajuste o seleccione Aceptar para administrar el bolo.

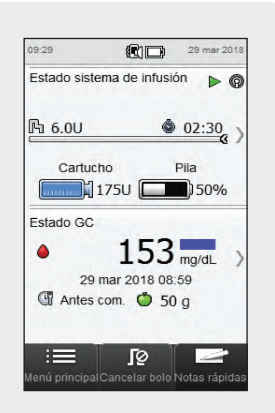

El sistema de infusión administra el bolo y el medidor muestra la pantalla de estado con la información del bolo actual.

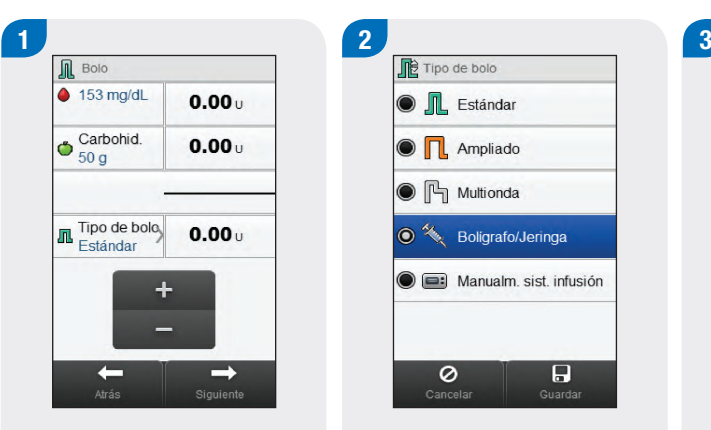

Si es necesario, cambie a bolo por Bolígrafo/Jeringa seleccionando Tipo de bolo. En otro caso continúe con el

paso 3.

#### 5.3.4 Administrar un bolo por bolígrafo/jeringa sin recomendación de bolo

Tipo de bolo

**O** IL Estándar

 $\bigcirc$   $\prod$  Ampliado O <sup>Multionda</sup>

**O**<sup>%</sup> Boligrafo/Jeringa

Manualm. sist. infusión

 $\overline{H}$ 

Elija Bolígrafo/Jeringa. Seleccione Guardar.

0

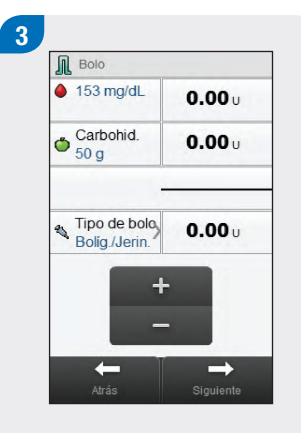

Introduzca las cantidades de bolo según sea necesario. Para introducir una cantidad de bolo, seleccione el campo de entrada del bolo corrector, bolo de carbohidratos o bolo total para ajustar la cantidad.

- ▶ Si ajusta primero el bolo corrector o el bolo de carbohidratos: la capacidad de editar el bolo total está deshabilitada; no obstante el bolo total se actualiza correspondientemente.
- j Si ajusta primero el bolo total: la capacidad de editar el bolo corrector y el bolo de carbohidratos está deshabilitada; no obstante el bolo corrector se actualiza correspondientemente.

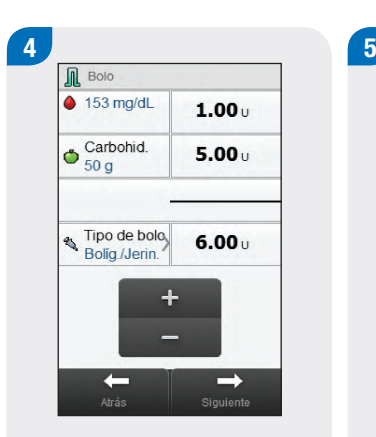

Seleccione Siguiente.

Información medidor Administrar bolo con boligrafo/jeringa Usar boligrafo o jeringa<br>para administrar 6.0 U. Atrás Aceptar

Seleccione Atrás para ajustar la cantidad de bolo o seleccione Aceptar. Administre el bolo con un bolígrafo o jeringa de insulina.

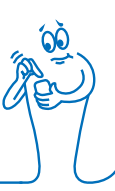

# 1 2 3 3  $\triangle$  153 ma/dL  $0.00...$  $\bullet$  Carbohid.  $0.00 +$ Tipo de bolo  $0.00$  $\leftarrow$  $\rightarrow$

Si es necesario, cambie a bolo Manualm. en sistema de infusión seleccionando Tipo de bolo. En otro caso continúe con el paso 3.

Elija Manualm. en sistema de infusión. Seleccione Guardar.

 $\overline{H}$ 

Introduzca las cantidades de bolo según sea necesario. Para introducir una cantidad de bolo, seleccione el campo de entrada del bolo corrector, bolo de carbohidratos o bolo total para ajustar la cantidad.

#### 5.3.5 Administrar un bolo manualmente en el sistema de infusión sin recomendación de bolo

Tipo de bolo

0

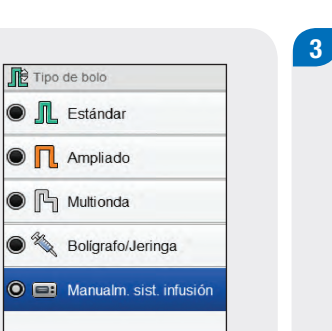

Bolo

 $\triangle$  153 ma/dL

 $\bigcirc$  Carbohid.

Tipo de bolo

 $\leftarrow$ 

 $0.00...$ 

 $0.00$ 

 $0.00<sub>u</sub>$ 

 $\rightarrow$ 

- ▶ Si ajusta primero el bolo corrector o el bolo de carbohidratos: la capacidad de editar el bolo total está deshabilitada; no obstante el bolo total se actualiza correspondientemente.
- j Si ajusta primero el bolo total: la capacidad de editar el bolo corrector y el bolo de carbohidratos está deshabilitada; no obstante el bolo corrector se actualiza correspondientemente.

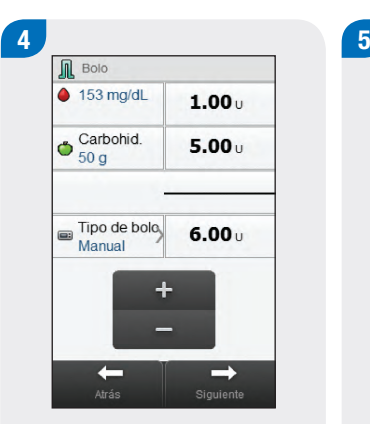

Seleccione Siguiente.

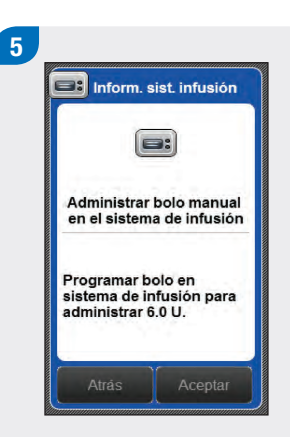

Seleccione Atrás para ajustar la cantidad de bolo o seleccione Aceptar para registrar el bolo. Programe el sistema de infusión para administrar el bolo.

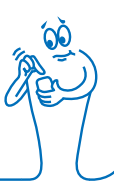
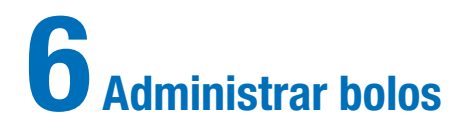

### **NOTA**

- ▶ Para una explicación detallada de los bolos estándar, ampliados y multionda, consulte las Instrucciones de uso del sistema de infusión de insulina Accu-Chek Insight.
- $\blacktriangleright$  Las funciones relacionadas con el tiempo de latencia solo aparecen en el medidor si se ha habilitado el tiempo de latencia en el sistema de infusión.

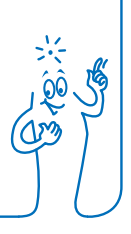

# 6.1 Programar y administrar un bolo estándar

#### Menú principal > Sistema de infusión > Bolo > Bolo estándar

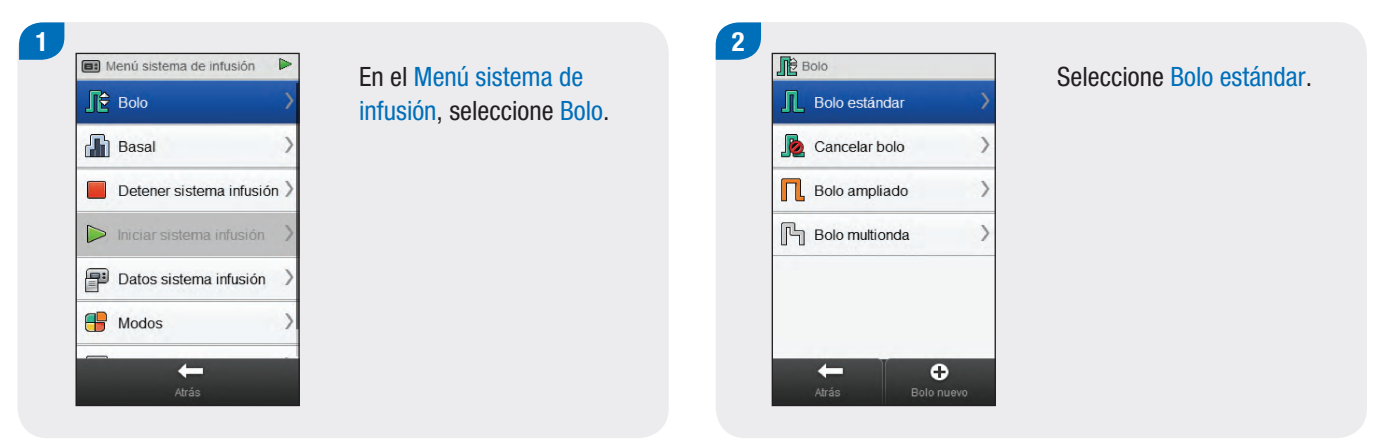

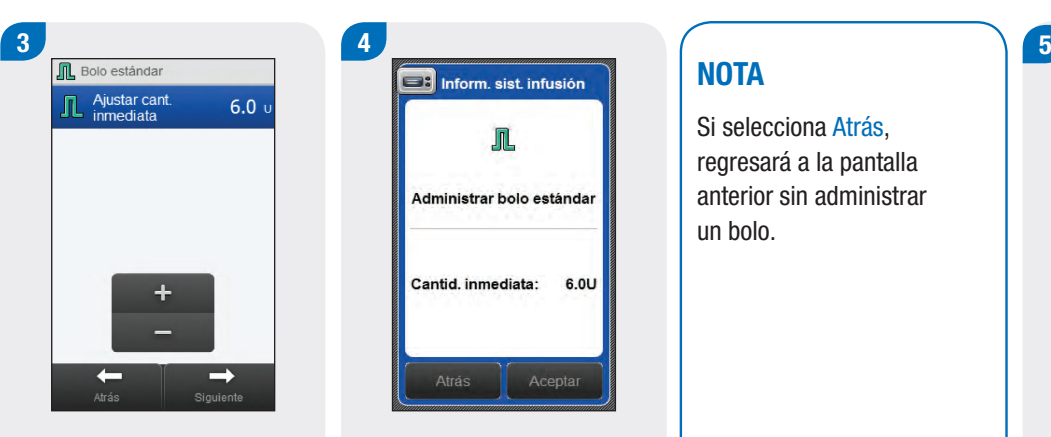

Ajuste la cantidad inmediata. Seleccione Siguiente.

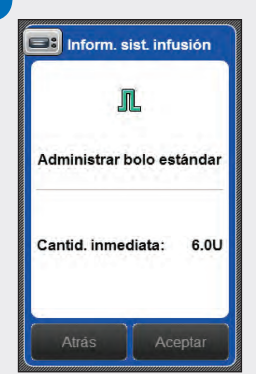

# **NOTA**

Si selecciona Atrás, regresará a la pantalla anterior sin administrar un bolo.

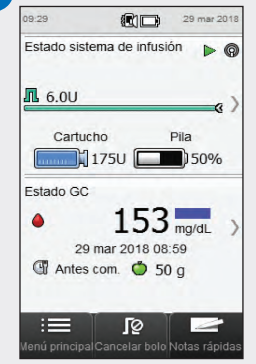

Seleccione Aceptar. El sistema de infusión administra el bolo y el medidor muestra la pantalla de estado con la información del bolo actual.

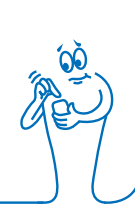

# 6.2 Programar y administrar un bolo ampliado

#### Menú principal > Sistema de infusión > Bolo > Bolo ampliado

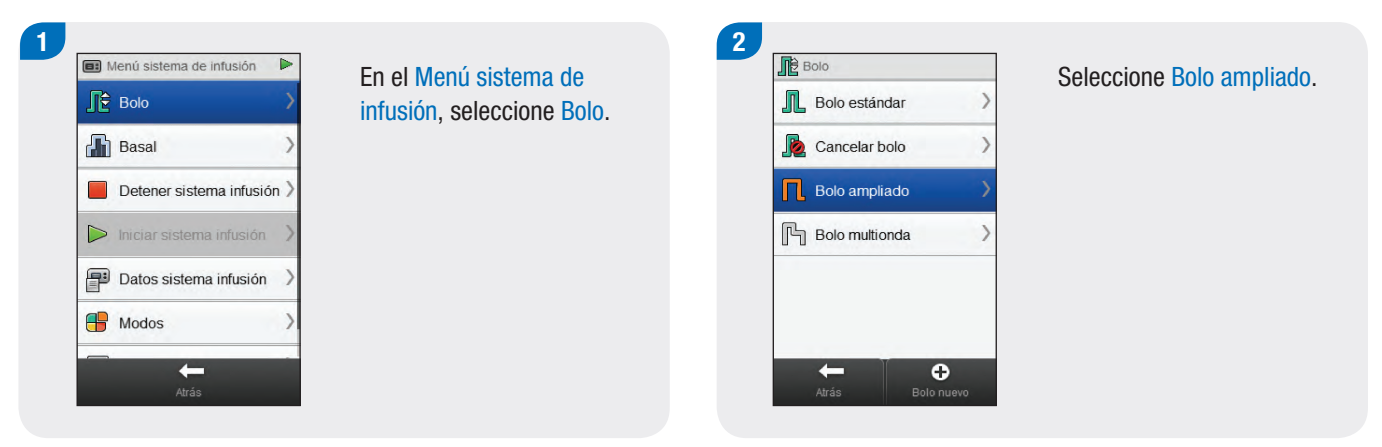

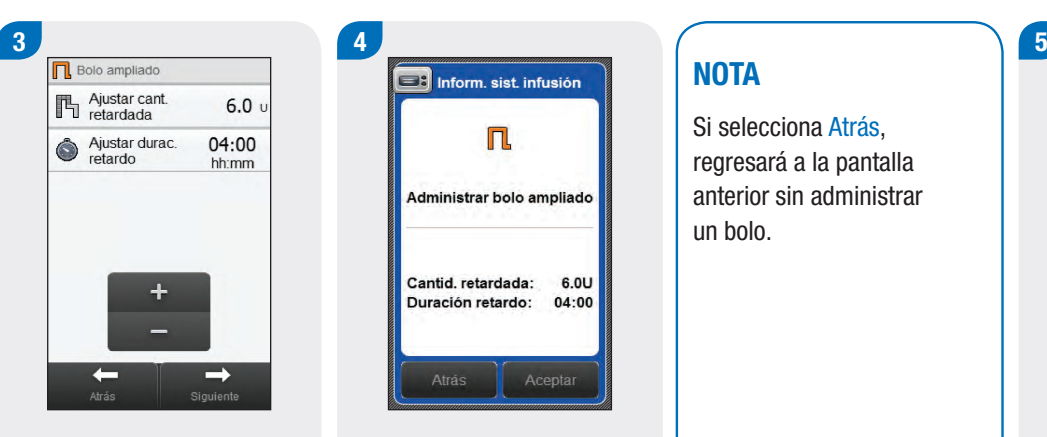

Ajuste la cantidad retardada y la duración de retardo. Seleccione Siguiente.

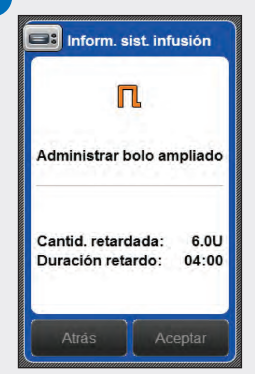

# **NOTA**

Si selecciona Atrás, regresará a la pantalla anterior sin administrar un bolo.

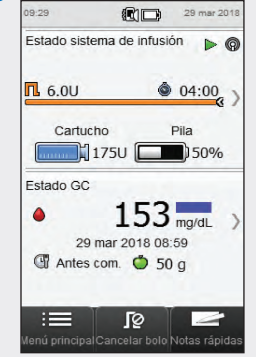

Seleccione Aceptar. El sistema de infusión administra el bolo y el medidor muestra la pantalla de estado con la información del bolo actual.

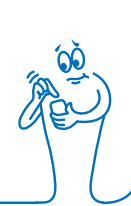

# 6.3 Programar y administrar un bolo multionda

#### Menú principal > Sistema de infusión > Bolo > Bolo multionda

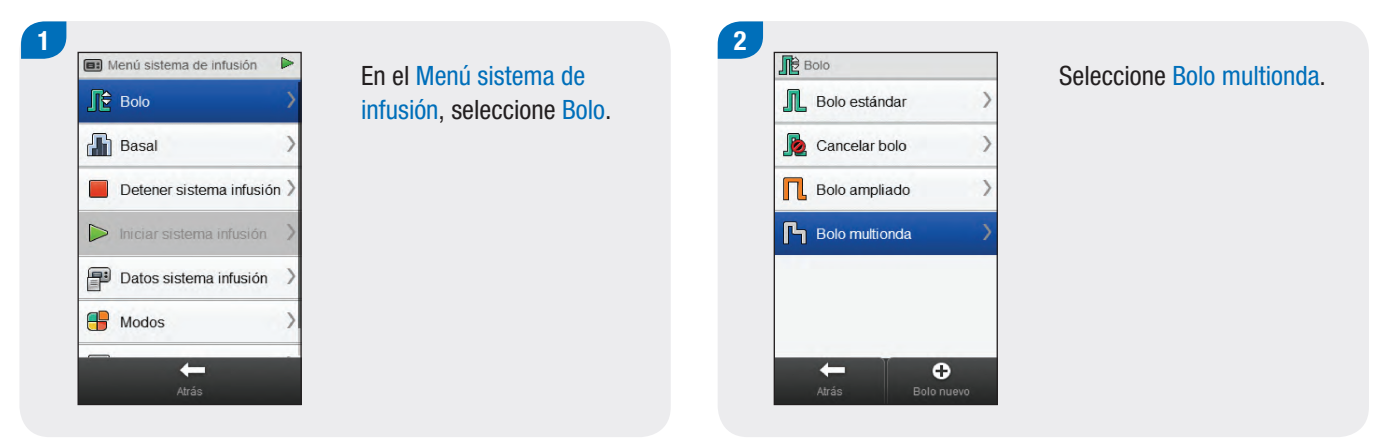

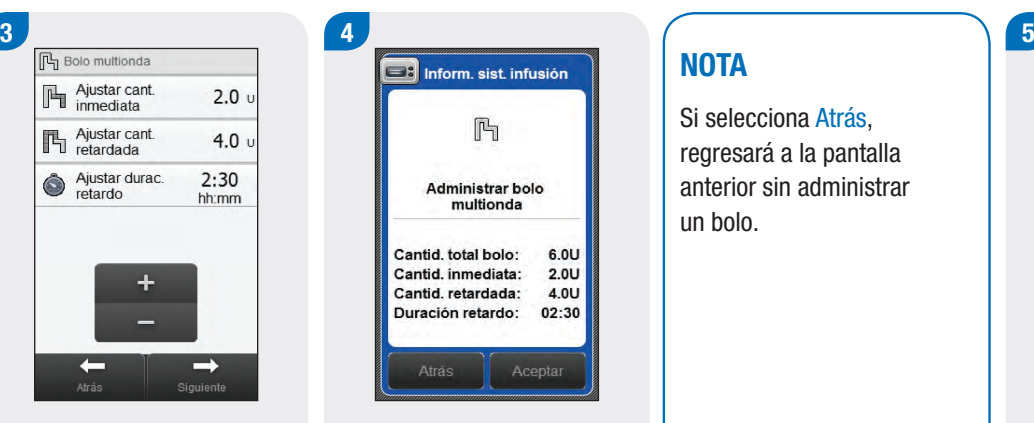

Ajuste la cantidad inmediata, la cantidad retardada y la duración de retardo. Seleccione Siguiente.

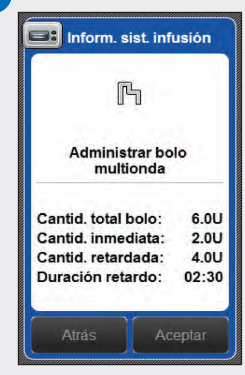

# **NOTA**

Si selecciona Atrás, regresará a la pantalla anterior sin administrar un bolo.

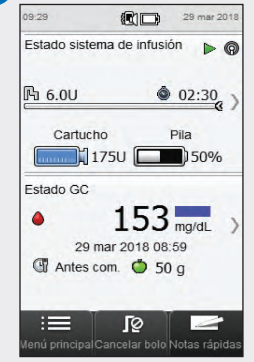

Seleccione Aceptar. **El sistema de infusión** administra el bolo y el medidor muestra la pantalla de estado con la información del bolo actual.

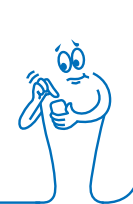

# 6.4 Crear y administrar un bolo personalizado

Menú principal > Sistema de infusión > Bolo > Bolo personalizado

#### **NOTA**

- ▶ Si la función de tiempo de latencia está habilitada en el sistema de infusión, es posible ajustar el tiempo de latencia para cada tipo de bolo cuando se crea un bolo personalizado.
- ▶ Cuando el tiempo de latencia está ajustado se aplica únicamente a la administración del bolo actual, y no se guarda con los demás ajustes de un bolo personalizado.

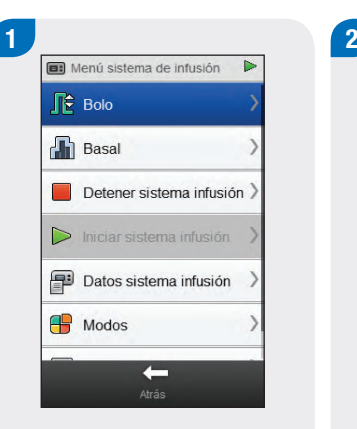

infusión, seleccione Bolo.

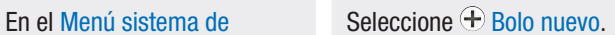

 $\bullet$ 

**ID** Bolo

**IL** Bolo estándar

**B** Cancelar bolo

 $\Box$  Bolo ampliado

**Bolo multionda** 

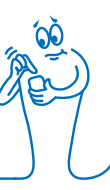

# <sup>3</sup> <sup>4</sup> Tipo de bolo Ajustes Seleccionar tipo de bolo **IL** Bolo estándar  $\Box$  Bolo ampliado **门** Bolo multionda  $\leftarrow$

Seleccione el tipo de bolo para el bolo personalizado (estándar, ampliado o multionda).

#### Editar nombre **TH** Ajustar cant.  $6.0<sub>U</sub>$ 04:00 Ajustar durac.<br>retardo  $\bullet$  $\div$  $\Box$  $\rightarrow$  $\leftarrow$ Siguiente

Cambie los ajustes para el tipo de bolo seleccionado.

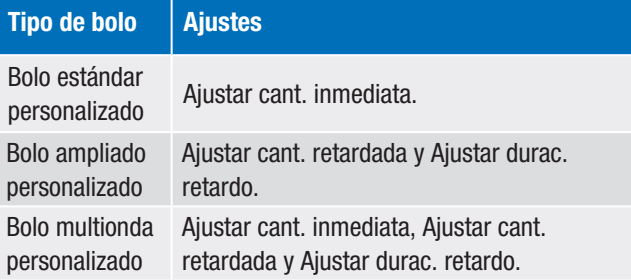

#### 5 6 7 **n** Bolo ampliado personalizado Editar nombre Ajustar cant.  $6.0<sub>U</sub>$ Ajustar durac.<br>retardo 04:00  $\bullet$ hh:mm  $\leftarrow$  $\Box$  $\rightarrow$ Atrás Guardar Siguiente

Seleccione Editar nombre.

Escriba el nombre que desea utilizar para el bolo personalizado. Seleccione  $\mathcal{C}$ .

rty uiop

Introducir nombre

 $123$ 

Seleccione Siguiente para administrar el bolo o Guardar para guardar el bolo y usarlo en el futuro sin administrarlo inmediatamente.

**n** Comida favorita

吗

 $\bullet$ 

 $\checkmark$ 

 $\bullet$ 

Editar nombre

Ajustar cant.<br>retardada

### **NOTA**

- $\triangleright$  Si selecciona Atrás. regresará a la pantalla anterior sin administrar un bolo.
- $\blacktriangleright$  Los bolos personalizados guardados aparecen en la lista de bolos disponibles en el menú Bolo y en el sistema de infusión.

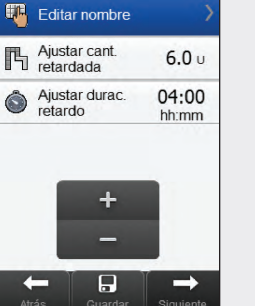

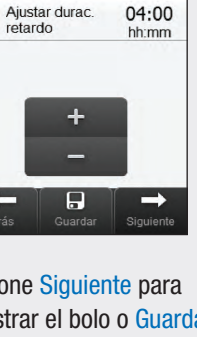

 $6.0<sub>U</sub>$ 

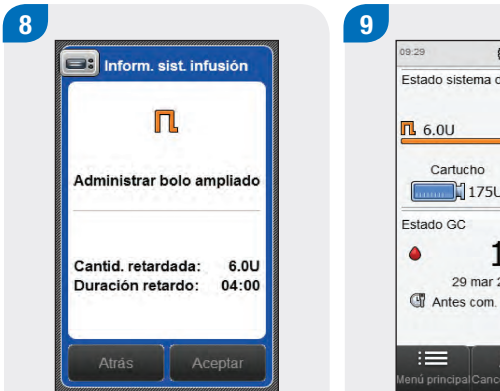

Seleccione Aceptar para administrar el bolo.

 $\binom{29}{1}$  29 mar 2018 Estado sistema de infusión  $\triangleright$   $\odot$  $604:00$ Pila  $\Box$ 1750  $\Box$ 50%  $153$ <sub>mg/dL</sub> 29 mar 2018 08:59 T Antes com. + 50 g  $\overline{\mathbb{R}}$ enú principalCancelar bolo Notas rápida

El sistema de infusión administra el bolo y el medidor muestra la pantalla de Estado con la información del bolo actual.

# 6.5 Eliminar un bolo personalizado

Menú principal > Sistema de infusión > Bolo

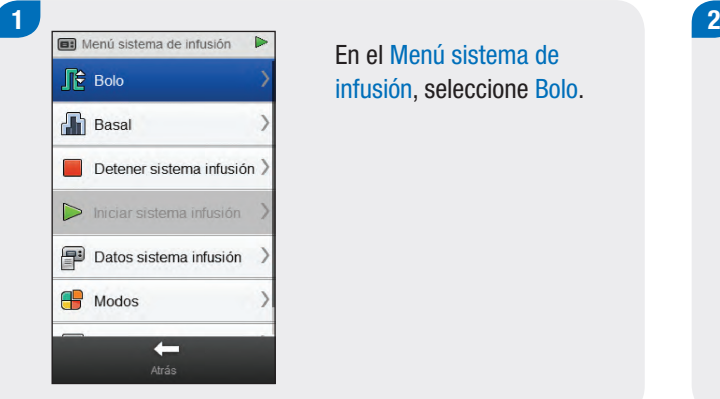

En el Menú sistema de infusión, seleccione Bolo.

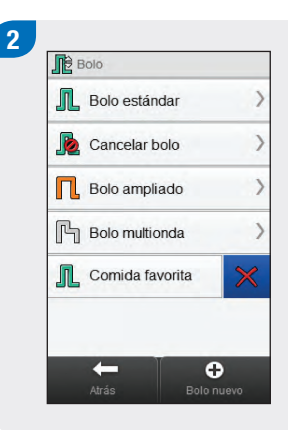

Seleccione  $\times$  al lado del bolo personalizado que desea eliminar.

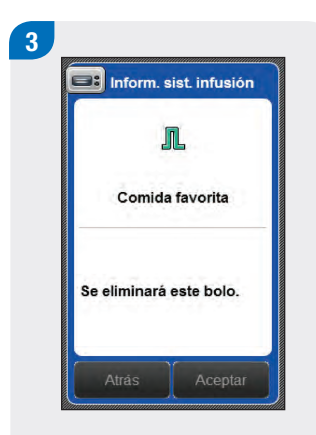

Seleccione Aceptar.

# 6.6 Cancelar un bolo

#### 6.6.1 Cancelar un bolo desde la pantalla de estado

#### Menú principal > Estado

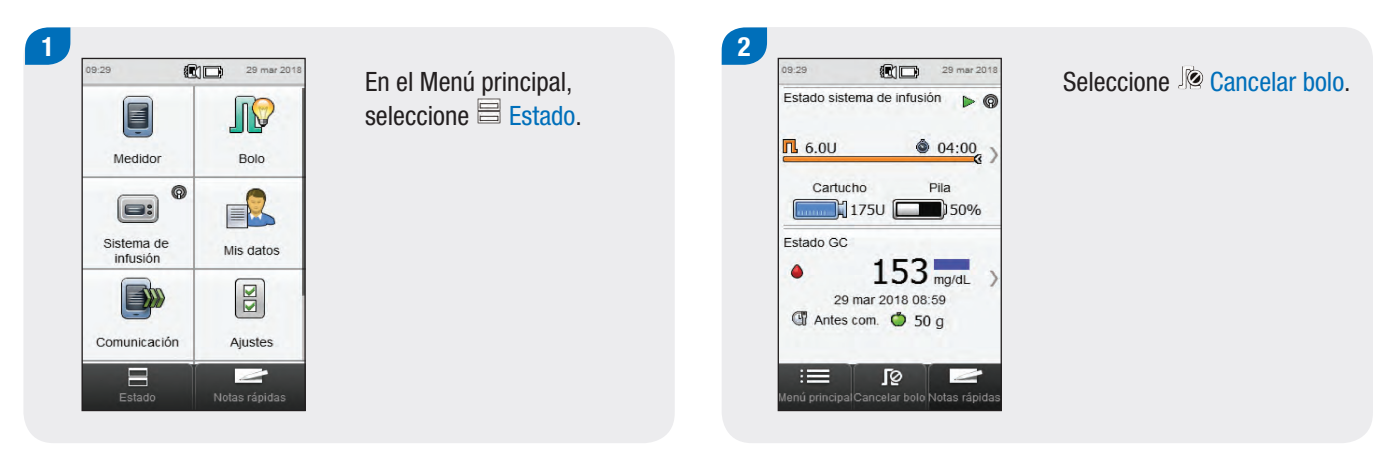

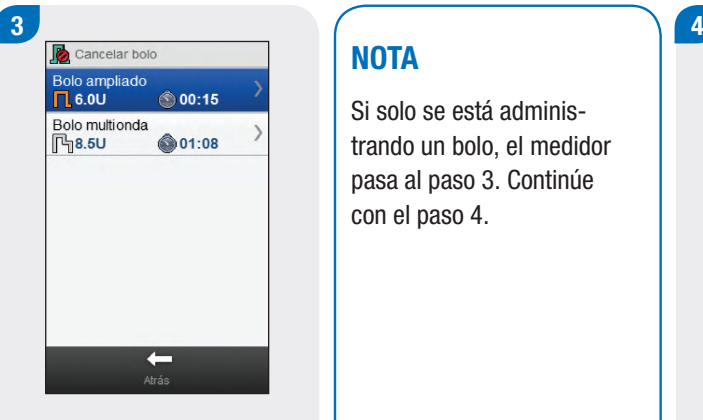

Seleccione el bolo que desea cancelar.

#### **NOTA**

Si solo se está administrando un bolo, el medidor pasa al paso 3. Continúe con el paso 4.

兴命

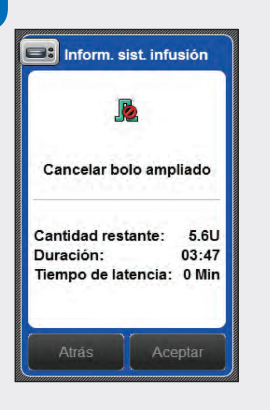

Seleccione Aceptar. La administración del bolo se ha cancelado.

#### **NOTA**

Si selecciona Atrás, regresará a la pantalla anterior sin cancelar el bolo.

#### 6.6.2 Cancelar un bolo desde el menú del sistema de infusión

Menú principal > Sistema de infusión > Bolo

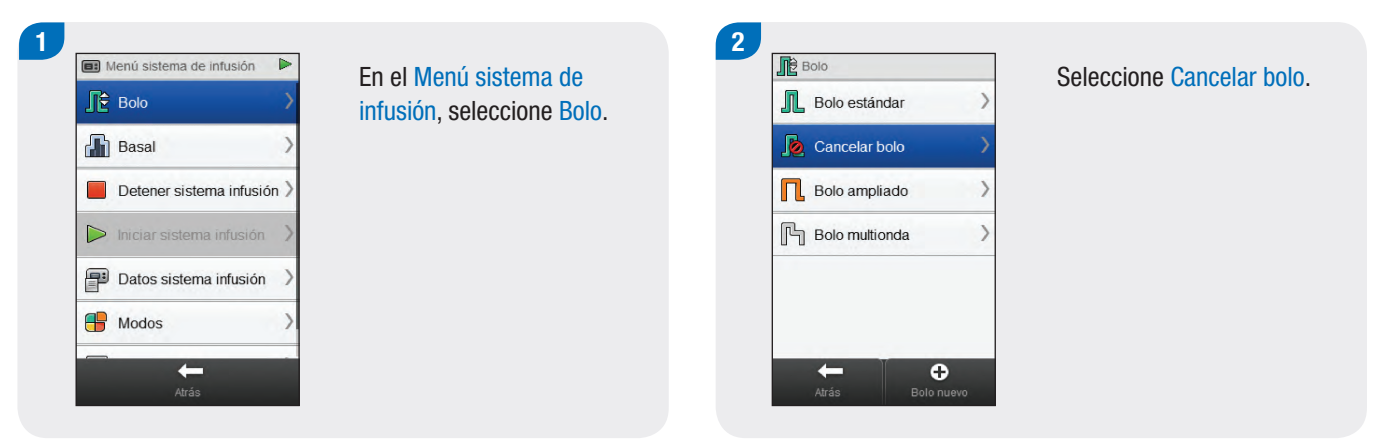

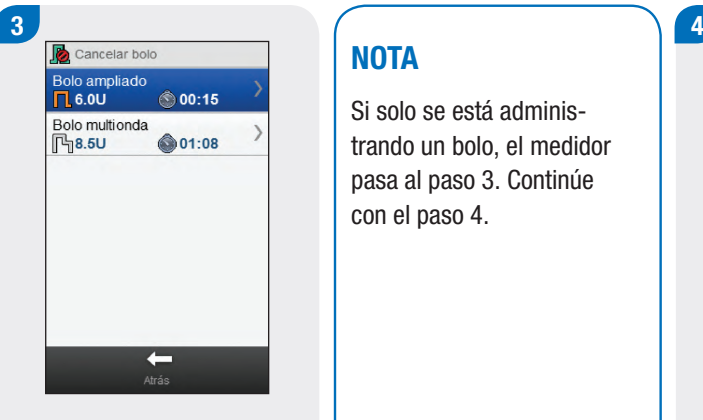

Seleccione el bolo que desea cancelar.

#### **NOTA**

Si solo se está administrando un bolo, el medidor pasa al paso 3. Continúe con el paso 4.

兴命

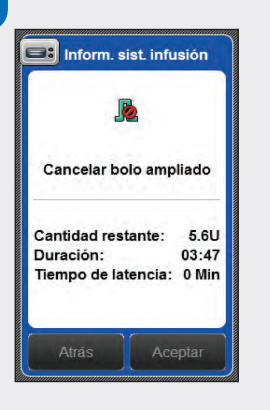

Seleccione Aceptar. La administración del bolo se ha cancelado.

### **NOTA**

Si selecciona Atrás, regresará a la pantalla anterior sin cancelar el bolo.

# 6.7 Administrar un bolo usando la recomendación de bolo

Con el medidor y el sistema de infusión sincronizados y la recomendación de bolo activada, es posible programar y administrar bolos con el sistema de infusión directamente desde el menú Recomendación de bolo del medidor.

Es necesario que se cumplan las siguientes condiciones antes de administrar un bolo usando la recomendación de bolo:

- ▶ El medidor tiene que estar sincronizado con el sistema de infusión.
- $\blacktriangleright$  El sistema de infusión debe estar en modo RUN.
- ▶ La recomendación de bolo tiene que estar habilitada en el medidor.

#### **NOTA**

- $\bullet$  Cuando el medidor está sincronizado con el sistema de infusión la recomendación de bolo se calcula basándose en la sensibilidad a la insulina definida en los ajustes del medidor.
- $\triangleright$  Si se administra un bolo directamente en el sistema de infusión sin utilizar el medidor, la información de bolo total se tiene en cuenta en futuras recomendaciones de bolo. Si este bolo se utiliza para la ingesta de comida, es posible editar el bolo en el diario para asignar la parte del bolo que ha sido utilizada para la corrección de carbohidratos. De este modo se garantiza que las futuras recomendaciones de bolo se calcularán utilizando la información más completa.
- ▶ Tenga paciencia cuando espere los resultados de la recomendación de bolo; el medidor está procesando numerosas entradas.
- Los pasos de confirmación son importantes para que pueda revistar la exactitud de la información que ha introducido para la recomendación de bolo.
- ▶ Para más información sobre la recomendación de bolo, consulte el capítulo Recomendación de bolo de las Instrucciones de uso del administrador de diabetes Accu‑Chek Aviva Insight.

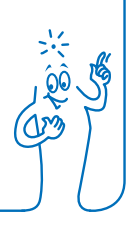

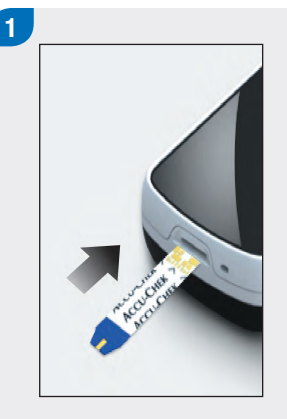

Inserte una tira reactiva y realice una medición de glucemia.

#### **NOTA**

Para más información sobre cómo realizar mediciones de glucemia e introducir información de bolo con el menú Registro de bolo, consulte el apartado Administrar un bolo usando la recomendación de bolo del capítulo Recomendación de bolo de las Instrucciones de uso del administrador de diabetes Accu‑Chek Aviva Insight.

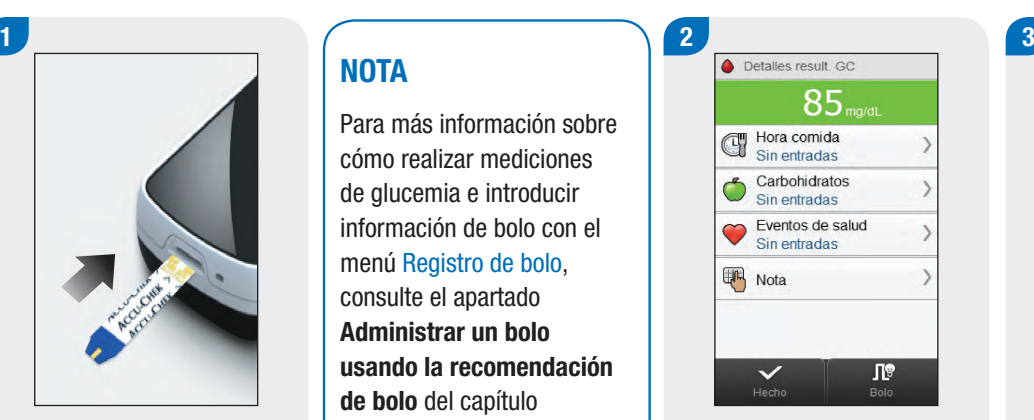

Introduzca la información del modo habitual. Seleccione Bolo.

**C** Aiuste Introduzca un porcentaie de aiuste de bolo para los eventos de salud seleccionados Eventos de salud  $23<sub>%</sub>$  $^{\circ}$  $\overline{H}$ Ø Guardar

Si se han elegido varios eventos de salud, esta pantalla muestra el valor "--- %"; en otro caso, continúe con el siguiente paso. Es obligatorio introducir un porcentaje de evento de salud resumido, incluso si el porcentaje es cero. Seleccione Guardar.

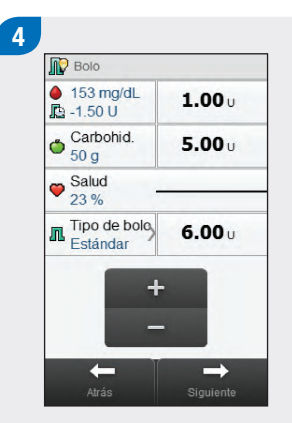

Realice los ajustes deseados para el bolo corrector o las partes de carbohidratos del bolo, o para el bolo total.

#### **NOTA**

- j Si se introduce un bolo de carbohidratos y no se ha introducido una cantidad de carbohidratos (el valor de Carbohidratos es No hay entradas en el paso 2), debería replantearse introducir una cantidad de carbohidratos. Seleccione Atrás para introducir una cantidad. Aunque no es obligatorio introducir una cantidad, cuanto más completos sean los datos, más precisas serán las futuras recomendaciones de bolo cuando se utilice la función de recomendación de bolo.
- j Si ajusta primero el bolo corrector o el bolo de carbohidratos: la capacidad de editar el bolo total está deshabilitada; no obstante el bolo total se actualiza correspondientemente.
- ▶ Si ajusta primero el bolo total: la capacidad de editar el bolo corrector y el bolo de carbohidratos está deshabilitada.
	- Si el bolo total aumenta: el bolo corrector aumenta correspondientemente.
	- Si el bolo total disminuye: el bolo de carbohidratos disminuye correspondientemente; cuando el bolo de carbohidratos llega a 0, el bolo corrector disminuye correspondientemente.

#### $5<sup>1</sup>$ **ID** Bolo  $\bigcirc$  153 mg/dL  $1.00 +$ **De** -1.50 U Carbohid.  $5.00...$  $\bullet$  Salud Tipo de bolo **In** Tipo de b<br>Estándar  $6.00...$  $\rightarrow$ Afrás

Seleccione Tipo de bolo para cambiar el tipo de bolo seleccionado, si es necesario, y continúe con el paso 6. En otro caso, continúe con el paso 7.

6 7 **O** IL Estándar  $\bigcirc$   $\prod$  Ampliado O H Multionda Boligrafo/Jeringa  $\circ$   $\Box$  Manualm sist infusión  $\overline{H}$ 0 Guardar

deseado (estándar, ampliado o multionda). Seleccione Guardar.

# **NOTA**

Seleccione el tipo de bolo Seleccione Siguiente. Los bolos por bolígrafo o jeringa de insulina no requieren sincronización con el sistema de infusión y deben administrarse manualmente. Para más información sobre la administración de bolos por bolígrafo o jeringa de insulina consulte las instrucciones de uso del bolígrafo o jeringa.

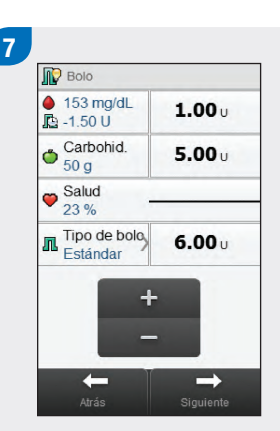

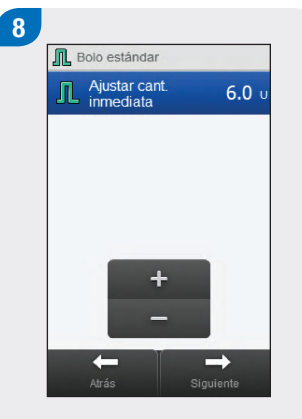

#### Seleccione Siguiente.

#### **NOTA**

Cuando se configura un bolo multionda es posible ajustar la relación entre la cantidad inmediata y la cantidad retardada, siempre que la cantidad total de insulina administrada sea igual que las unidades introducidas en los pasos anteriores. La cantidad inmediata tampoco debe estar por debajo del bolo corrector recomendado por la recomendación de bolo.

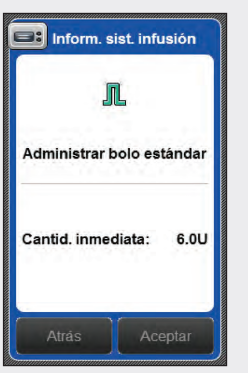

 $\mathbf{g}$ 

Seleccione Aceptar para administrar el bolo.

### **NOTA**

Si selecciona Atrás, regresará a la pantalla anterior sin administrar un bolo.

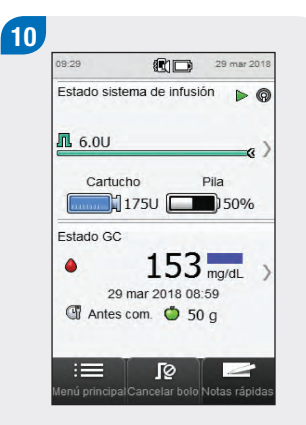

El sistema de infusión administra el bolo y el medidor muestra la pantalla de estado con la información del bolo actual.

#### **NOTA**

- $\triangleright$  Si ha seleccionado el tipo de bolo **Manualm. sist. infusión** (bolo administrado manualmente desde el sistema de infusion) y el medidor de glucemia muestra la Advertencia W-89 "Un valor de bolo manual ha sido ajustado a cero.", la cantidad de bolo seleccionada no se ha administrado en el plazo de 15 minutos y el registro del diario se ha modificado a cero unidades de insulina administradas. Revise la precisión de los datos recientes del diario y modifíquelos en caso necesario.
- ▶ Si ha administrado la cantidad de bolo Manualm. sist. infusión (bolo administrado manualmente desde el sistema de infusion) seleccionada después del plazo de 15 minutos o si ha administrado una cantidad de bolo Manualm. sist. infusión distinta, el medidor de glucemia crea un nuevo registro en el diario la próxima vez que se comunican el medidor de glucemia y el sistema de infusión. El nuevo registro no incluye la información de la recomendación anterior (p. ej., los eventos de salud o la cantidad de carbohidratos). Es recomendable modificar el nuevo registro para incluir esta información, ya que puede afectar a los futuros cálculos de recomendaciones de bolos.

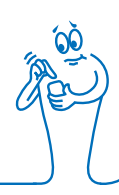

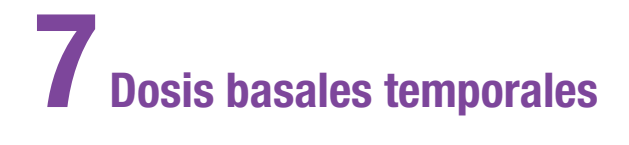

# 7.1 Programar una dosis basal temporal (DBT) inicial

Menú principal > Sistema de infusión > Basal > Dosis basal temporal > DBT inicial

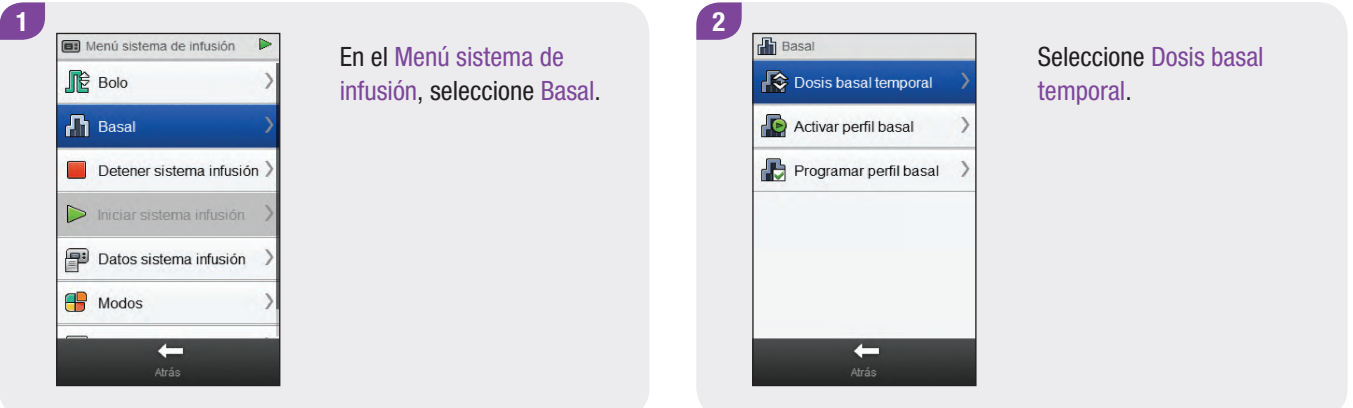

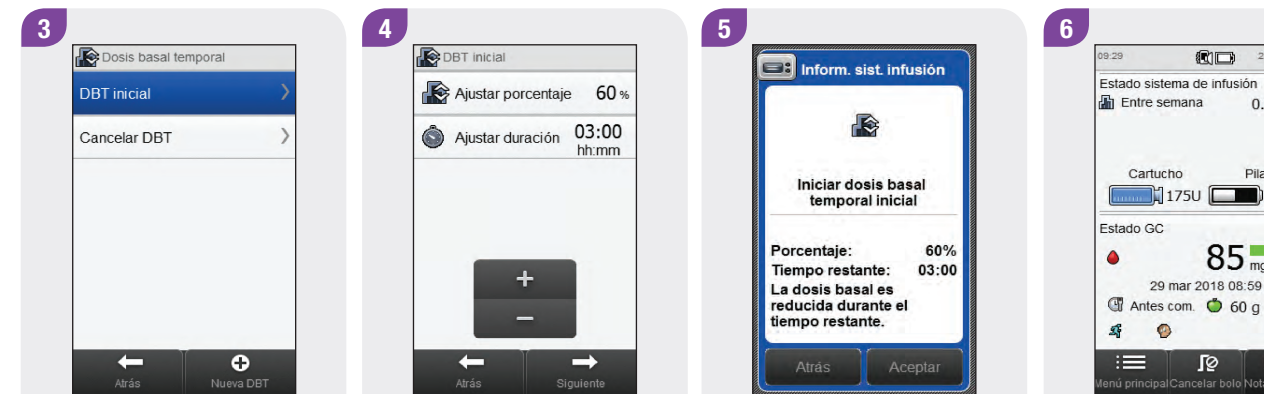

Seleccione DBT inicial.

Ajuste el porcentaje y la duración de la DBT inicial. Seleccione Siguiente.

Pila 1750 D50%  $85<sub>mg/dL</sub>$ 29 mar 2018 08:59 T Antes com. 0 60 g lenú principalCancelar bolo Notas rápida Seleccione Aceptar. El medidor muestra la

29 mar 201

 $0.8U/h$ 

 $\triangleright$   $\odot$ 

pantalla de estado con la información actual de DBT.

# 7.2 Programar o editar una DBT personalizada

Menú principal > Sistema de infusión > Basal > Dosis basal temporal > DBT personalizada

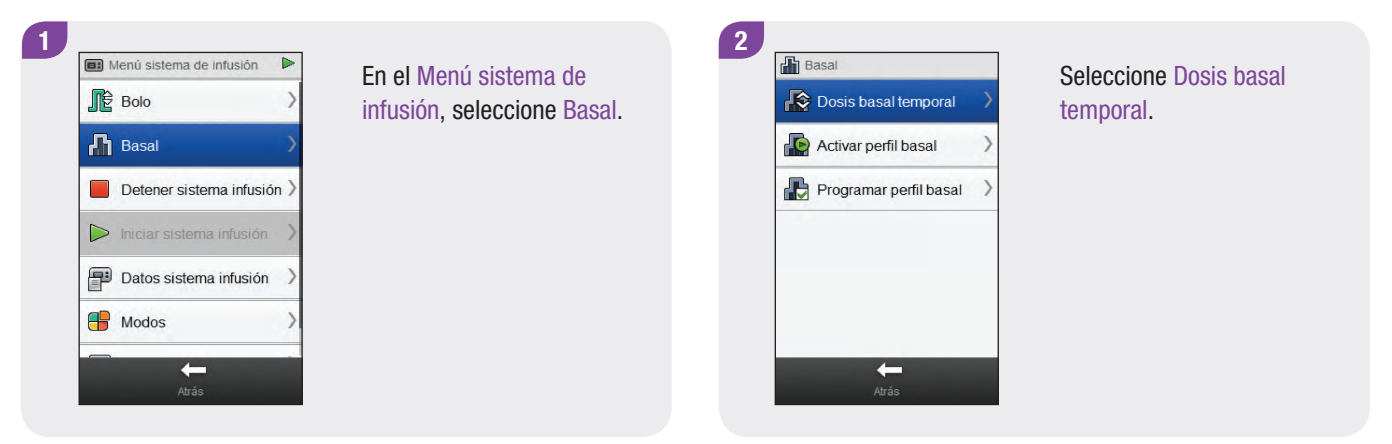

#### **DBT** inicial Cancelar DBT  $\boldsymbol{\mathsf{x}}$ DBT<sub>1</sub>  $\mathsf{x}$ DBT2  $\rightarrow$  $\boldsymbol{\mathsf{x}}$  $\rightarrow$ DBT3  $\bullet$  $\leftarrow$

Seleccione  $\bigoplus$  Nueva DBT o Seleccione Editar nombre. seleccione la DBT personalizada existente que desea editar.

#### **NOTA**

Las DBT personalizadas que haya programado anteriormente aparecerán en esta pantalla.

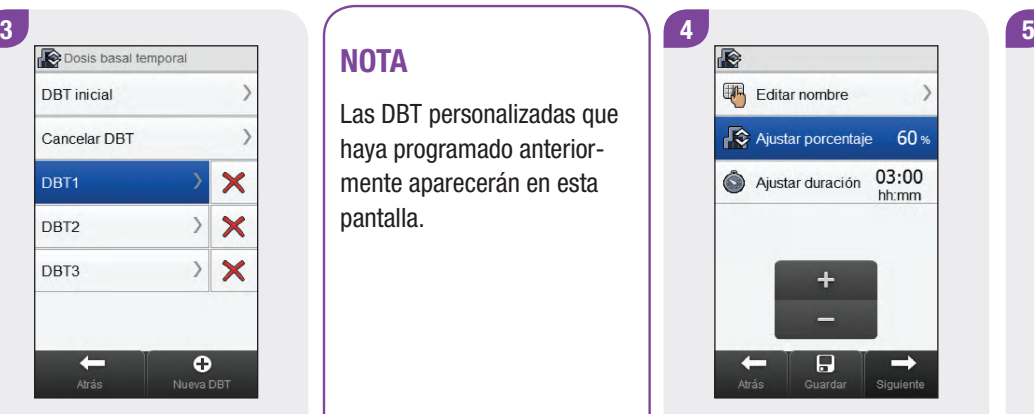

duración de la DBT personalizada.

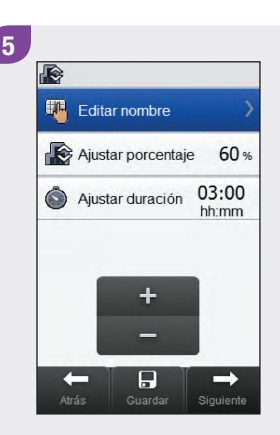

97

#### Estado sistema de infusión  $\triangleright$  0 **品** Entre semana  $0.8$ U/h Cartucho Pila 1750 D50% Estado GC  $85$ <sub>mg/dL</sub> 29 mar 2018 08:59 T Antes com. 0 60 g  $\circ$ 三 J⊚ enú principal Cancelar bolo Notas rápida

 $n_{\text{min}}$ 

29 mar 201

09:29

 $\bullet$ 

窈

Seleccione Aceptar. El medidor muestra la pantalla de estado con la información actual de DBT.

Siguiente Para guardar los ajustes de la DBT personalizada sin iniciarla, seleccione Guardar. En otro caso seleccione

Siguiente.

Atrás

Porcentaie:

Tiempo restante:

La dosis basal es

reducida durante el tiempo restante.

**ER** Inform. sist. infusión

Inicio Fin de semana

60%

03:00

Aceptar

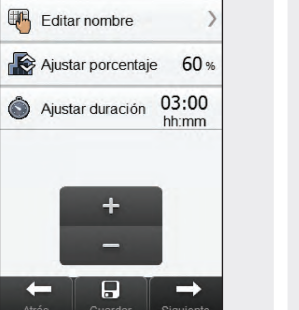

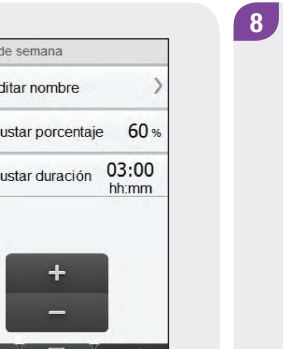

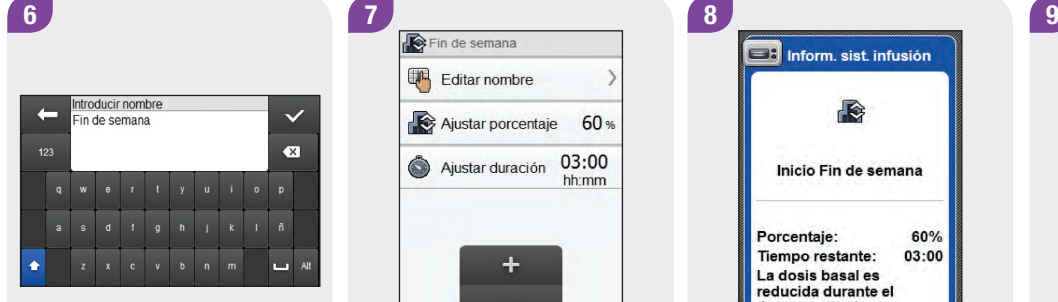

Escriba el nombre que desea utilizar para la DBT personali-

zada. Seleccione  $\mathcal{C}$ .

# 7.3 Cancelar una DBT activa

Menú principal > Sistema de infusión > Basal > Dosis basal temporal

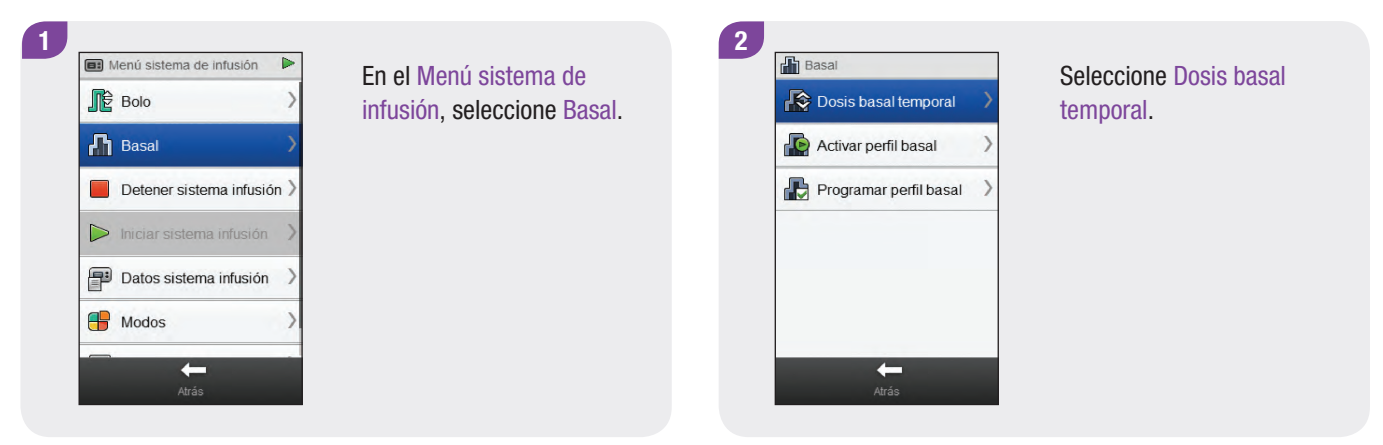

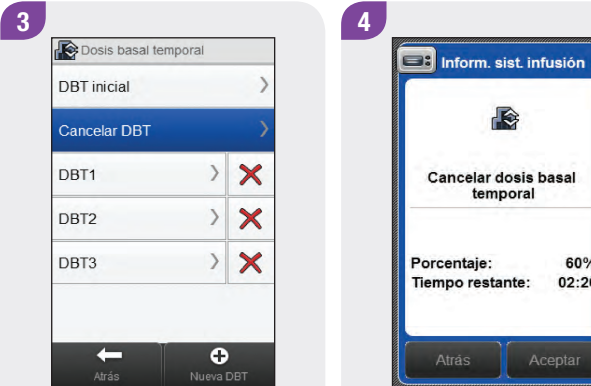

Seleccione Cancelar DBT.

Aceptar Seleccione Aceptar. La DBT activa se ha cancelado.

60%

 $02:26$ 

# 7.4 Eliminar una DBT personalizada

Menú principal > Sistema de infusión > Basal > Dosis basal temporal

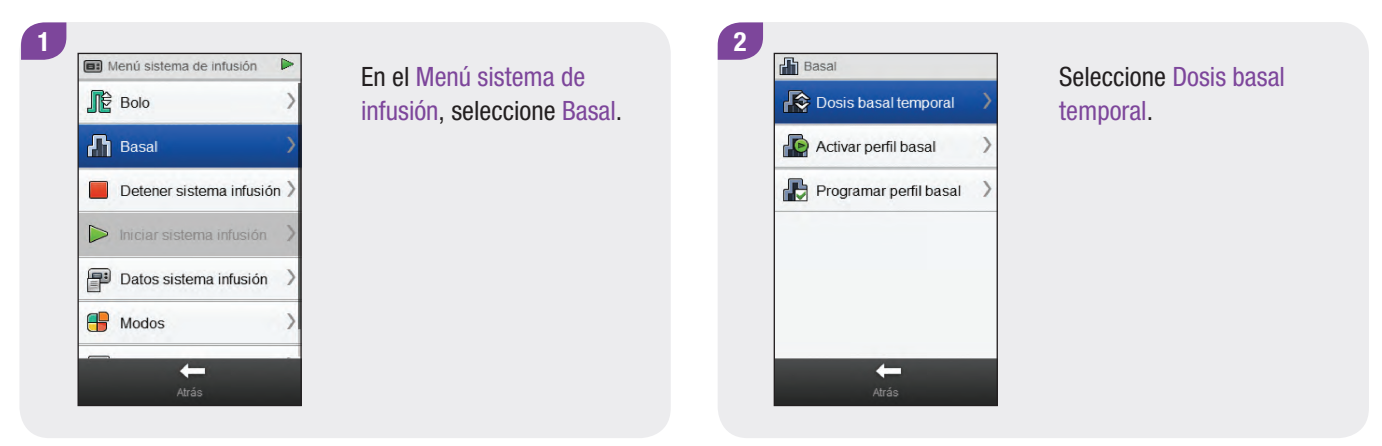

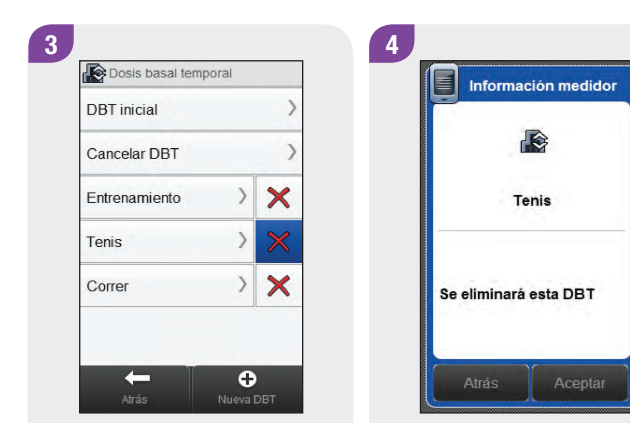

Seleccione **X** al lado del nombre de la DBT que desea eliminar.

Seleccione Aceptar. La DBT ha sido eliminada.

# 7.5 Información adicional de la función DBT

Cuando una DBT ha terminado, el sistema de infusión se lo comunica. Si lo desea puede deshabilitar esta notificación.

Si una DBT no está activa actualmente, el porcentaje de DBT está ajustado en 100 %.

Cuando una DBT está activa, permanece activa aunque el perfil basal haya cambiado.

Solo es posible programar una DBT cuando el sistema de infusión se encuentra en el modo RUN.

Cuando hay una DBT activa el sistema de infusión suena y vibra cada hora.

Si se pone el sistema de infusión en el modo STOP, se cancela la administración de DBT así como cualquier otro bolo que se esté administrando.

Para más información sobre mensajes, advertencias y errores del sistema de infusión y sobre la programación de una DBT, consulte las Instrucciones de uso del sistema de infusión de insulina Accu‑Chek Insight.

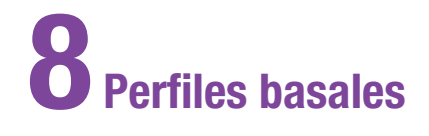

# 8.1 Programar un perfil basal

#### Menú principal > Sistema de infusión > Basal > Programar perfil basal

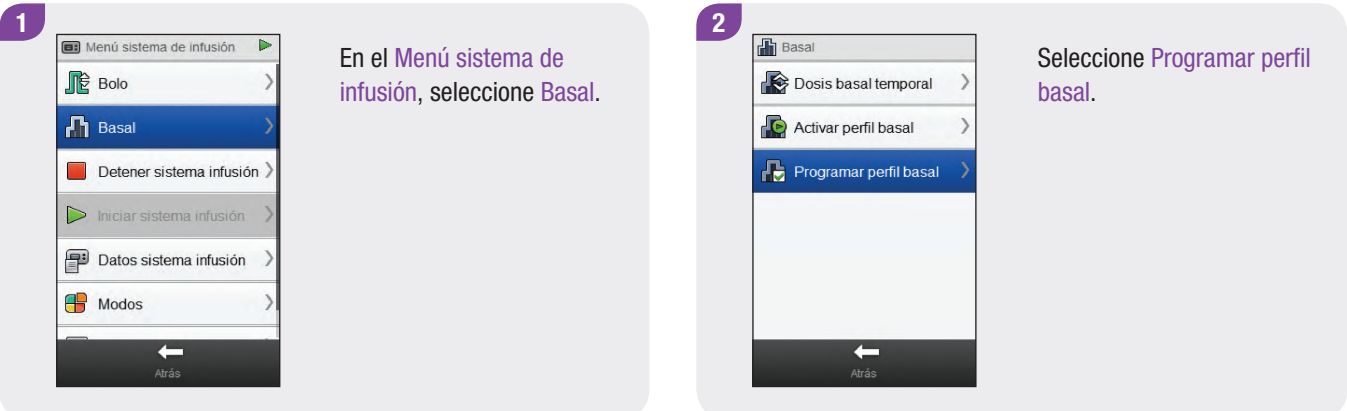

#### $3$   $\begin{pmatrix} 4 \end{pmatrix}$   $\begin{pmatrix} 5 \end{pmatrix}$   $\begin{pmatrix} 6 \end{pmatrix}$ Perfil basal 1 Ô Total: 0.0U Perfil basal 2 Ô Total: 0.0U Perfil basal 3 Ô  $\mathcal{E}$ **Total: 0.0U**  $\circ$ Perfil basal 4  $\rightarrow$ Total: 0.0U  $\circ$ Perfil basal 5  $\left\langle \right\rangle$ Total: 0.0U  $\leftarrow$

Seleccione el perfil basal que desea programar.

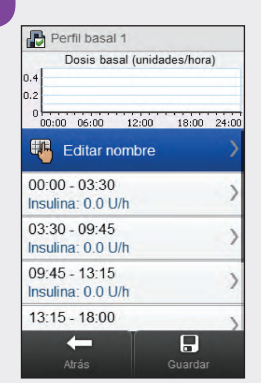

Seleccione Editar nombre. Escriba el nombre que desea utilizar para el perfil basal. Seleccione  $\mathcal{C}$ .

erty uiop

sd t g h j k i ñ

z x c v b n m

Introducir nombre

Fin de semana

 $\checkmark$ 

 $\bullet$ 

 $-$  Alt

 $\leftarrow$ 

 $123$ 

×

Seleccione el bloque de tiempo que desea editar.

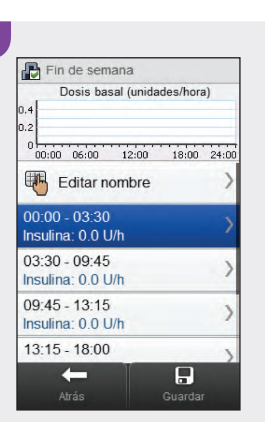
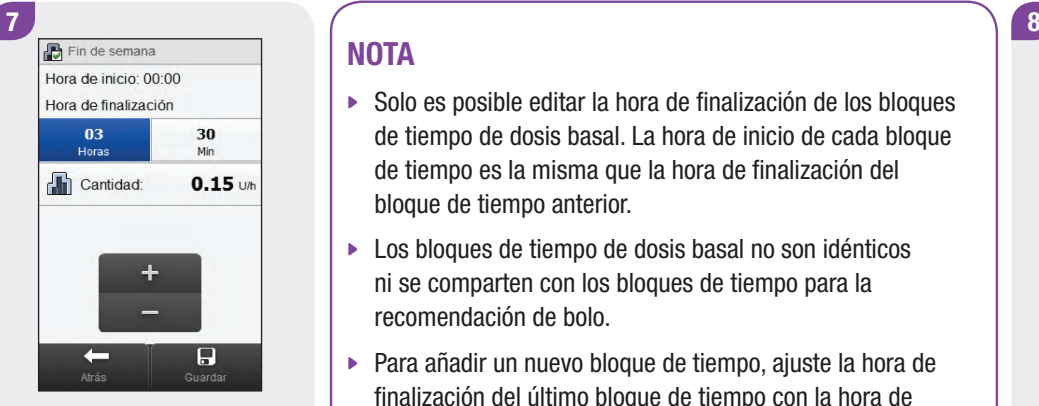

y la Cantidad de dosis basal. Seleccione Guardar. Repita este paso para cada bloque de tiempo que desee editar.

#### **NOTA**

- $\triangleright$  Solo es posible editar la hora de finalización de los bloques de tiempo de dosis basal. La hora de inicio de cada bloque de tiempo es la misma que la hora de finalización del bloque de tiempo anterior.
- ▶ Los bloques de tiempo de dosis basal no son idénticos ni se comparten con los bloques de tiempo para la recomendación de bolo.
- Ajuste la Hora de finalización (solidativa deseada para el nuevo bloque de tiempo. Seleccione Guardar. ▶ Para añadir un nuevo bloque de tiempo, ajuste la hora de finalización del último bloque de tiempo con la hora de
	- ▶ Para eliminar un bloque de tiempo, ajuste la hora de finalización del bloque de tiempo de modo que sea igual que su hora de inicio.

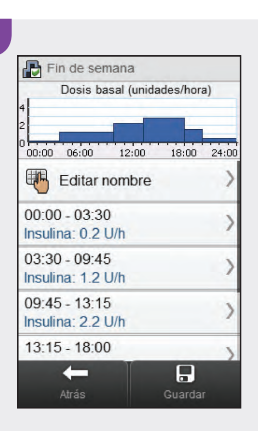

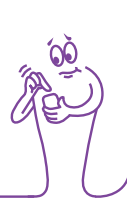

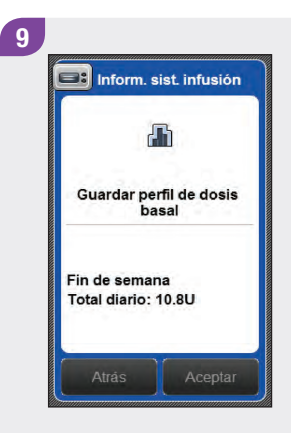

Seleccione Aceptar. El medidor guarda los cambios en el perfil basal.

## **NOTA**

- $\blacktriangleright$  Al seleccionar Aceptar para guardar los cambios no se activa el perfil basal.
- Al seleccionar Atrás en cualquier momento regresará a la pantalla de bloques de tiempo de perfil basal donde puede continuar adaptando los ajustes para el perfil basal seleccionado.
- $\blacktriangleright$  Para más información sobre las dosis basales consulte las Instrucciones de uso del sistema de infusión de insulina Accu-Chek Insight.

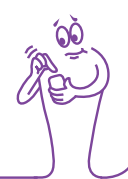

# 8.2 Activar un perfil basal

#### Menú principal > Sistema de infusión > Basal > Activar perfil basal

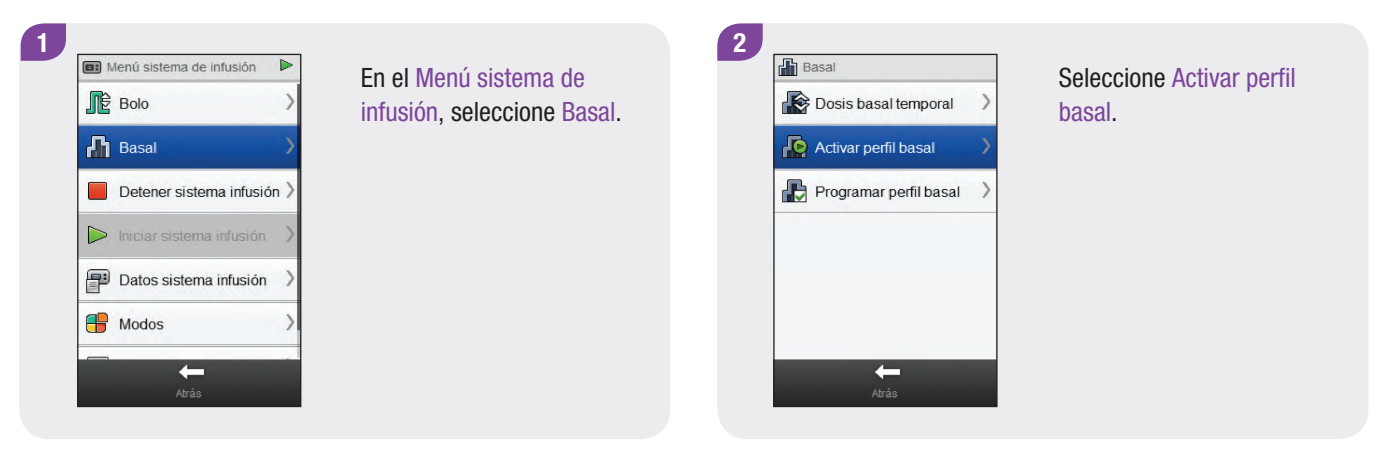

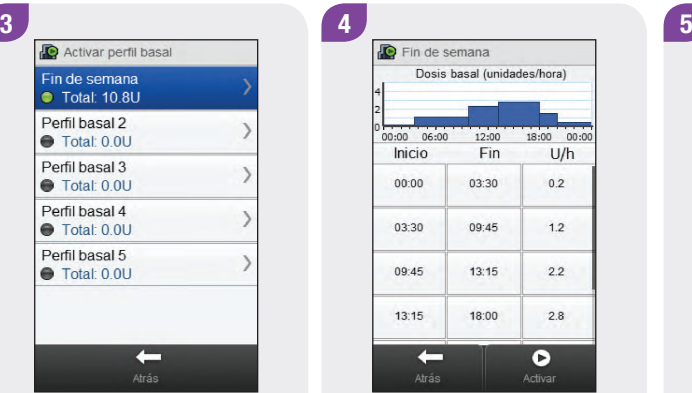

Seleccione el perfil basal que desea activar.

**D** Fin de semana Dosis basal (unidades/hora)  $18:00$  00:00  $00:00$  00:00  $12:00$ Inicio Fin  $U/h$ 03:30  $0.2$ 00:00 03:30 09:45  $1.2$ 09:45  $13:15$  $2.2$  $13:15$ 18:00  $2.8$  $\bullet$  $\leftarrow$ 

Si es necesario, desplácese por la pantalla para revisar todos los bloques de tiempo del perfil basal. Seleccione Activar.

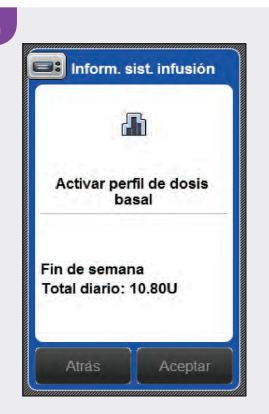

Seleccione Aceptar. El perfil basal seleccionado se activa inmediatamente.

# **NOTA**

Si selecciona Atrás se cancelará la activación del perfil basal seleccionado y regresará a la pantalla anterior. El perfil basal activo previamente permanece activo.

# 8.3 Borrar un perfil basal

#### Menú principal > Sistema de infusión > Basal > Programar perfil basal

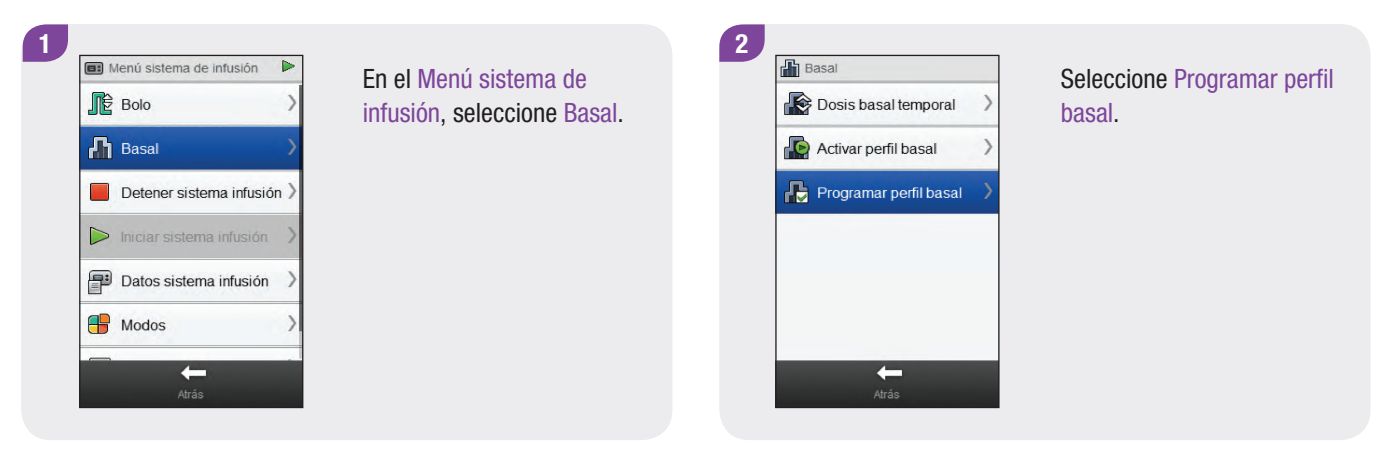

#### 3 4 Perfil basal 1 Total: 24 4U Perfil basal 2 **Total: 22.8U** Perfil basal 3  $\rightarrow$ Ô Total: 0.0U Perfil basal 4  $\mathcal{O}$  $\rightarrow$ **Total: 0.0U**  $\circ$ Perfil basal 5  $\rightarrow$ **Total: 0.0U**  $\leftarrow$

Seleccione  $\oslash$  junto al perfil basal que desea borrar.

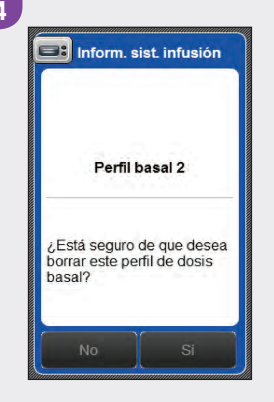

Seleccione Aceptar. El medidor borra todos los ajustes guardados para el perfil basal seleccionado y regresa a la pantalla Programar perfil basal.

# **NOTA**

Si selecciona Atrás en cualquier momento regresará a la pantalla Programar perfil basal sin borrar el perfil basal seleccionado.

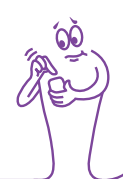

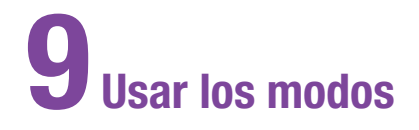

# 9.1 Cambiar el modo de señal del sistema de infusión

Menú principal > Sistema de infusión > Modos > Modo de señal

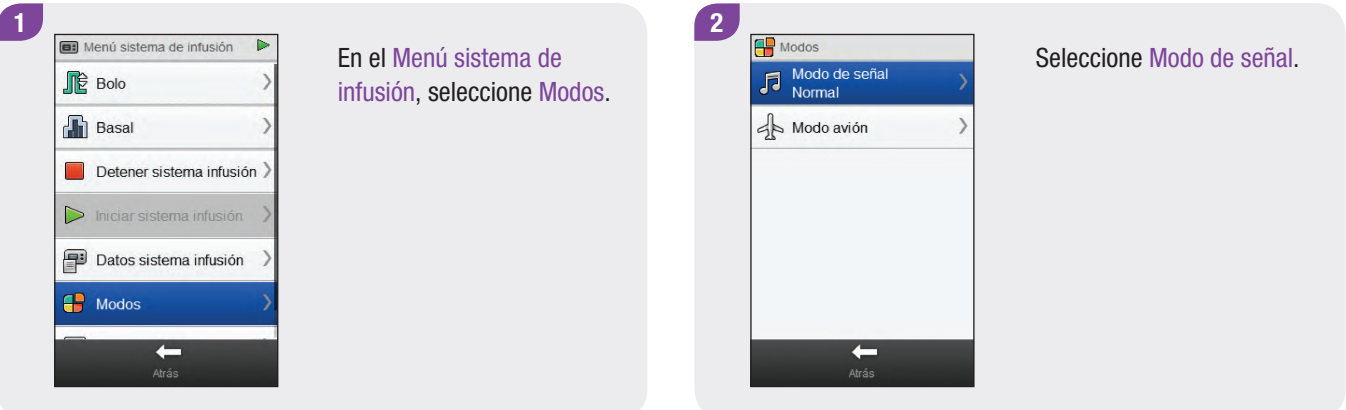

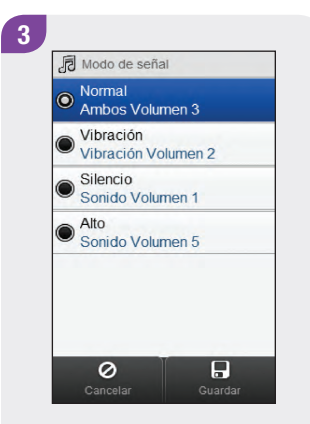

Seleccione el botón situado en el lado izquierdo de la pantalla de la opción correspondiente al modo que desee activar.

Si desea modificar los ajustes del modo, pulse encima del nombre del modo que desea activar.

## **NOTA**

Para más información sobre los distintos modos de señal del sistema de medición, consulte las Instrucciones de uso del sistema de infusión de insulina Accu‑Chek Insight.

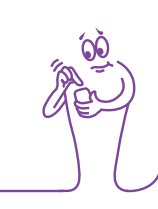

# 9.2 Activar el modo avión

#### Menú principal > Modo avión

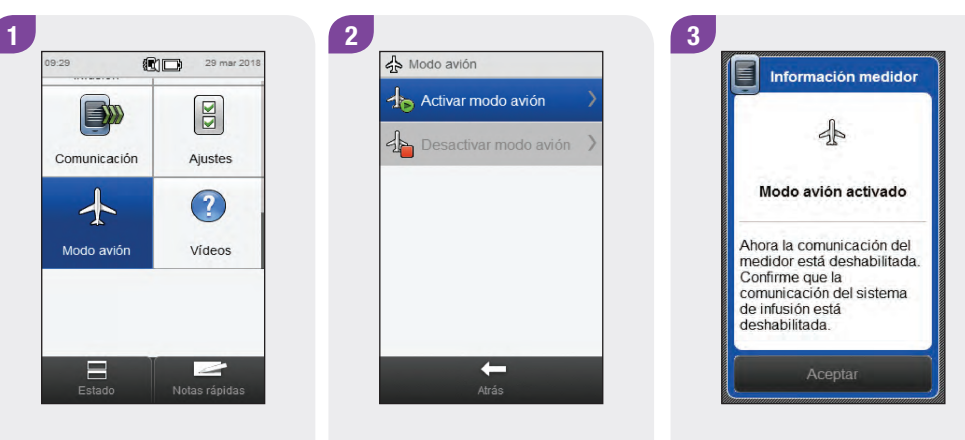

Seleccione Modo avión en el menú principal.

Seleccione Activar modo avión.

Seleccione Aceptar. La comunicación está deshabilitada tanto en el medidor como en el sistema de infusión. Confirme que el símbolo  $\stackrel{\triangle}{\rightarrow}$  aparece en el sistema de infusión.

#### **NOTA**

No es posible desactivar el modo avión en el sistema de infusión desde el medidor. Consulte las instrucciones para desactivar el modo avión en el sistema de infusión en las Instrucciones de uso del sistema de infusión de insulina Accu-Chek Insight.

# 9.3 Desactivar el modo avión

#### Menú principal > Modo avión

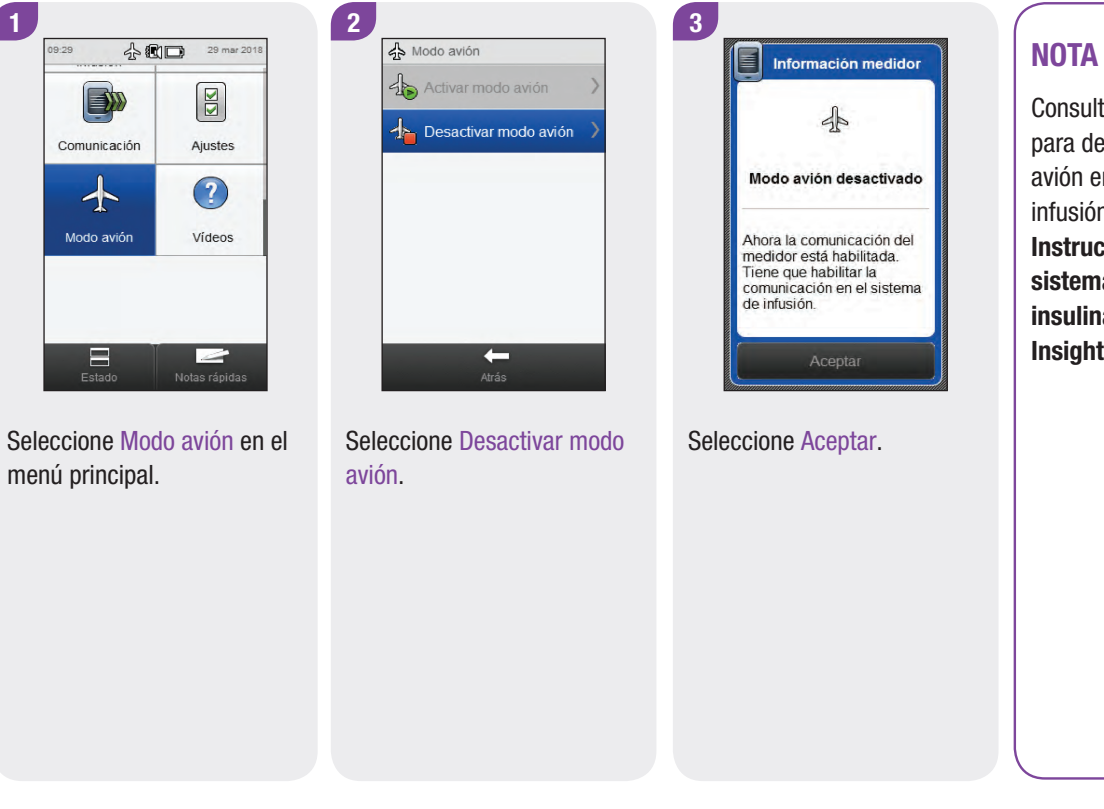

Consulte las instrucciones para desactivar el modo avión en el sistema de infusión en las Instrucciones de uso del sistema de infusión de insulina Accu-Chek Insight.

# 10 Ajustes del sistema de infusión

Muchos de los ajustes del sistema de infusión se pueden cambiar desde el medidor. Son los mismos ajustes que se ven desde el menú Ajustes del sistema de infusión. Dichos ajustes son:

- $\blacktriangleright$  Recordatorios
- $\blacktriangleright$  Ajustes del dispositivo
- $\blacktriangleright$  Ajustes de terapia
- $\blacktriangleright$  Fecha y hora

Estos ajustes se guardan en el sistema de infusión y permanecen activos incluso cuando el medidor y el sistema de infusión están desconectados o el medidor está apagado.

Para información detallada sobre los recordatorios del sistema de infusión, ajustes del dispositivo y ajustes de terapia, consulte las Instrucciones de uso del sistema de infusión de insulina Accu-Chek Insight.

# 10.1 Recordatorios del sistema de infusión

Utilizando el medidor se pueden ajustar recordatorios del sistema de infusión. Existen 4 tipos de recordatorios del sistema de infusión:

- $\blacktriangleright$  Administrar bolo
- $\blacktriangleright$  Bolo no administrado
- $\blacktriangleright$  Reloj de alarma
- $\triangleright$  Cambio de set de infusión

Los tipos de recordatorio Administrar bolo, Bolo no administrado y Reloj de alarma contienen hasta 5 recordatorios cada uno. El tipo de recordatorio Cambio de set de infusión solo contiene 1 recordatorio para cambiar el set de infusión del sistema de infusión en el momento ajustado.

#### **NOTA**

- ▶ Los recordatorios se quardan en el sistema de infusión y se emiten en él aunque el medidor y el sistema de infusión estén desconectados.
- ▶ Los recordatorios no encienden automáticamente el medidor para mostrar el recordatorio. El sistema de infusión le avisa de un recordatorio. Encienda el medidor o el sistema de infusión para ver el recordatorio y silenciar la alerta.
- $\blacktriangleright$  Cuando se muestra un recordatorio de medición del sistema de infusión en el medidor, pulse **Silenciar** para silenciar el recordatorio durante 60 segundos. Pulse Descartar para descartar el recordatorio de medición de forma permanente.

#### 10.1.1 Ajustar recordatorios del sistema de infusión

Menú principal > Sistema de infusión > Ajustes > Recordatorios

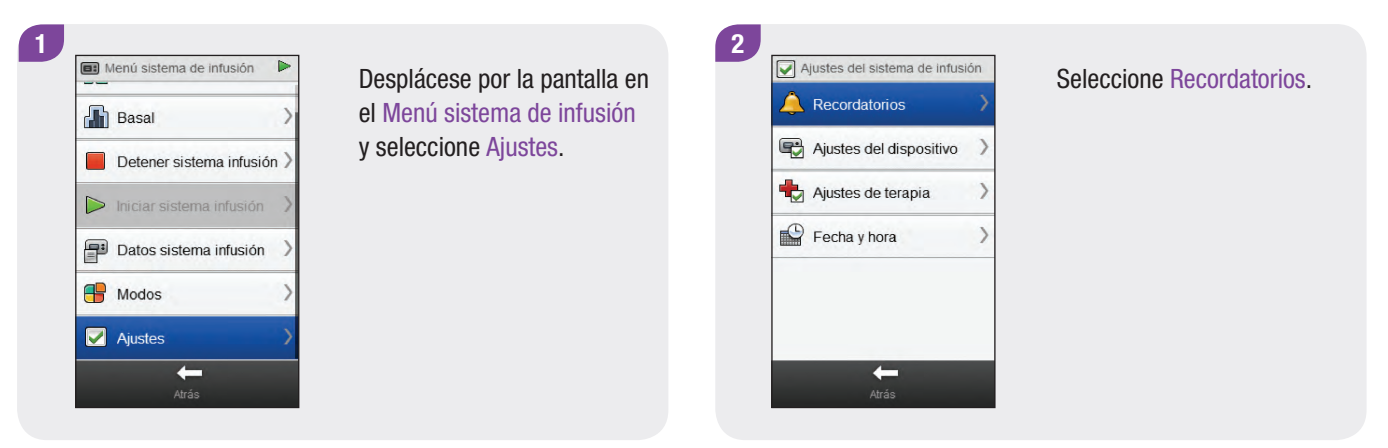

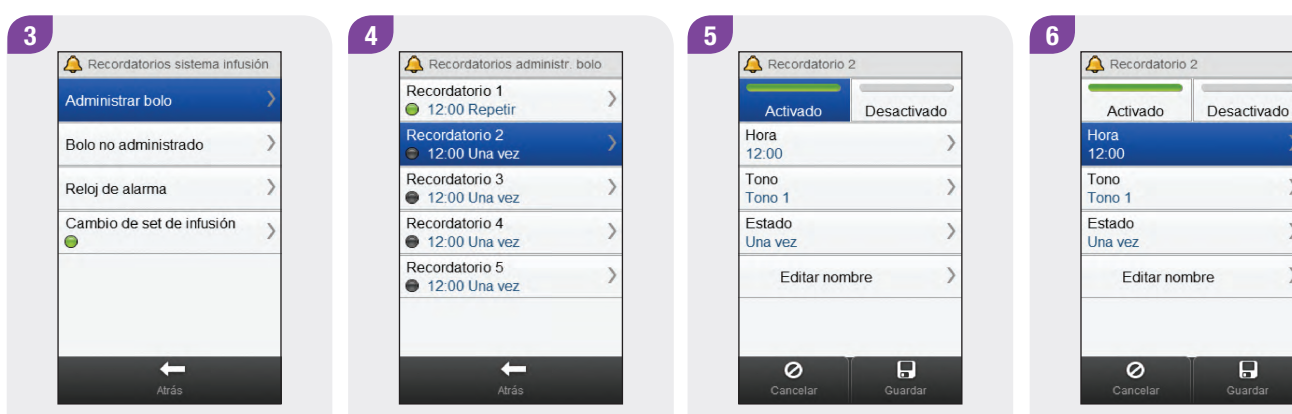

recordatorio que desea ajustar.

Seleccione el tipo de Seleccione y Seleccione un recordatorio. Seleccione Activado para Seleccione Hora.

activar el recordatorio.

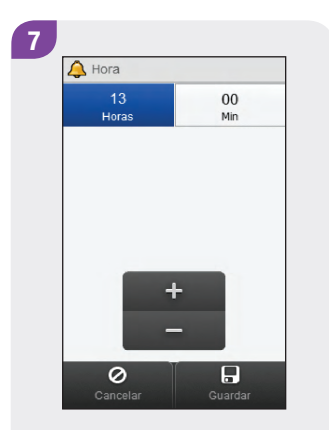

Ajuste la hora. Seleccione Guardar.

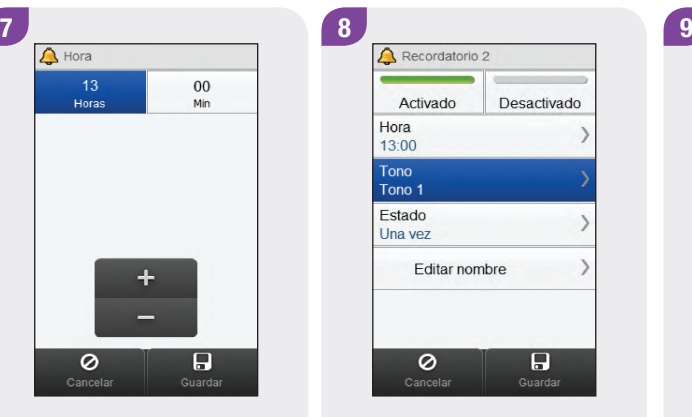

Tono de recordatorio 局 O Tono 1 局 O Tono 2 局  $\odot$  Tono 3 局  $\circ$  Tono 4 Tono 5 局 O Tono 6 局  $\circ$  $\blacksquare$ 

Seleccione Tono. Elija el tono que desea utilizar para el recordatorio. Seleccione Guardar.

## **NOTA**

Para escuchar un tono de recordatorio seleccione junto al tono.

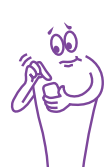

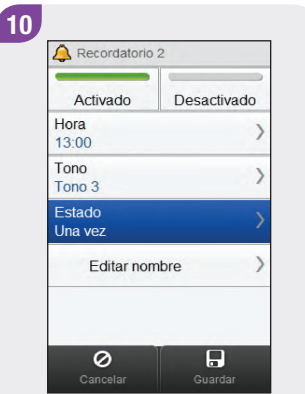

Seleccione Estado.

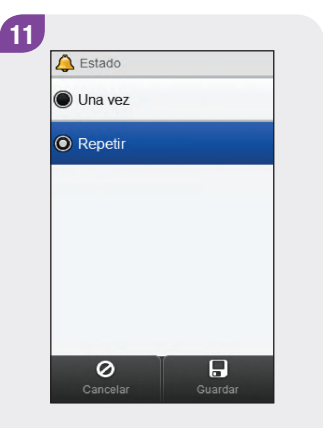

Elija el estado deseado. Seleccione Guardar.

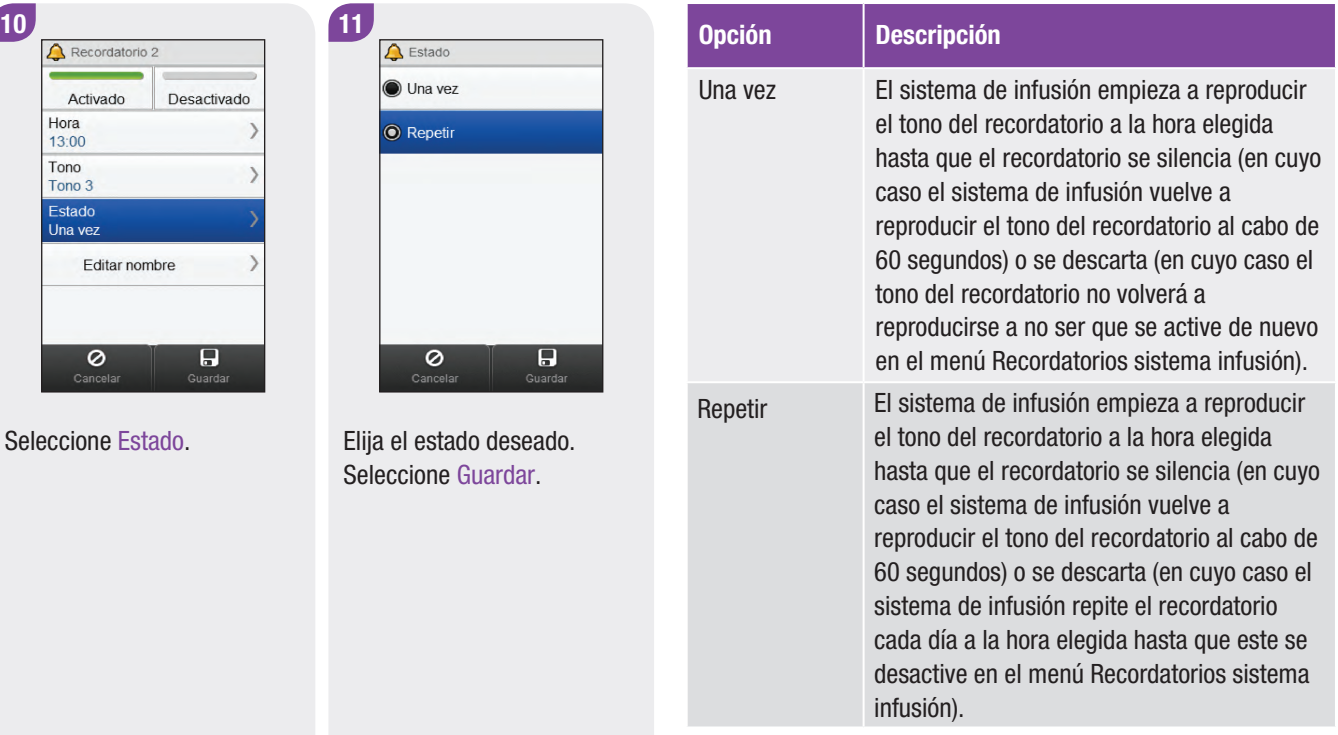

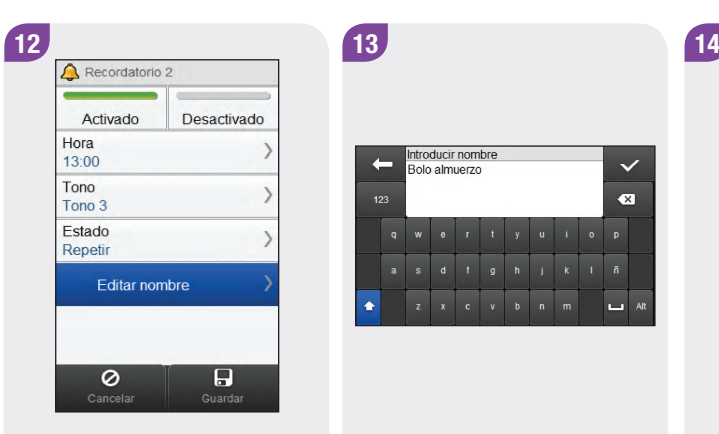

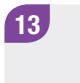

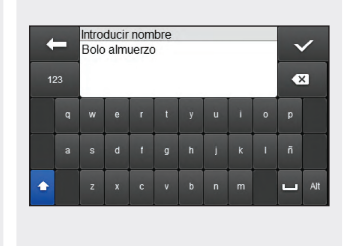

Seleccione Editar nombre. 
Seleccione Guardar. 
Seleccione Guardar. utilizar para el recordatorio. Seleccione  $\mathcal{C}$ .

Bolo almuerzo Desactivado Activado Hora 13:00 Tono Tono 3 Estado Repetin Editar nombre  $\circ$  $\overline{H}$ 

#### 10.1.2 Ajustar el recordatorio de cambio del set de infusión

Menú principal > Sistema de infusión > Ajustes > Recordatorios > Cambio de set de infusión

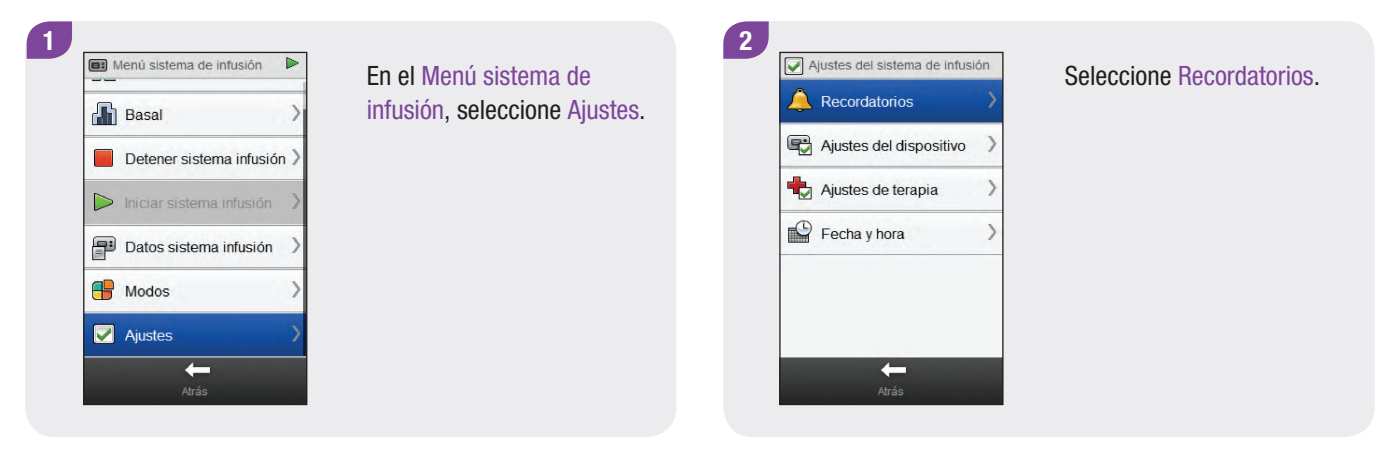

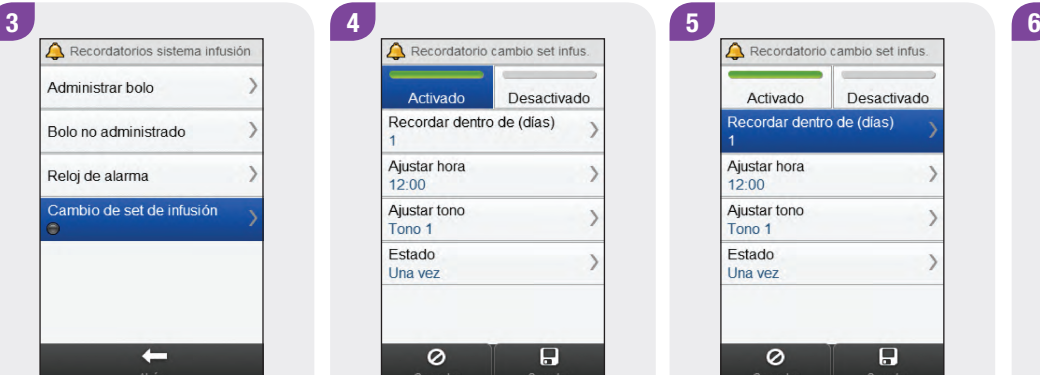

Seleccione Cambio de set de infusión.

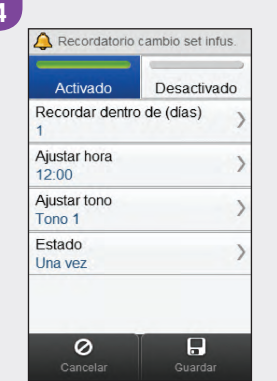

Seleccione Activado para activar el recordatorio de cambio de set de infusión.

Activado Desactivado Recordar dentro de (dias) Ajustar hora 12:00 Ajustar tono Tono 1 Estado Una yez  $\blacksquare$ 0

Seleccione Recordar dentro de (días).

Recordar dentro de Ajustar días  $\overline{3}$ El recordatorio se producirá el: 1 abr 2018  $\ddot{}$  $\overline{a}$  $\circ$ 

Ajuste el número de días hasta que se emita el recordatorio. Seleccione Guardar.

## **NOTA**

El recordatorio se puede ajustar para que se emita dentro de 1 día, 2 días o 3 días.

尖息、

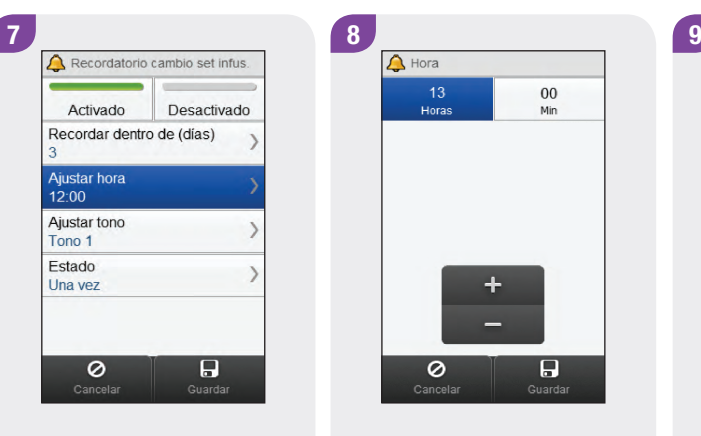

Seleccione Ajustar tiempo. Ajuste la hora del día a la que Seleccione Ajustar tono. se emitirá el recordatorio. Seleccione Guardar.

 $\ddot{}$ 

 $13$ 

Horas

0

 $00$ 

Min

 $\overline{H}$ 

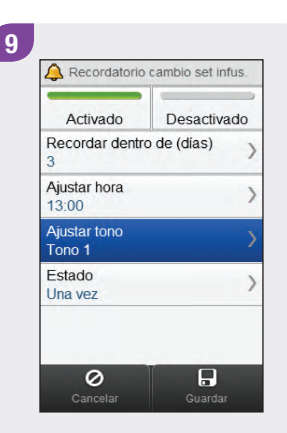

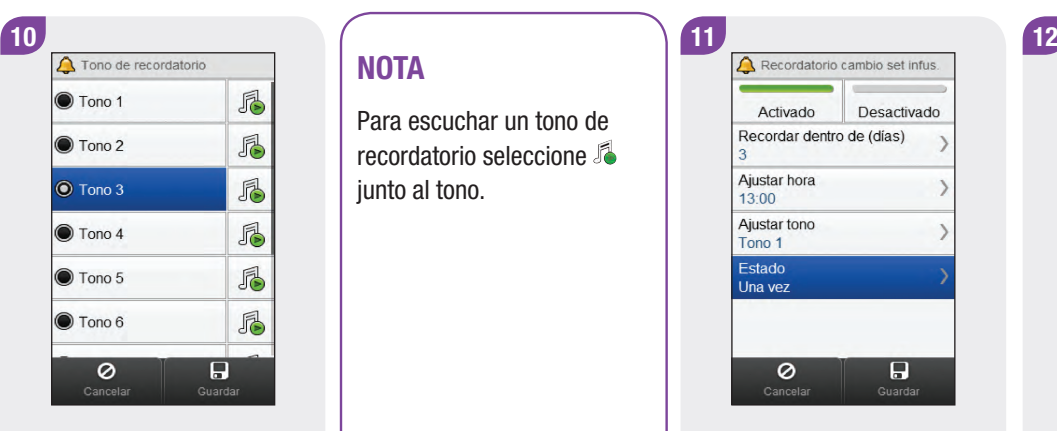

Elija el tono que desea utilizar para el recordatorio. Seleccione Guardar.

#### **NOTA**

Para escuchar un tono de recordatorio seleccione junto al tono.

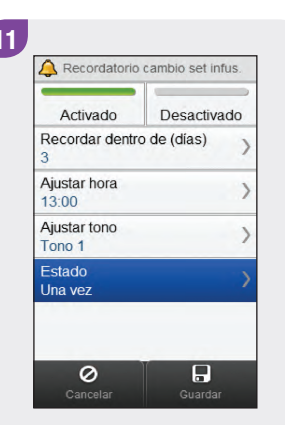

 $\bigwedge$  Estado  $\circ$  Una vez  $\circledcirc$  Repetir  $\overline{a}$  $\circ$ 

Seleccione Estado. Elija el estado deseado. Seleccione Guardar.

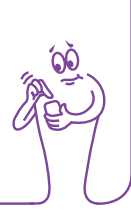

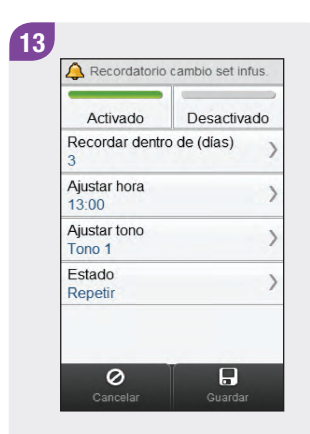

Seleccione Guardar.

# 10.2 Ajustes de terapia

Los ajustes de terapia del sistema de infusión se pueden cambiar en el medidor. Dichos ajustes son:

- ▶ Apagado automático
- $\triangleright$  Bolo
- $\blacktriangleright$  Set de infusión
- $\blacktriangleright$  Nivel advertencia de cartucho

# $\triangle$  ADVERTENCIA

Es de vital importancia utilizar los ajustes de terapia correctos. De no ser así, puede administrarse una cantidad incorrecta de insulina con el riesgo de hipoglucemia o hiperglucemia. Los ajustes de terapia deben ser proporcionados por el personal sanitario que le atiende y antes de realizar cambios es necesario consultar con el mismo.

#### 10.2.1 Ajustar el temporizador de apagado automático

#### Menú principal > Sistema de infusión > Ajustes > Ajustes de terapia > Apagado automático

El apagado automático es una función de seguridad que detiene la administración de insulina y emite un mensaje de mantenimiento si no se pulsa ninguna tecla del sistema de infusión ni se envía ningún comando al sistema de infusión desde el medidor dentro de un determinado periodo de tiempo. Para más información sobre la función Apagado automático, consulte las Instrucciones de uso del sistema de infusión de insulina Accu‑Chek Insight

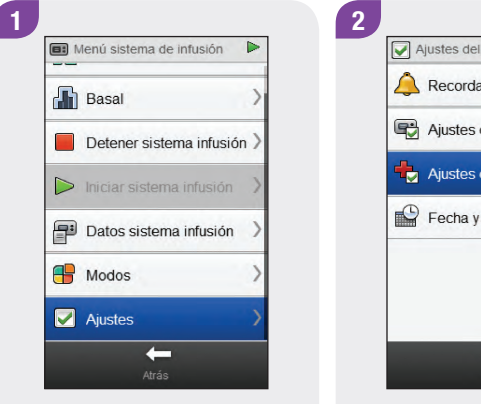

En el Menú sistema de infusión, seleccione Ajustes.

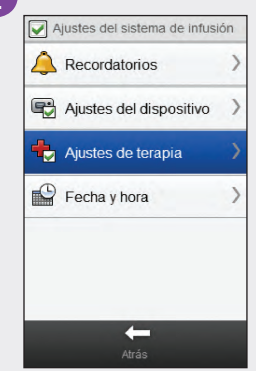

Seleccione Ajustes de terapia.

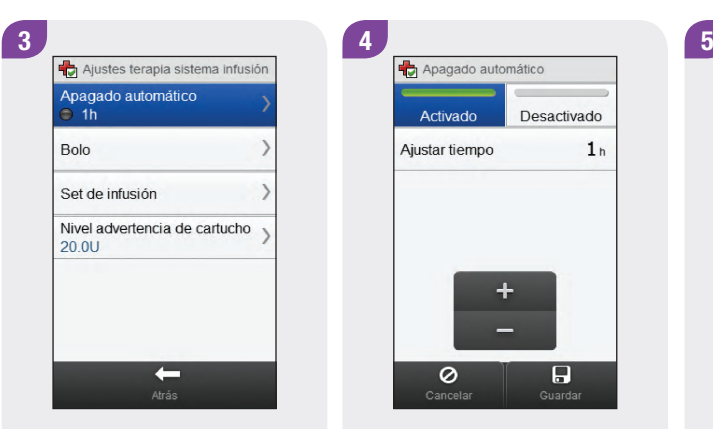

Seleccione Apagado automático.

Desactivado Activado Ajustar tiempo  $1<sub>h</sub>$  $\ddot{}$  $\overline{H}$  $\circ$ 

Seleccione Activado para activar el temporizador de apagado automático.

Ajuste la hora. Seleccione Guardar.

 $\ddot{}$ 

Apagado automático

Activado

Ajustar tiempo

 $\circ$ 

Desactivado

 $\overline{H}$ 

 $8<sub>n</sub>$ 

#### 10.2.2 Ajustes de bolo

Los ajustes de bolo del sistema de infusión se pueden cambiar desde el medidor. Dichos ajustes son:

- **Incremento de bolo rápido**
- $\blacktriangleright$  Velocidad de administración
- $\blacktriangleright$  Cantidad máxima de bolo
- ▶ Configuración de la latencia

En los apartados Ajustar el incremento de bolo rápido, Ajustar la velocidad de administración, Ajustar la cantidad máxima de bolo y Cambiar la configuración de latencia hallará instrucciones para cambiar los ajustes de bolo.

#### Menú principal > Sistema de infusión > Ajustes > Ajustes de terapia > Bolo

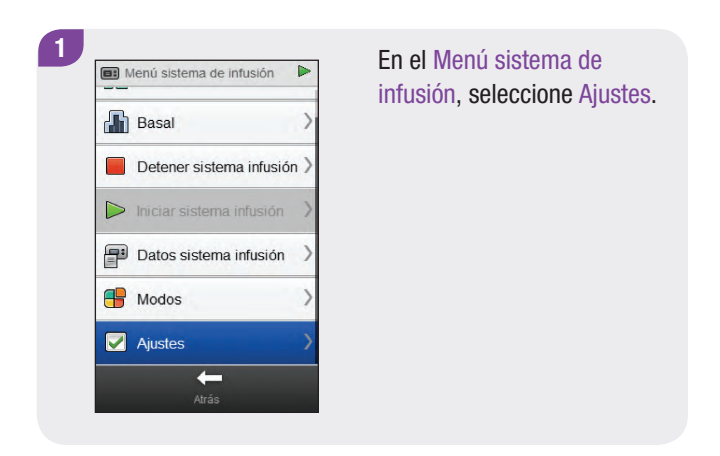

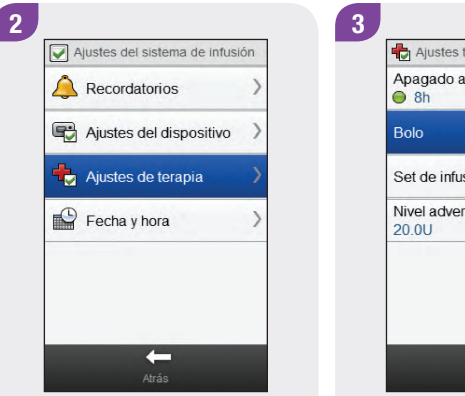

Seleccione Ajustes de terapia.

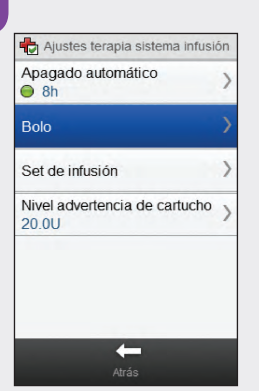

Seleccione Bolo.

#### Ajustar el incremento de bolo rápido

Menú principal > Sistema de infusión > Ajustes > Ajustes de terapia > Bolo > Incremento de bolo rápido

#### **NOTA**

El ajuste del incremento de bolo rápido cambia la cantidad de insulina que se añade a la cantidad total de un bolo rápido cada vez que se pulsan las teclas del sistema de infusión.

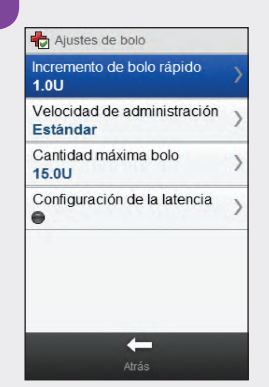

En el menú Ajustes de bolo, seleccione Incremento de bolo rápido.

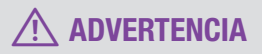

Asegúrese de que sabe cuál es el incremento de bolo correcto antes de utilizarlo. Si se utiliza un incremento de bolo incorrecto, la dosis de insulina será incorrecta.

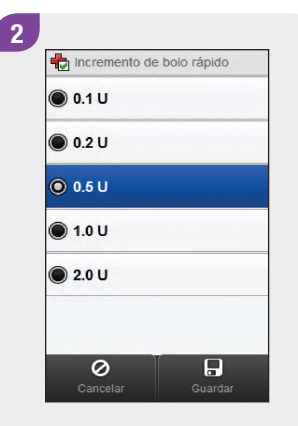

Elija el incremento de bolo rápido adecuado. Seleccione Guardar.

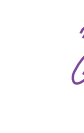

#### Ajustar la velocidad de administración

#### Menú principal > Sistema de infusión > Ajustes > Ajustes de terapia > Bolo > Velocidad de administración

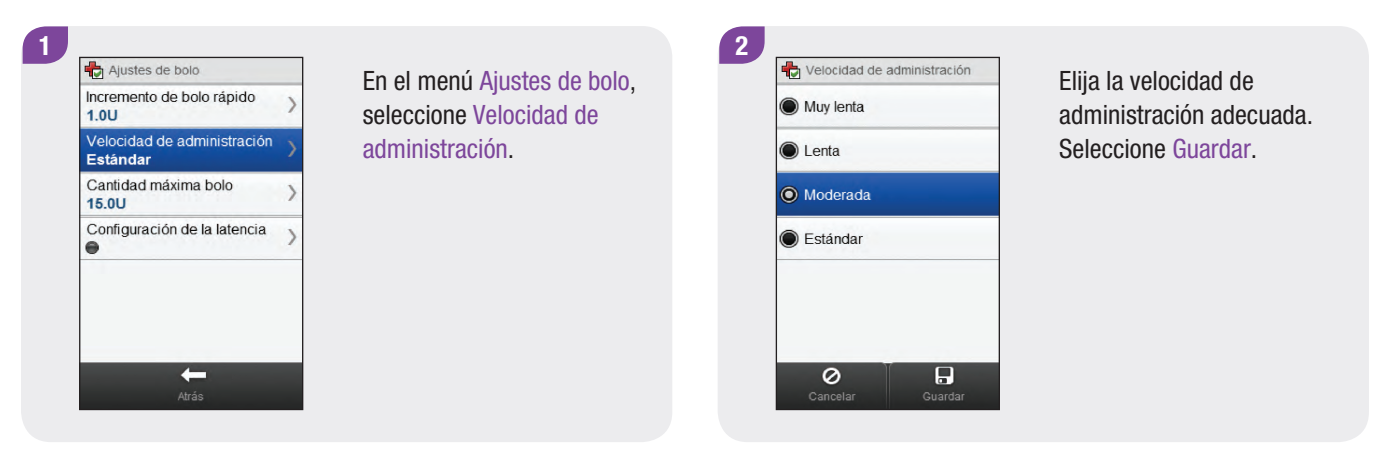

#### Ajustar la cantidad máxima de bolo

#### Menú principal > Sistema de infusión > Ajustes > Ajustes de terapia > Bolo > Cantidad máx. bolo

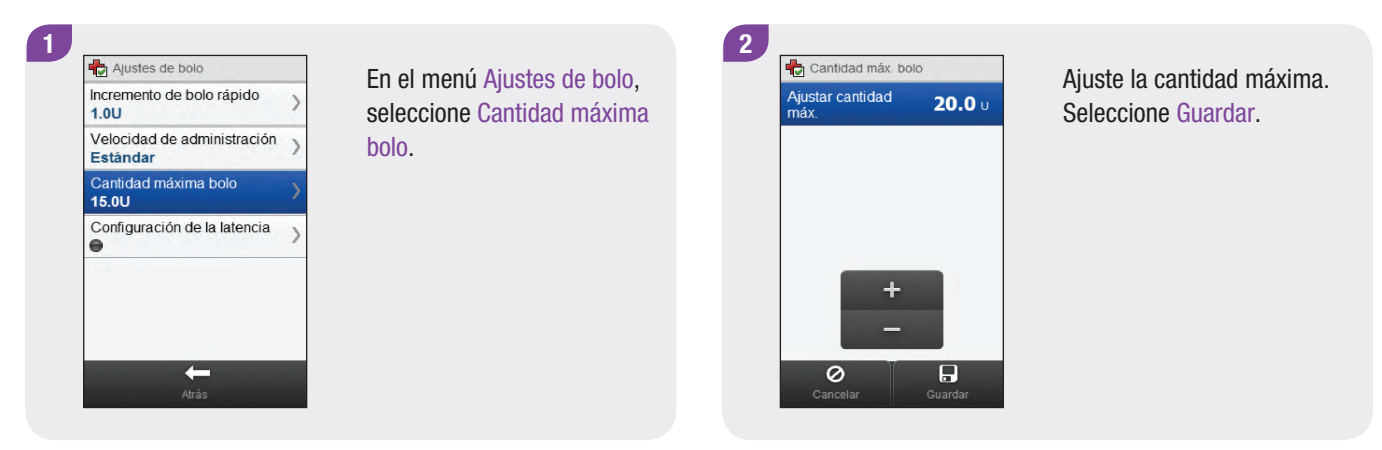

#### Cambiar la configuración de latencia

#### Menú principal > Sistema de infusión > Ajustes > Ajustes de terapia > Bolo > Configuración de la latencia

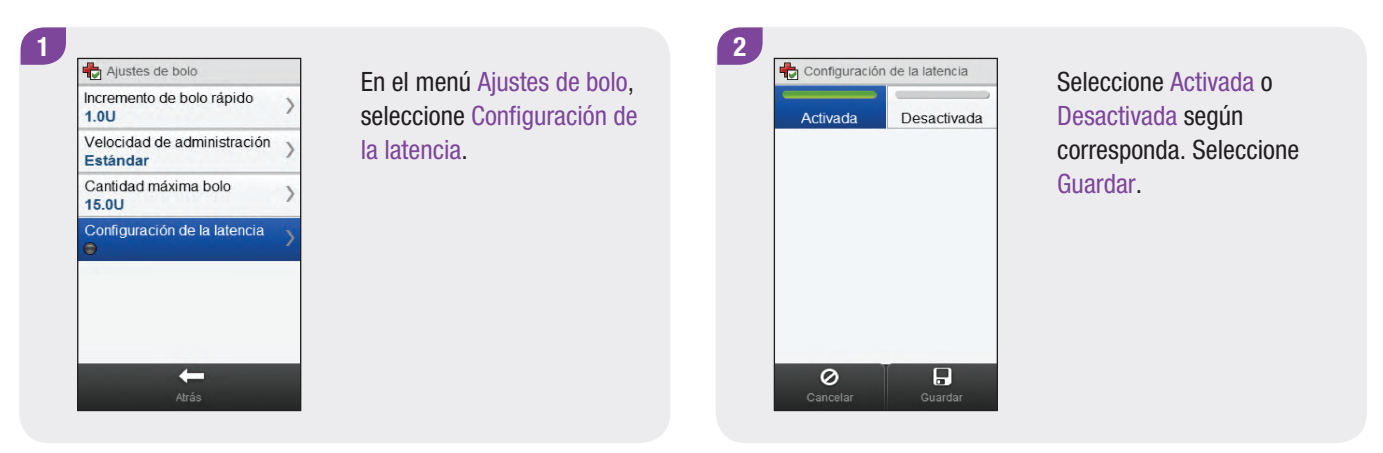

## **NOTA**

Si el tiempo de latencia está activado, puede ajustarlo cada vez que programa un bolo nuevo.

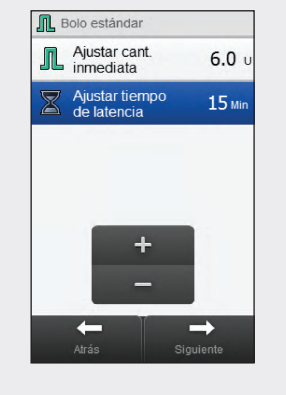

Cuando se programa la cantidad de bolo (para un bolo estándar) o la cantidad de bolo y la duración de retardo (para un bolo ampliado o multionda) también aparece la opción Ajustar tiempo de latencia.

Ajuste el tiempo de latencia predeterminado mediante Ajustar tiempo de latencia.

Seleccione Siguiente.

#### 10.2.3 Cambiar los ajustes del set de infusión

Menú principal > Sistema de infusión > Ajustes > Ajustes de terapia > Set de infusión

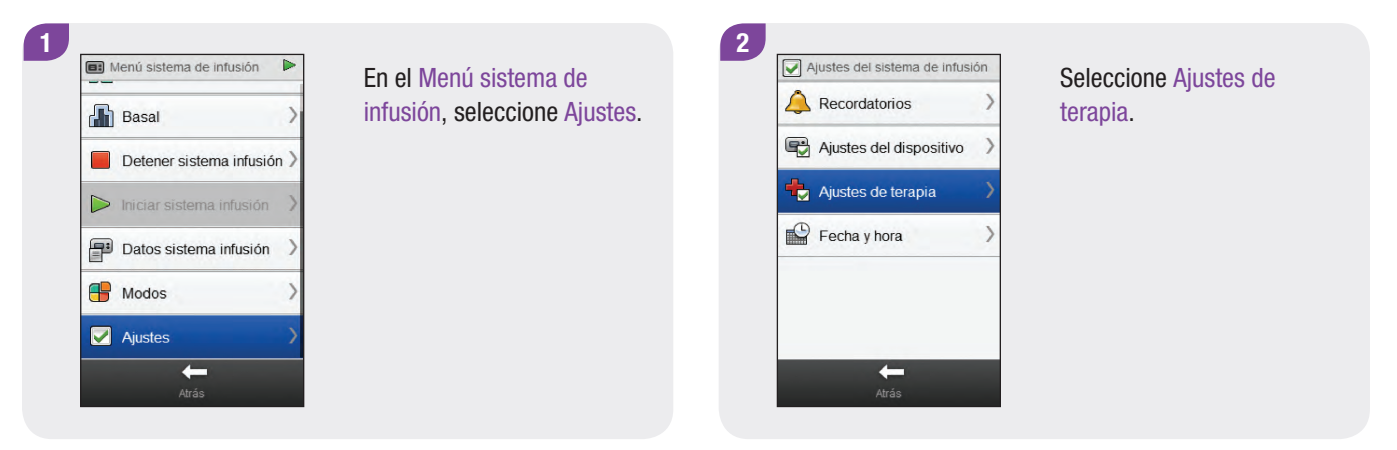

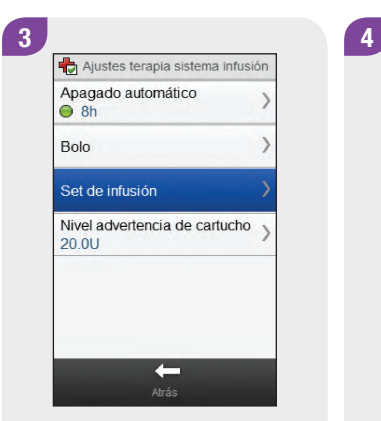

Seleccione Set de infusión. Ajuste la cantidad de llenado

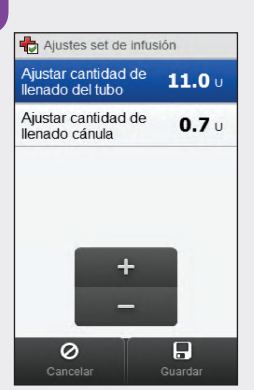

del tubo y la cantidad de llenado de la cánula. Seleccione Guardar.

#### 10.2.4 Ajustar el nivel de advertencia del cartucho

Menú principal > Sistema de infusión > Ajustes > Ajustes de terapia > Nivel advertencia de cartucho

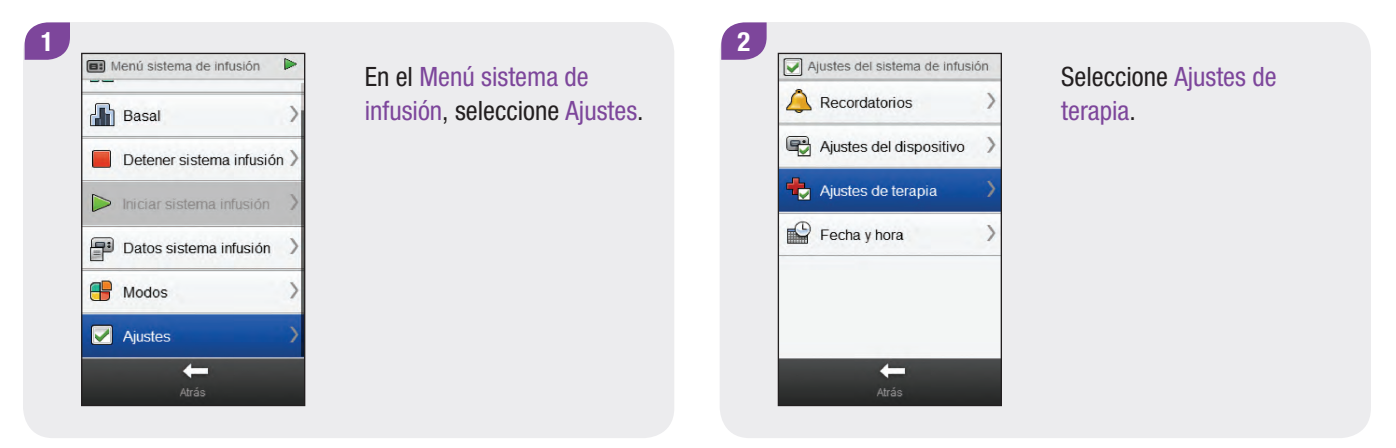

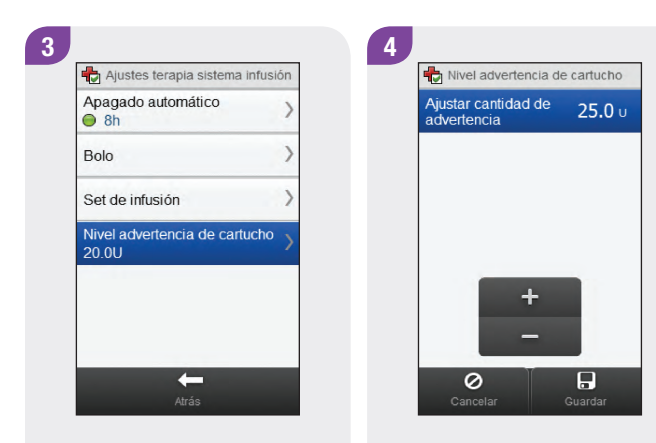

Seleccione Nivel advertencia de cartucho.

Ajuste la cantidad para la advertencia. Seleccione Guardar.
# 10.3 Ajustes del dispositivo

Los ajustes del dispositivo del sistema de infusión se pueden cambiar en el medidor. Dichos ajustes son:

- $\blacktriangleright$  Ajustes de modo
- $\blacktriangleright$  Candado
- $\blacktriangleright$  Idioma

### 10.3.1 Modos de señal del sistema de infusión: Sonido y vibración

Puede utilizar el medidor para elegir si desea que el sistema de infusión emita una señal sonora, vibre o haga ambas cosas a la vez cuando ocurra un evento (por ejemplo, una advertencia). El volumen del sonido se puede ajustar.

Menú principal > Sistema de infusión > Ajustes > Ajustes del dispositivo > Ajustes de modo

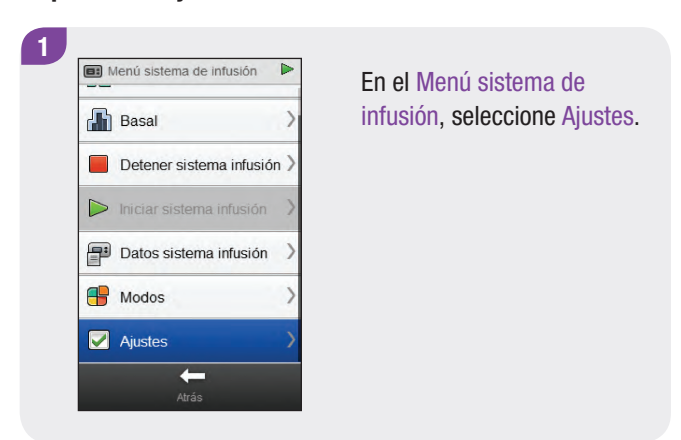

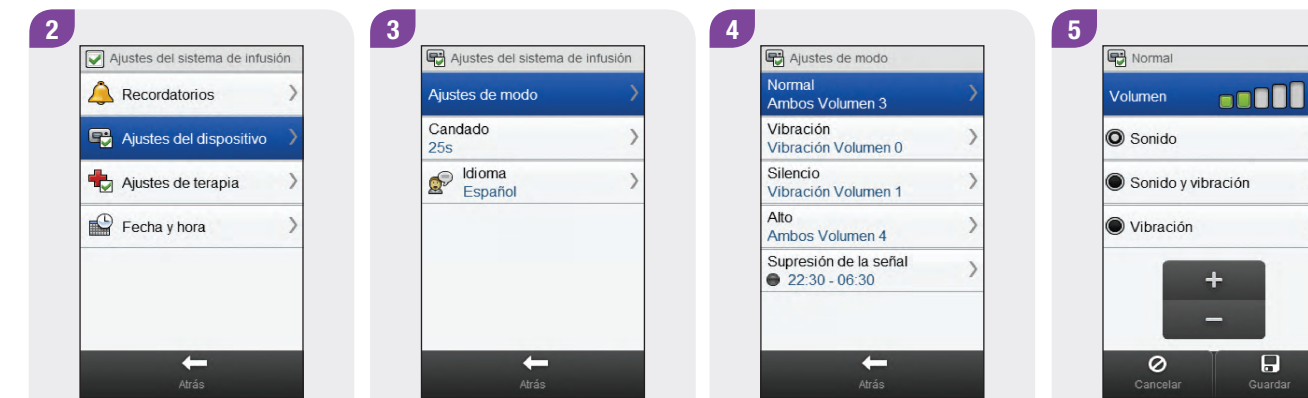

Seleccione Ajustes del dispositivo.

Seleccione Ajustes de modo. Elija un modo. Elija el ajuste de modo

deseado. Ajuste el volumen. Seleccione Guardar.

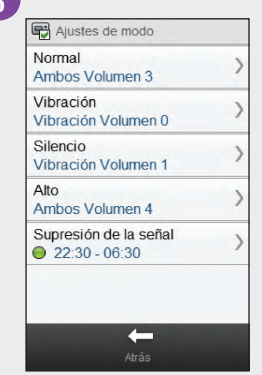

Repita los pasos 4 y 5 para cambiar los ajustes para modos adicionales si lo desea. Seleccione Atrás cuando haya terminado.

### 10.3.2 Modos de señal del sistema de infusión: Supresión de la señal

El medidor le permite suprimir las señales para las advertencias durante un periodo de tiempo especificado. Sin embargo, no es posible suprimir las señales para los mensajes de error y mantenimiento, puesto que estos requieren su atención inmediata. Los recordatorios programados tampoco se suprimirán.

Una supresión de la señal se puede ajustar para que se produzca una vez o para que se repita cada día a la misma hora.

### **NOTA**

Todas las advertencias que se emiten durante el periodo de supresión de la señal aparecerán al encender el medidor.

Menú principal > Sistema de infusión > Ajustes > Ajustes del dispositivo > Supresión de la señal

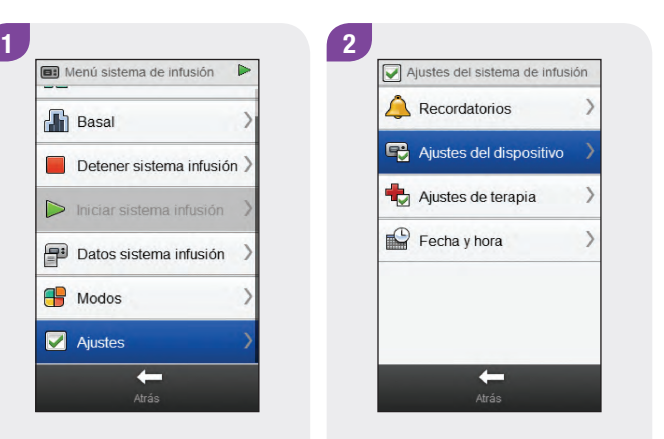

En el Menú sistema de infusión, seleccione Ajustes. Seleccione Ajustes del dispositivo.

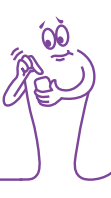

# Ajustes del sistema de infusión Ajustes de modo Candado  $25s$ dioma<br>Españo Español  $\leftarrow$

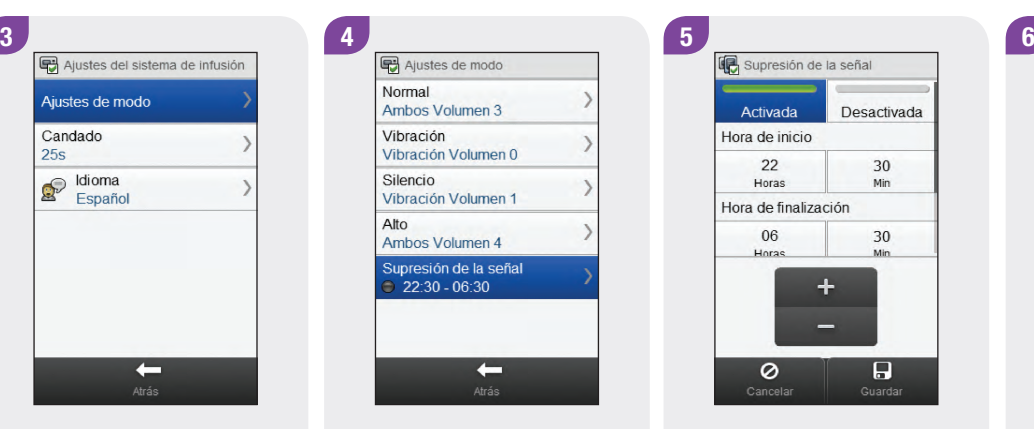

Seleccione Ajustes de modo. Seleccione Supresión de la Seleccione Activada o Seleccione Atrás.

señal.

Seleccione Activada o Desactivada. Ajuste la Hora de inicio y la Hora de finalización. Desplácese por la pantalla y elija Una vez o Repetir. Seleccione Guardar.

Activada Desactivada Hora de inicio  $22$ 30 Horas Min Hora de finalización 06 30 Horas Min  $\div$  $\overline{H}$ 0

Ajustes de modo Normal Ambos Volumen 3 Vibración Vibración Volumen 0 Silencio Vibración Volumen 1 Alto Ambos Volumen 4 Supresión de la señal  $\bigcirc$  22:30 - 06:30  $\leftarrow$ 

### 10.3.3 Ajustar el tiempo para el candado

Menú principal > Sistema de infusión > Ajustes > Ajustes del dispositivo > Candado

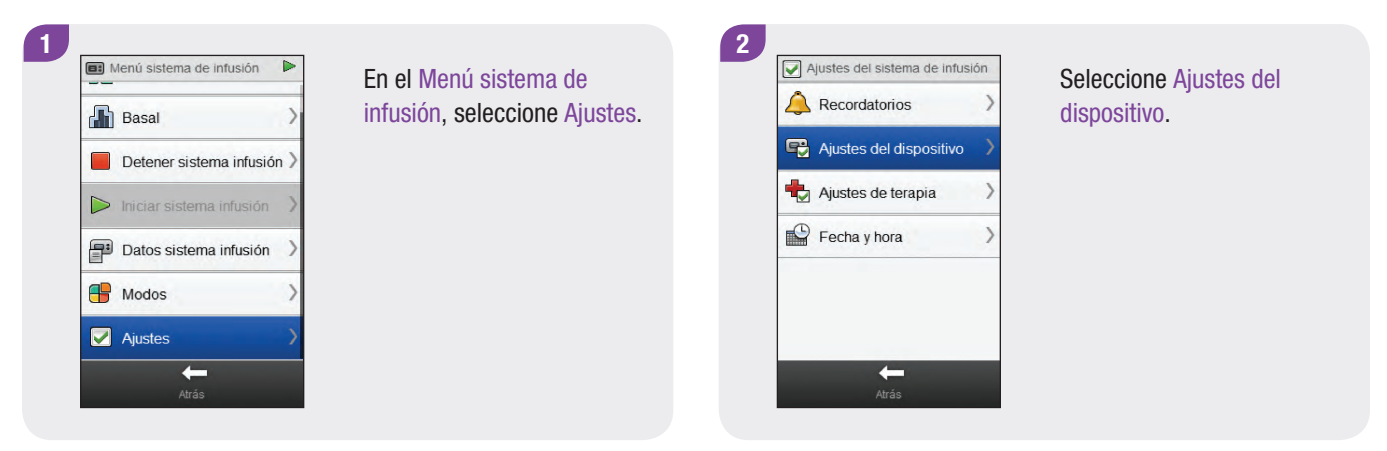

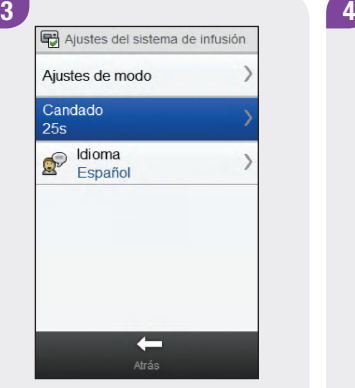

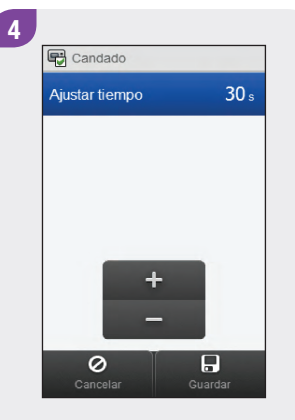

Seleccione Candado. Ajuste el tiempo para el candado. Seleccione Guardar.

### **NOTA**

- $\blacktriangleright$  Las teclas del sistema de infusión se bloquean automáticamente si no se utilizan dentro del plazo de tiempo ajustado para el candado.
- $\blacktriangleright$  El candado solo afecta al manejo manual del sistema de infusión, aunque el tiempo del candado se haya ajustado desde el medidor.

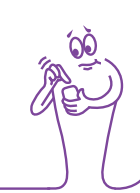

### 10.3.4 Ajustar el idioma del sistema de infusión

Menú principal > Sistema de infusión > Ajustes > Ajustes del dispositivo > Idioma

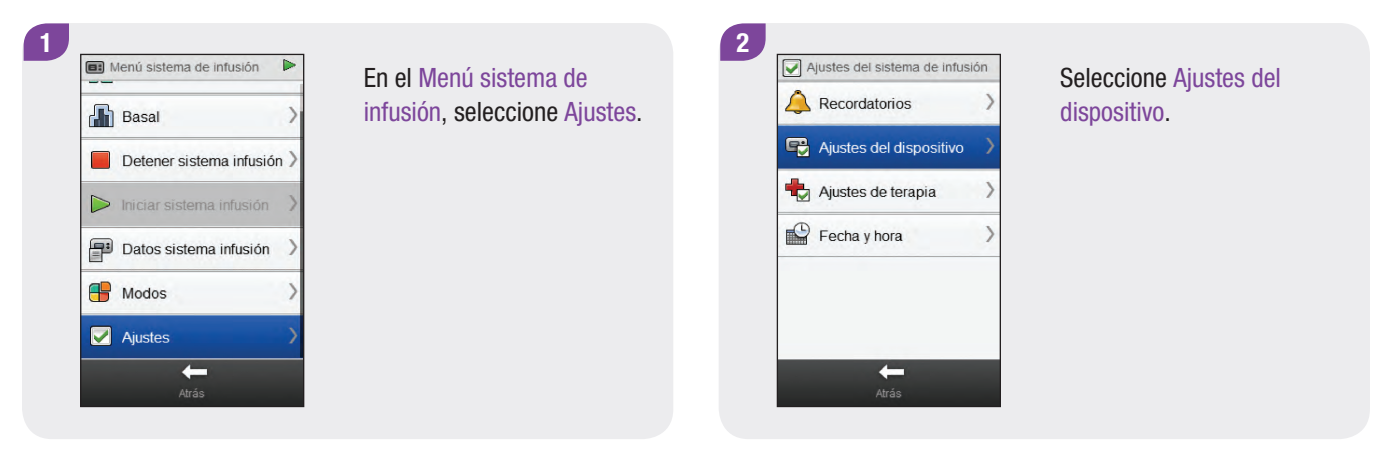

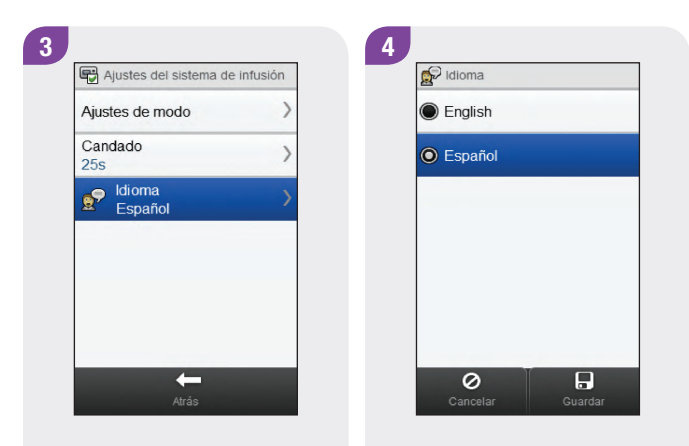

Seleccione Idioma. Elija el idioma deseado. Seleccione Guardar.

# 10.4 Ajustar la fecha y la hora del sistema de infusión

La fecha y la hora del sistema de infusión se pueden ajustar desde el medidor.

### **NOTA**

Es muy importante que la fecha y la hora estén ajustadas correctamente. De no ser así es posible que no reciba la cantidad correcta de insulina a la hora correcta.

Cuando el medidor está sincronizado con el sistema de infusión, al cambiar la fecha y la hora en el medidor éstas se cambian también automáticamente en el sistema de infusión.

Después de cambiar la fecha y la hora el medidor muestra una notificación indicando que la fecha y la hora se han actualizado tanto en el medidor como en el sistema de infusión. Seleccione Aceptar.

Menú principal > Sistema de infusión > Ajustes > Fecha y hora

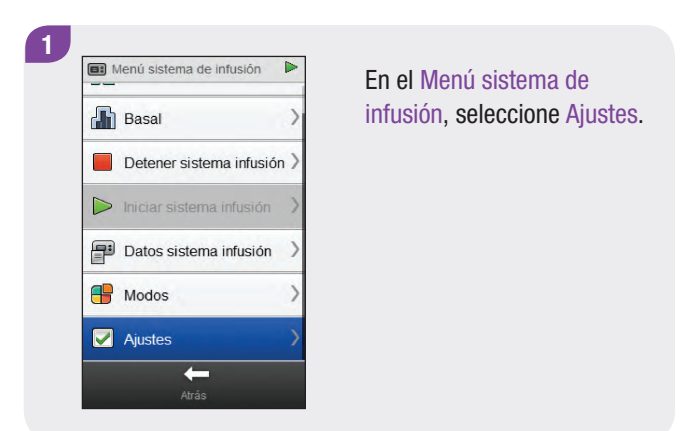

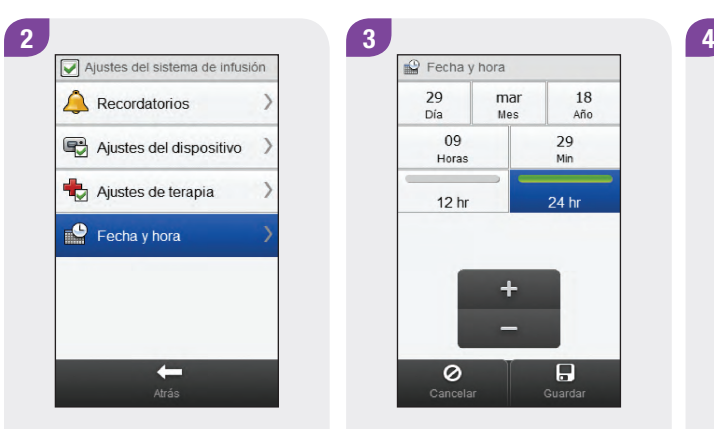

Seleccione Fecha y hora. Seleccione el formato de

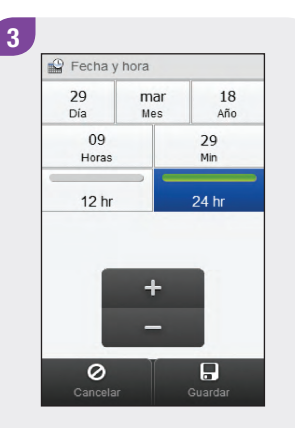

hora deseado (12 hr o 24 hr).

**P** Fecha y hora 29  $<sub>mar</sub>$ </sub> 18 Día Mes Año 29 Horas Min  $12<sub>hr</sub>$ 24 hr  $\ddot{}$  $\circ$  $\overline{H}$ 

Ajuste la fecha y la hora. Seleccione Guardar.

# Mis datos

# 11.1 Vista general

Analizar la información guardada en el medidor es un modo efectivo tanto para usted como para el personal sanitario que le atiende para determinar en qué medida está controlando bien su diabetes. Este análisis es una herramienta valiosa para mejorar la administración de la diabetes. Los informes que muestra el medidor le ayudan a sacar el máximo provecho de su administrador de diabetes Accu-Chek Aviva Insight.

El medidor genera gráficos e informes para ayudarle a analizar la información guardada en el medidor. Los gráficos son una buena forma de ver los resultados de glucemia. El medidor puede mostrar un gráfico lineal para representar las tendencias de los resultados de glucemia junto con otra información, como por ejemplo el historial de bolos, un gráfico con rangos de resultados para un día estándar o una semana estándar y un gráfico circular de distintos colores para ilustrar el número de resultados de glucemia dentro, por encima o por debajo de su intervalo ideal de glucemia.

### **NOTA**

- ▶ La revisión de informes consume energía de la pila. Se recomienda conectar el medidor al cargador mientras se revisan informes.
- $\blacktriangleright$  En ocasiones se utiliza la abreviación GC para referirse a la glucemia; el significado es el mismo.

153

# 11.2 El diario

Desde los registros del diario guardados en el medidor es posible ver un resultado de glucemia específico junto con sus atributos (p. ej., hora de la comida, carbohidratos, evento de salud y bolos). Además, para un registro específico del diario es posible modificar y añadir atributos.

### **NOTA**

- $\blacktriangleright$  El diario del medidor sustituye al diario de glucemia físico que pueda haber utilizado en el pasado.
- $\blacktriangleright$  Los datos del diario no se pueden cambiar si fueron utilizados para calcular una recomendación de bolo.

El medidor guarda automáticamente hasta 2.000 registros de diario como máximo con la hora y la fecha. Es posible consultar los últimos 250 registros del diario en el medidor y hasta 2.000 registros del diario utilizando un ordenador con software compatible. Los registros del diario se guardan desde el más reciente al más antiguo.

Cada registro del diario puede contener los siguientes datos:

- $\blacktriangleright$  Fecha y hora
- $\blacktriangleright$  Resultados de glucemia
- $\blacktriangleright$  Hora de la comida (eventos)
- $\blacktriangleright$  Ingesta de carbohidratos
- $\blacktriangleright$  Evento de salud
- $\triangleright$  Tipo de bolo
- $\blacktriangleright$  Cantidad de bolo
- ▶ Nota
- $\triangleright$  Notas rápidas

### **NOTA**

- j No modifique su tratamiento basándose en un registro individual o un único resultado de glucemia del diario.
- ► Este capítulo contiene ejemplos de pantallas. Las pantallas pueden ser ligeramente distintas a las que aparecen en el medidor. Si tiene alguna pregunta sobre las pantallas del medidor, póngase en contacto con Roche.
- ► La información guardada en el diario se conserva cuando se cambia la pila del medidor. Después de cambiar la pila es necesario comprobar la hora y la fecha. Para más información sobre el cambio de la pila, consulte el capítulo **Cuidados y mantenimiento** de las Instrucciones de uso del administrador de diabetes Accu‑Chek Aviva Insight.
- ► Es muy importante que la hora y la fecha estén ajustadas correctamente. Si la hora y la fecha ajustadas son correctas, usted y el personal sanitario que le atiende podrán interpretar con precisión la información guardada.
- ► Cuando el diario contiene 2.000 registros, al añadir un registro nuevo se borrará el registro más antiguo del diario.
- ► Los resultados de control se guardan en el medidor, pero no se pueden consultar en el diario. Los resultados de control se pueden consultar en un ordenador con el software compatible.
- ▶ Antes de revisar registros del diario o resultados de control en un ordenador, los registros guardados en el diario deben transferirse a un ordenador que contenga una aplicación de software compatible. Si desea información sobre la disponibilidad de productos, póngase en contacto con Roche.
- Los resultados de control no se utilizan en los informes ni en los gráficos.

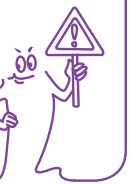

### 11.2.1 Interpretar el diario

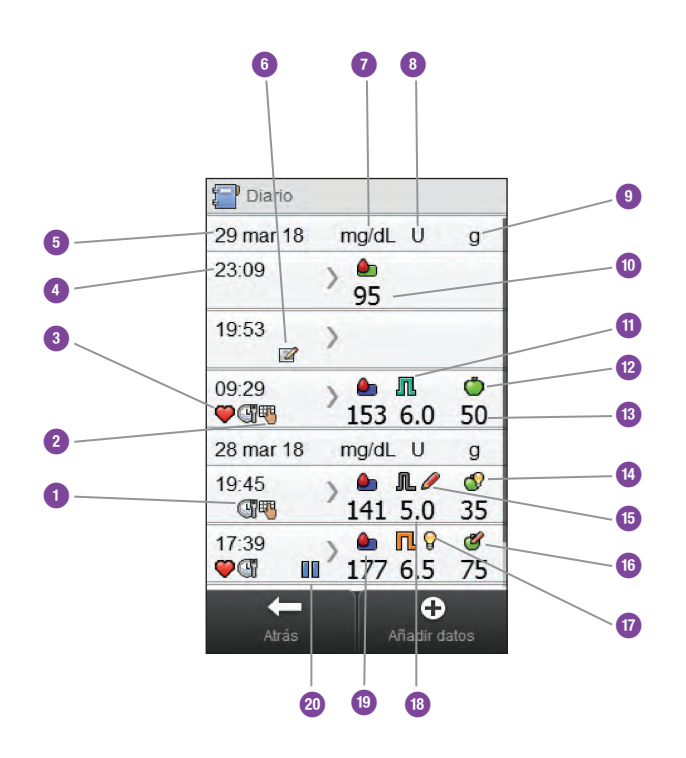

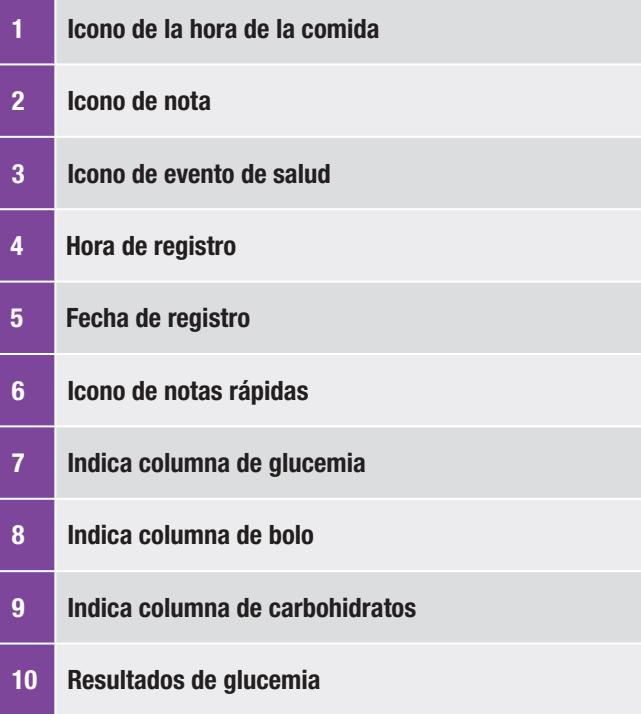

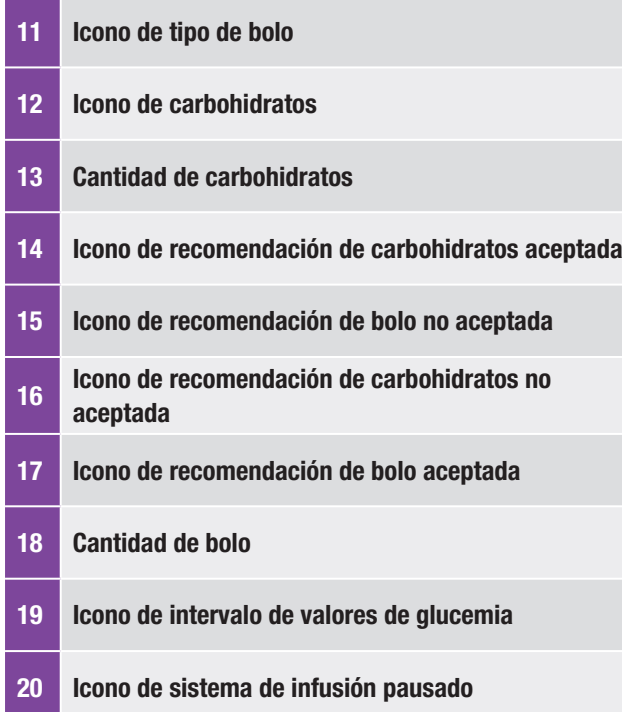

### NOTA

La pantalla Diario muestra los registros en orden, con el más reciente arriba en primer lugar.

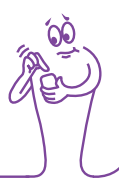

### Descripciones de iconos

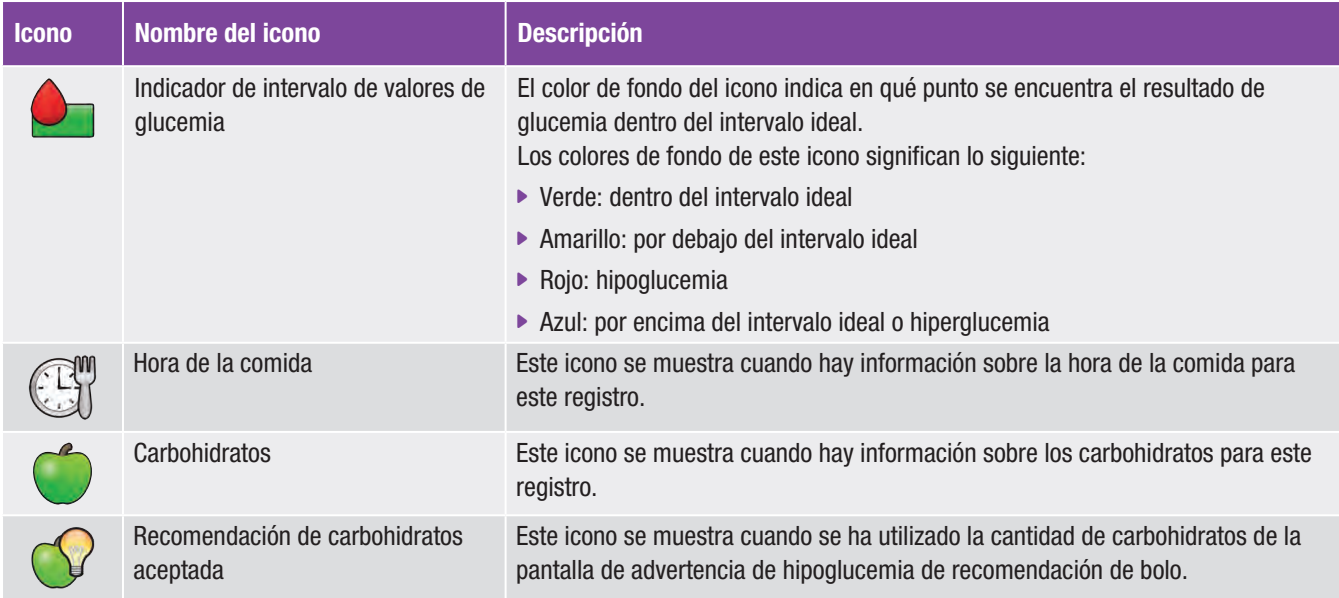

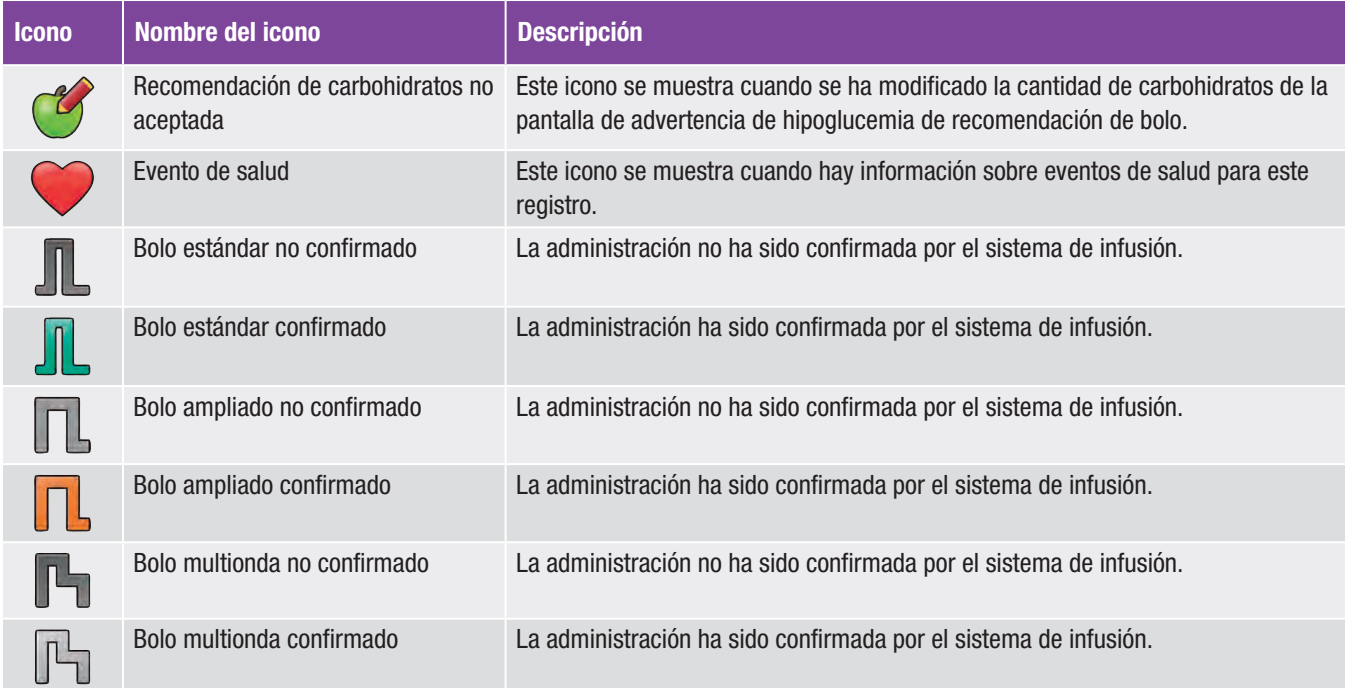

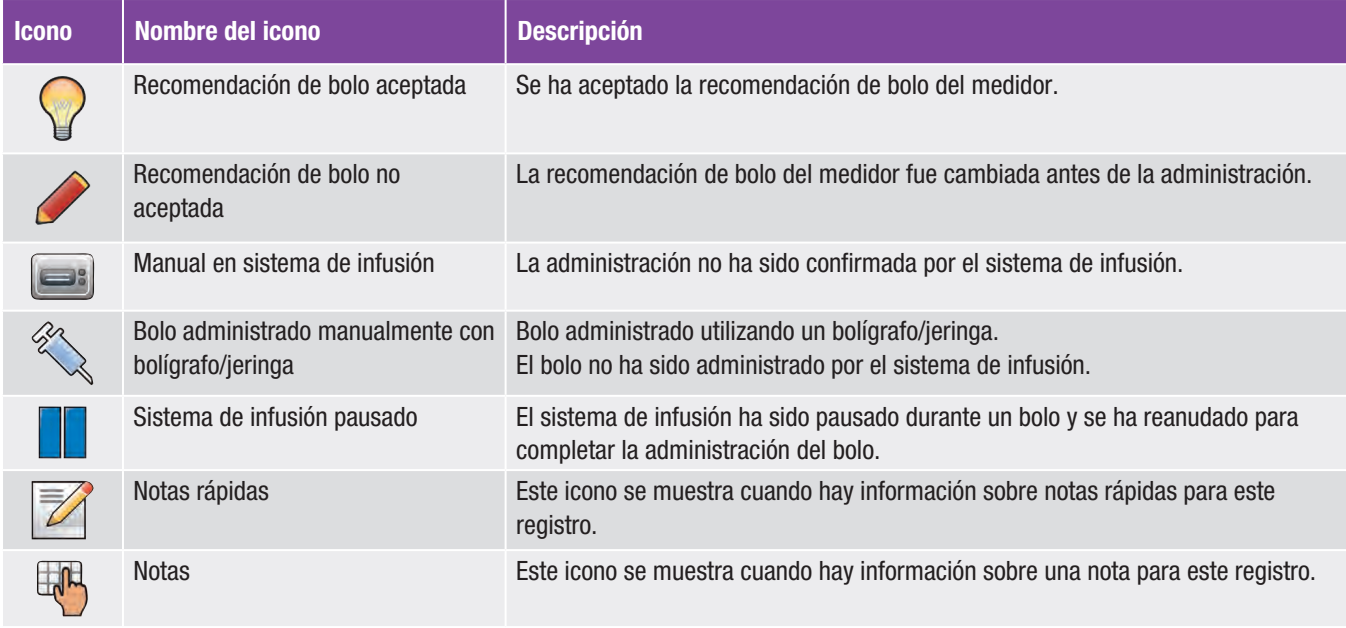

### 11.2.2 Ver y ajustar datos del diario

### Menú principal > Mis datos > Diario

### **NOTA**

- ► Los datos del diario que se han utilizado para la recomendación de bolo (excepto las notas) no se pueden ajustar.
- $\blacktriangleright$  Los resultados de glucemia no se pueden ajustar.
- $\blacktriangleright$  Cuando se comienza a administrar un bolo mediante el sistema de infusión, los cambios realizados en el registro del diario del menú Mis datos del medidor de glucemia no modifican el bolo que está siendo administrado por el sistema de infusión.

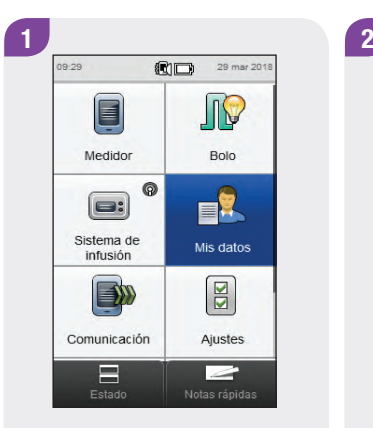

Seleccione Mis datos en el menú principal.

Seleccione Diario.

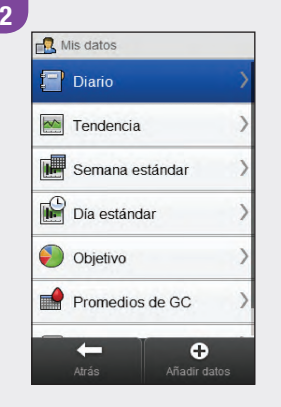

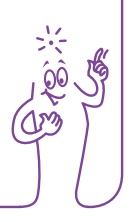

### $3$   $\bigcup$  $P<sub>Diric</sub>$ 29 mar 18  $modd$ . U  $\alpha$ 23:09  $\bullet$ 95 19:53  $\overline{z}$ 09:29  $\bullet$   $\Box$  $\bullet$ 153 6.0 50 **OBIE** 28 mar 18 ma/dL U  $\alpha$ 19:45  $\mathcal{O}$  $<sub>14</sub>$ </sub> 35 141 5.0 17:39  $0.119$ ෂ  $Q \times Q$ III<sup>'</sup> 177 6.5 75  $\bullet$ Añadir datos Atrás

Seleccione el registro del diario deseado. Para un registro del diario con Notas rápidas, vaya al paso 5.

### **NOTA**

- ▶ Desplácese hacia abajo en la pantalla para ver más registros si los hay.
- $\blacktriangleright$  Los registros del diario que se han utilizado para la recomendación de bolo contienen el icono de recomendación de bolo aceptada  $\Omega$  o el icono de recomendación de bolo no aceptada . Estos registros están bloqueados y se pueden consultar pero no ajustar.
- ▶ Los registros del diario bloqueados no muestran la tecla Guardar en la parte inferior de las pantallas de datos individuales. Solo se visualiza la tecla Atrás.

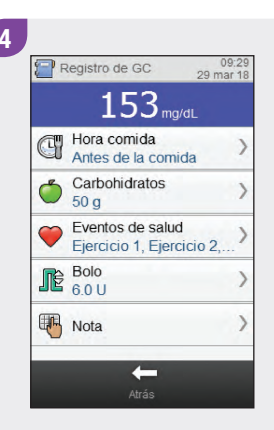

Para ver y ajustar una entrada, selecciónela y siga las instrucciones de las páginas siguientes. Cuando haya terminado, seleccione Atrás para volver al menú Mis datos.

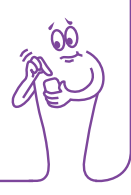

### Pantallas para ver y ajustar entradas del diario

09:29 Hora de la comida  $\bullet$   $\rightleftharpoons$  No haventradas Antes de la comida Después de la comida Al acostarse En ayunas  $\circ$   $\geq$   $\geq$  Otros  $\Box$  $\circ$ Cancela Guarda

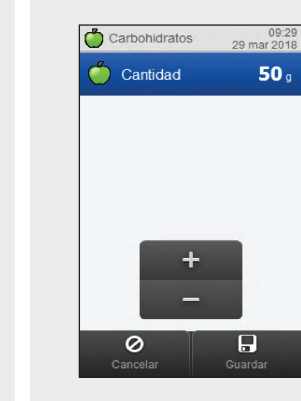

Elija la hora de la comida correspondiente. Seleccione Guardar.

Ajuste la cantidad de carbohidratos ingeridos. Seleccione Guardar.

Elija hasta 4 eventos de salud. Seleccione Guardar.

 $\Box$ 

Guardar

Si la recomendación de bolo está activada y se han elegido varios eventos de salud, esta pantalla muestra el valor "--- %". Es obligatorio introducir un porcentaje de evento de salud resumido para los eventos de salud seleccionados, incluso si el porcentaje es cero. Seleccione Guardar.

### Hora de la comida Carbohidratos Eventos de salud

Eventos de salud

 $\mathcal{R}$  Ejercicio 1

 $\mathcal{R}$  Ejercicio 2

**B** Enfermedad

Premenstrual

 $\bigotimes_1$  Personalizado

**D** Estrés

 $\circ$ 

0

Cancelar

п

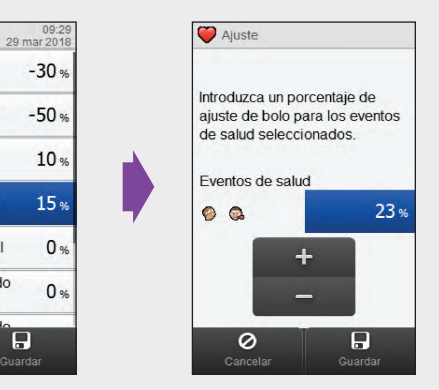

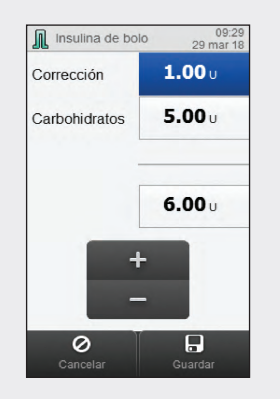

Ajuste las cantidades de bolo. Seleccione Guardar.

### **NOTA** Bolo Nota

Si se introduce un bolo de carbohidratos y no se ha introducido una cantidad de carbohidratos (el valor de Carbohidratos es No hay entradas en la pantalla Registro de GC en el paso 4), se le solicitará que introduzca una cantidad de carbohidratos. Aunque no es obligatorio introducir una cantidad, cuanto más completos sean los datos, más precisas serán las futuras recomendaciones de bolo cuando se utilice la función de recomendación de bolo.

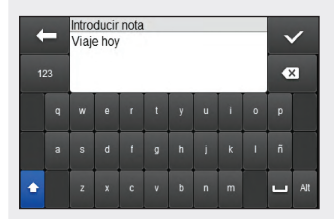

Escriba una nota para guardarla con este registro. Seleccione  $\mathscr{A}$ 

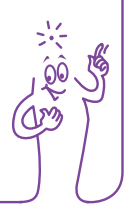

# 5 Detailes notas ráp. 29 mar 18 Notas rápidas Aperitivo Nota  $\leftarrow$

Seleccione Notas rápidas para realizar una actualización. Seleccione Nota para escribir una nota con el teclado. Seleccione Atrás para volver al paso 3.

### 11.2.3 Añadir datos nuevos al diario

### Menú principal > Mis datos > Añadir datos

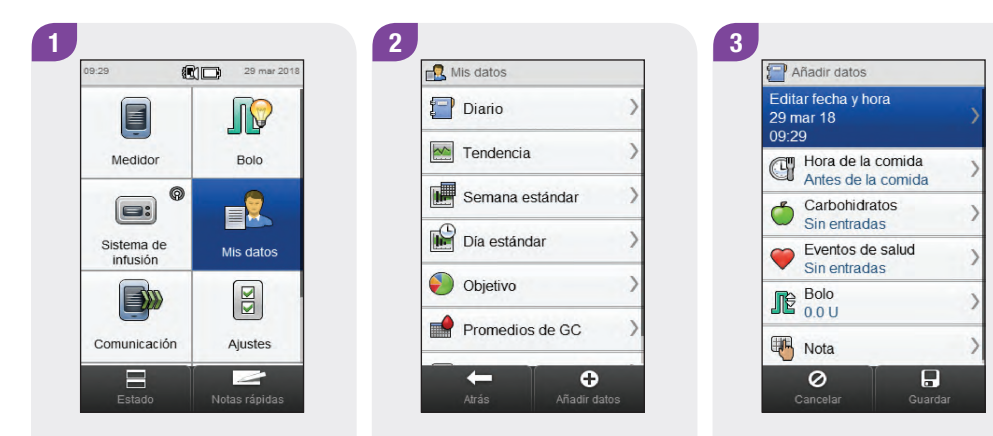

Seleccione Mis datos en el menú principal.

Seleccione  $\bigoplus$  Añadir datos. Seleccione una de las

opciones de la pantalla Añadir datos y siga las instrucciones de las páginas siguientes.

Cuando haya terminado, seleccione Guardar para guardar la entrada y volver al menú Mis datos.

### Pantallas para añadir datos nuevos

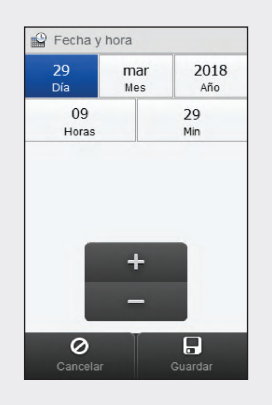

Ajuste la fecha y la hora. Seleccione Guardar.

Fecha y hora de la comida Carbohidratos

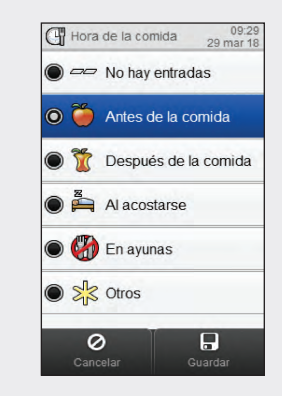

Elija la hora de la comida pertinente. Seleccione Guardar.

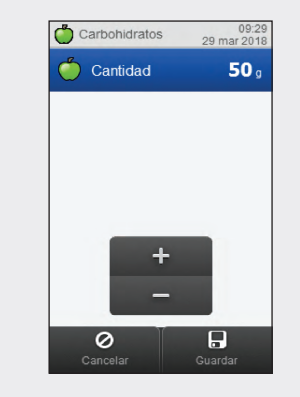

Ajuste la cantidad de carbohidratos ingeridos. Seleccione Guardar.

### Eventos de salud **Bolo** NOTA

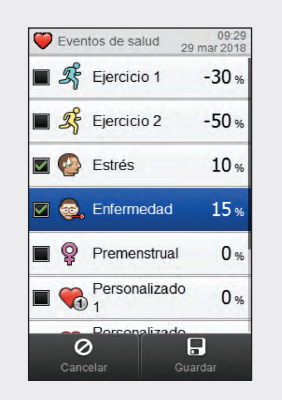

Elija hasta 4 eventos de salud. Seleccione Guardar.

 $\bullet$  Aiuste Introduzca un porcentaje de aiuste de bolo para los eventos de salud seleccionados Eventos de salud  $23%$  $\circ$   $\circ$  $\circ$  $\Box$ Cancelar Guardar

Si la recomendación de bolo está activada y se han elegido varios eventos de salud, esta pantalla muestra el valor "--- %". Es obligatorio introducir un porcentaje de evento de salud resumido para los eventos de salud seleccionados, incluso si el porcentaje es cero. Seleccione Guardar.

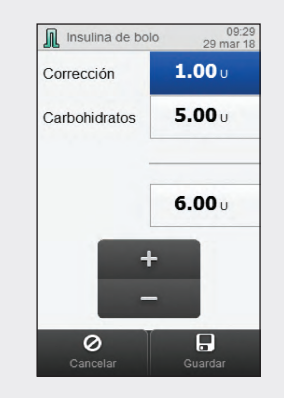

Ajuste las cantidades de bolo. Seleccione Guardar.

Si se introduce un bolo de carbohidratos y no se ha introducido una cantidad de carbohidratos (el valor de Carbohidratos es No hay entradas en el paso 3), se le solicitará que introduzca una cantidad de carbohidratos. Aunque no es obligatorio introducir una cantidad, cuanto más completos sean los datos, más precisas serán las futuras recomendaciones de bolo cuando se utilice la función de recomendación de bolo.

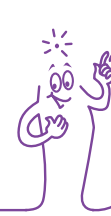

### Nota

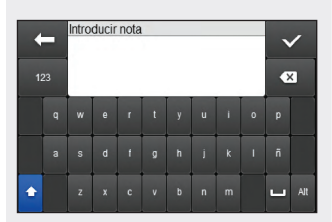

Escriba una nota para guardarla con este registro. Seleccione  $\mathcal{D}$ .

# 11.3 El gráfico de tendencia

Con el gráfico de tendencia el medidor muestra tendencias de glucemia y otra información utilizando los datos del diario para la escala de tiempo y la hora de la comida que haya seleccionado.

### 11.3.1 Interpretar el gráfico de tendencia

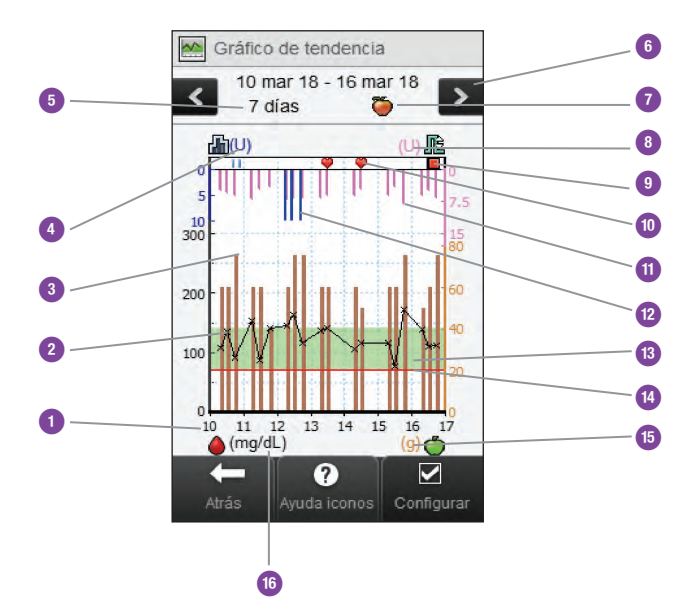

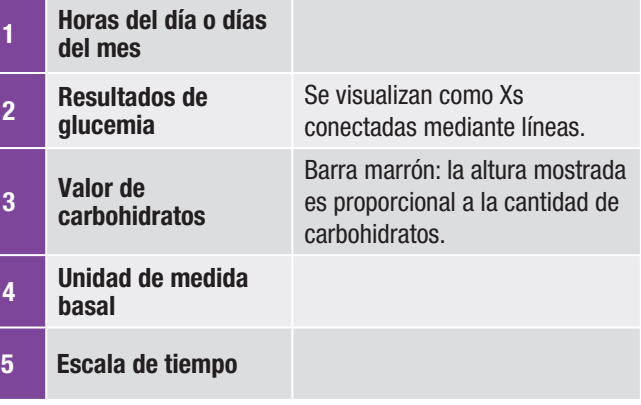

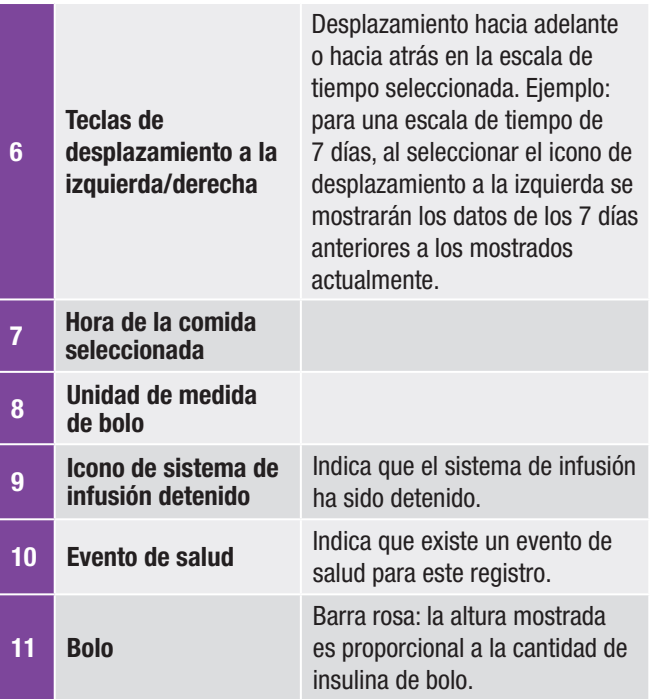

**Contract Contract** 

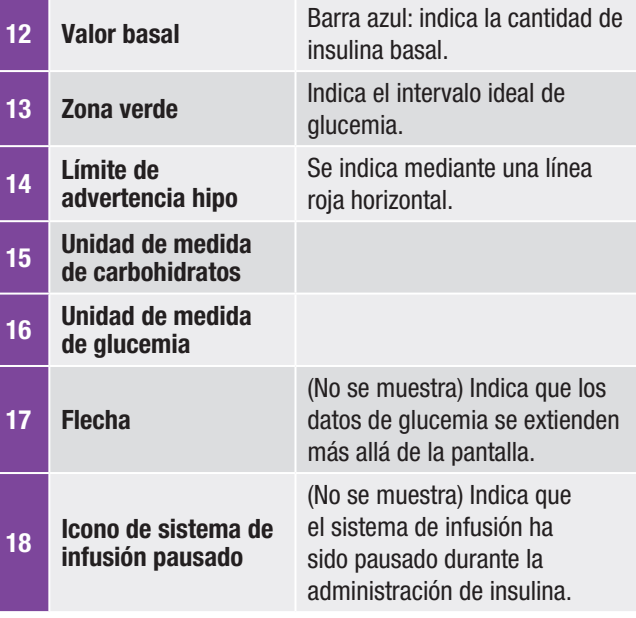

### **NOTA**

- $\triangleright$  Si no hay datos disponibles, se visualiza la pantalla No hay datos dispon.
- Los gráficos de tendencia no incluyen resultados corruptos ni resultados de control.
- ► En la parte superior derecha del gráfico, el indicador de cantidad máxima de bolo se representa con la marca de verificación rosa con el valor más elevado junto a ella (en esta ventana de ejemplo: 15 U). El objetivo de este indicador es ajustar la escala para la parte superior del gráfico según la mayor cantidad individual de insulina de bolo (elemento 11) administrada durante el periodo de tiempo seleccionado (elemento 5). Los valores del indicador de cantidad máxima de bolo disponibles en el medidor son 1, 5, 15, 30 y 60 U. Por ejemplo, si la mayor cantidad individual de insulina de bolo es 8 U, entonces el medidor escala el gráfico superior para que esté entre 0 y 15 U.

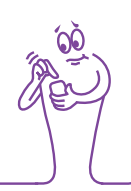

### **NOTA**

- j En la parte inferior derecha del gráfico, el indicador de cantidad máxima de carbohidratos se representa con la marca de verificación marrón con el valor más elevado junto a ella (en esta ventana de ejemplo: 80 g). El objetivo de este indicador es ajustar la escala para la parte inferior del gráfico según la mayor cantidad individual de carbohidratos (elemento 3) durante el periodo de tiempo seleccionado (elemento 5). Los valores del indicador de cantidad máxima de carbohidratos disponibles en el medidor son 40, 80, 120, 160, 200 y 240 g o la escala equivalente para BE, KE o CC. Por ejemplo, si la mayor cantidad individual de carbohidratos es 76 g, entonces el medidor escala el gráfico inferior para que esté entre 0 y 80 g.
- ► En la parte superior izquierda del gráfico, el indicador de cantidad máxima de insulina basal se representa con la marca de verificación azul con el valor más elevado junto a ella (en esta ventana de ejemplo: 10 U). El objetivo de este indicador es ajustar la escala para la parte superior del gráfico según la mayor cantidad individual de insulina basal (elemento 12) administrada durante el periodo de tiempo seleccionado (elemento 5). Los valores del indicador de cantidad máxima de insulina basal disponibles en el medidor son 1, 2, 5, 10, 20 y 40 U. Por ejemplo, si la mayor cantidad individual de insulina basal es 9 U, entonces el medidor escala el gráfico superior para que esté entre 0 y 10 U.

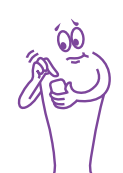

### 11.3.2 Ver el gráfico de tendencia

### Menú principal > Mis datos > Tendencia

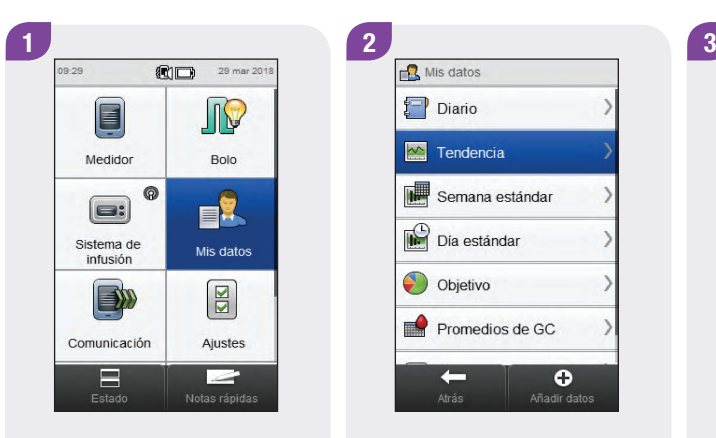

Seleccione Mis datos en el menú principal.

 $Diario$ **M** Tendencia Semana estándar Día estándar Objetivo Promedios de GC  $\bullet$  $\leftarrow$ Añadir datos

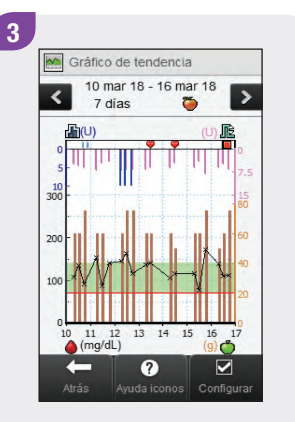

Seleccione Tendencia. Seleccione **⊠** Configurar para cambiar el modo en que el gráfico de tendencia muestra los datos de tendencia.

## **NOTA**

Seleccione <sup>2</sup> para ver una lista de iconos de tendencia y sus explicaciones.

### 4 Pantallas para configurar el gráfico de tendencia

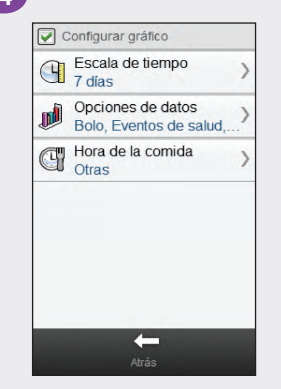

Seleccione una de las opciones de la pantalla Configurar gráfico y siga las instrucciones del resto de este apartado. Cuando haya terminado, seleccione Atrás para volver al gráfico de tendencia, que muestra sus datos del modo seleccionado.

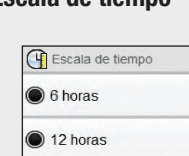

 $\odot$  1 dia

a 3 dias

 $\bigcirc$  7 dias

0

Seleccione la escala de tiempo. Seleccione Guardar.

 $\Box$ 

Guardar

Seleccione 1 o más opciones de datos. Seleccione Guardar.

Opciones de datos Eventos de salud

**7** T Insulina basal

**Bolo** 

 $\circ$ 

Cancelar

Carbohidratos

 $\Box$ 

Guardar

☑

### Escala de tiempo **Escala de tiempo** Opciones de datos **Hora de la comida**

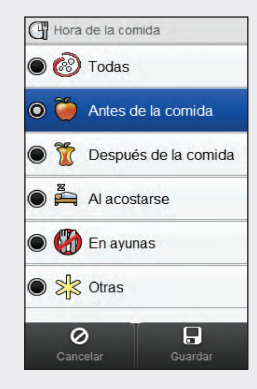

Seleccione la hora de la comida. Seleccione Guardar.

# 11.4 Semana estándar

Con el gráfico de semana estándar el medidor muestra sus promedios de glucemia, el número de mediciones y las desviaciones estándar para cada día de una semana estándar calculados utilizando los datos del diario del periodo de la escala de tiempo y la hora de la comida seleccionados.

### **NOTA**

La desviación estándar indica en qué medida los resultados de glucemia difieren del promedio de glucemia. Una desviación estándar alta significa que los resultados de glucemia difieren en gran medida del promedio de glucemia.

ぶんぷ

176
## 11.4.1 Interpretar el gráfico y la tabla de semana estándar

#### Gráfico de semana estándar

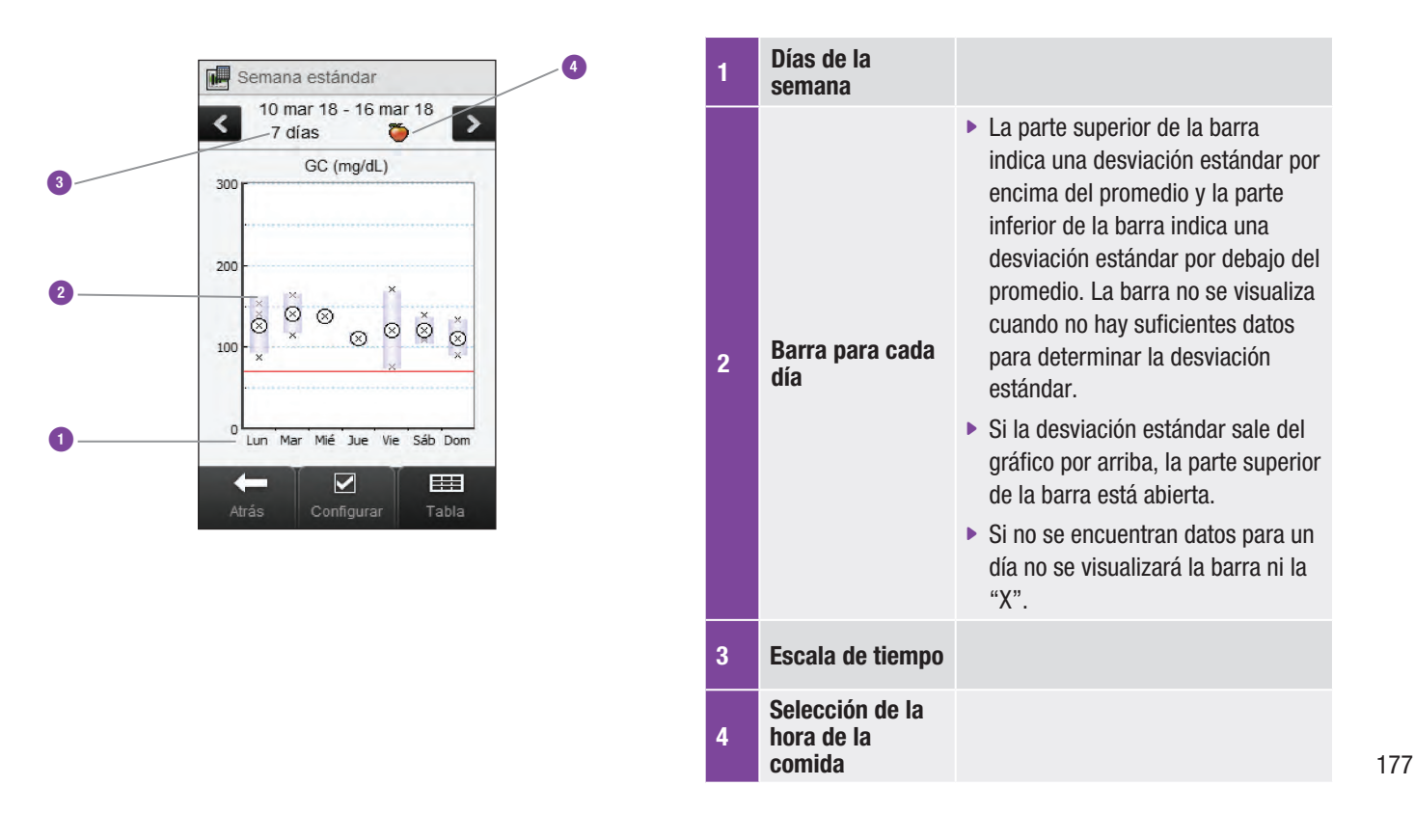

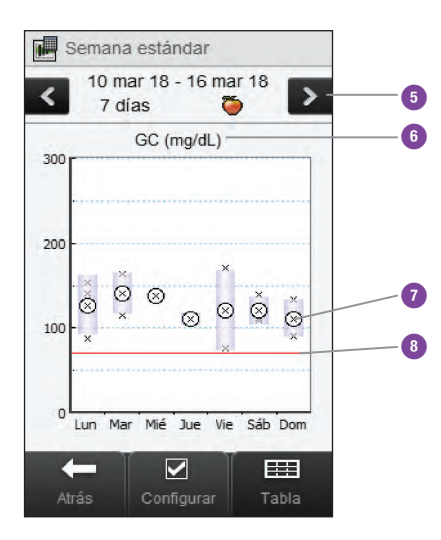

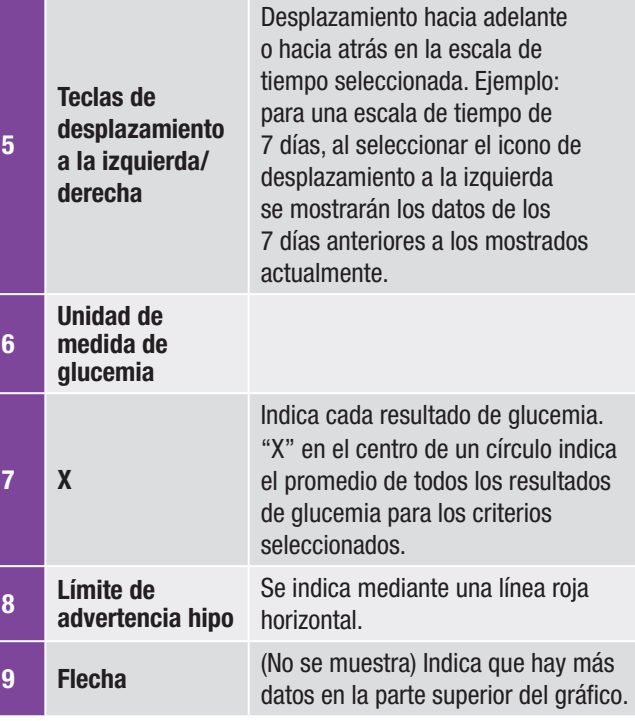

#### Tabla de semana estándar

Seleccione Tabla para mostrar la tabla de semana estándar. La tabla de semana estándar muestra los mismos datos que el gráfico de semana estándar en forma de tabla. Para volver al gráfico de semana estándar desde la tabla de semana estándar, seleccione Gráfico.

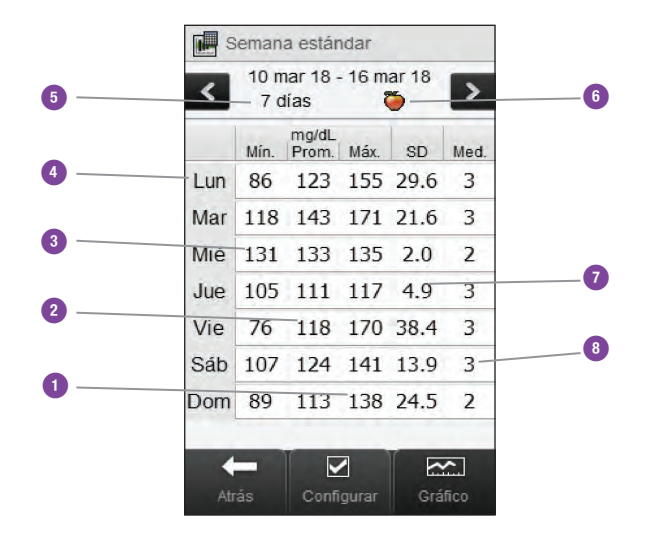

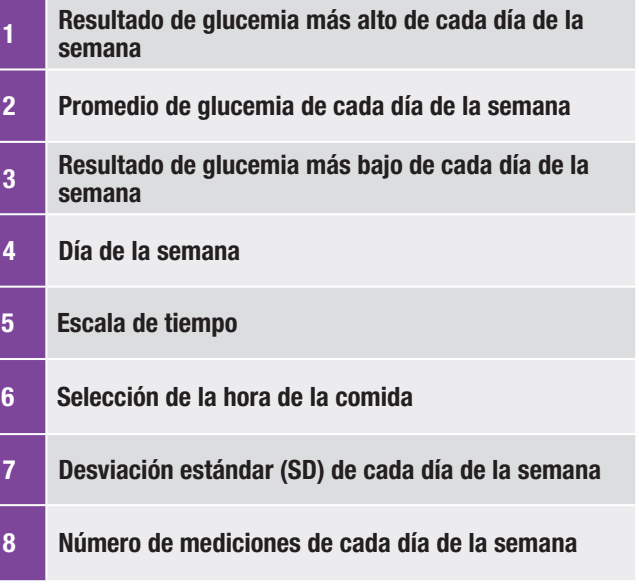

## 11.4.2 Ver los datos de semana estándar

Menú principal > Mis datos > Semana estándar

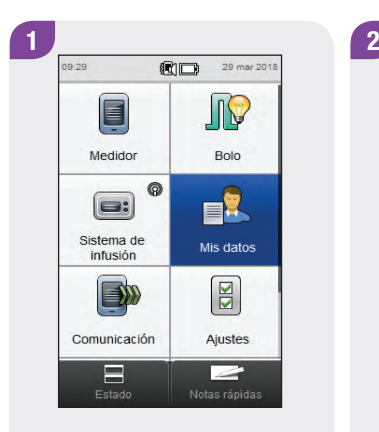

Seleccione Mis datos en el menú principal.

Seleccione Semana estándar.

 $\bullet$ 

Añadir datos

 $\sqrt{2}$  Mis datos  $P$  Diario

 $\sim$  Tendencia

Día estándar

Objetivo

 $\leftarrow$ 

Semana estándar

 $\bullet$  Promedios de GC

# **NOTA**

- $\triangleright$  Si no hay datos disponibles para mostrar el gráfico y la tabla de semana estándar para la escala de tiempo o la hora de la comida seleccionadas, se visualiza la pantalla No hay datos dispon.
- ▶ El gráfico y la tabla de semana estándar no incluyen resultados corruptos, resultados de control, valores HI ni valores LO.

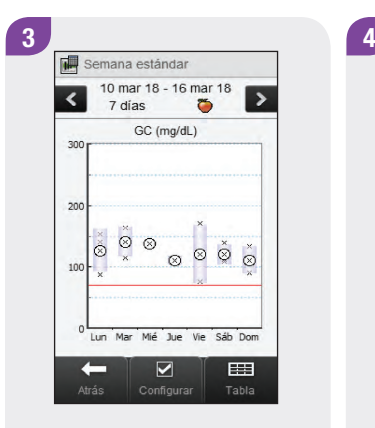

Para cambiar la escala de tiempo y la hora de la comida mostradas para la semana estándar, seleccione Configurar.

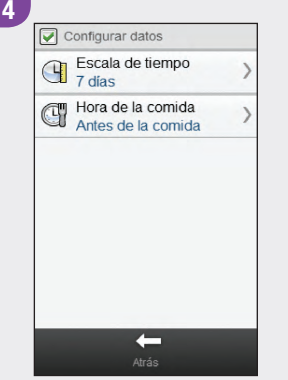

Seleccione una de las opciones de la pantalla Configurar datos y siga las instrucciones del resto de este apartado. Cuando haya terminado, seleccione Atrás para volver al gráfico o a la tabla de semana estándar.

#### Pantallas para configurar los datos de semana estándar

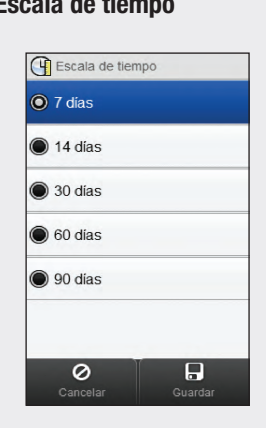

Seleccione una escala de tiempo. Seleccione Guardar.

#### Escala de tiempo Hora de la comida

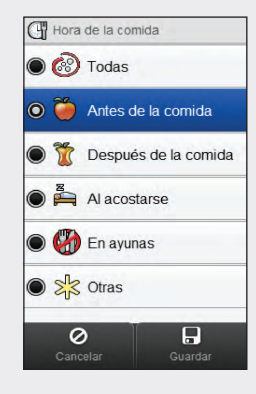

Seleccione una hora de la comida. Seleccione Guardar.

# 11.5 Día estándar

Con el gráfico de día estándar el medidor muestra sus promedios de glucemia, el número de mediciones y las desviaciones estándar para cada bloque de tiempo calculados utilizando los datos del diario del periodo de tiempo y la hora de la comida seleccionados.

# **NOTA**

Consulte el capítulo Cambiar los ajustes del medidor de las Instrucciones de uso del administrador de diabetes Accu-Chek Aviva Insight para obtener instrucciones sobre la configuración de los bloques de tiempo.

# **NOTA**

La desviación estándar indica en qué medida los resultados de glucemia difieren del promedio de glucemia. Una desviación estándar alta significa que los resultados de glucemia difieren en gran medida del promedio de glucemia.

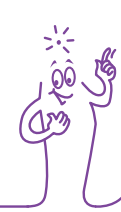

# 11.5.1 Interpretar el gráfico y la tabla de día estándar

## Gráfico de día estándar

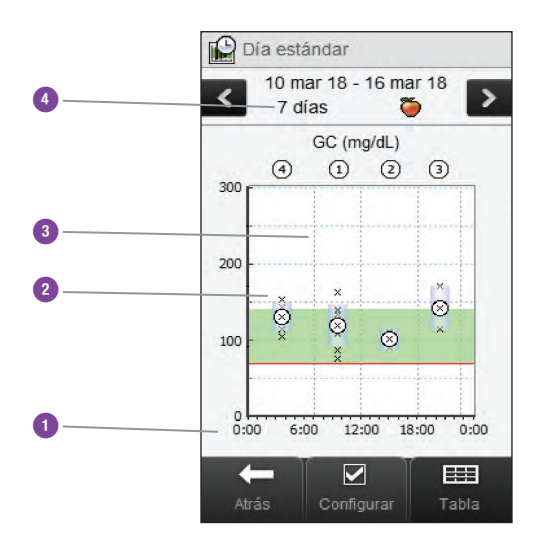

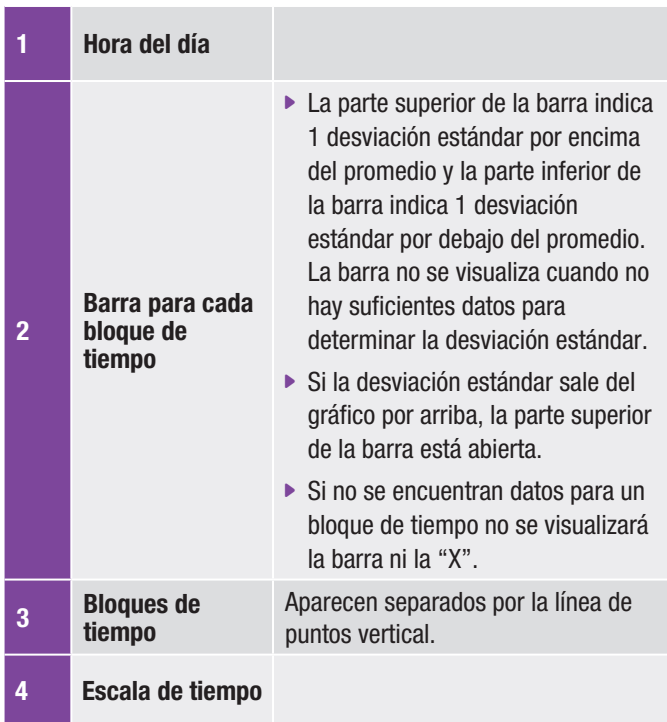

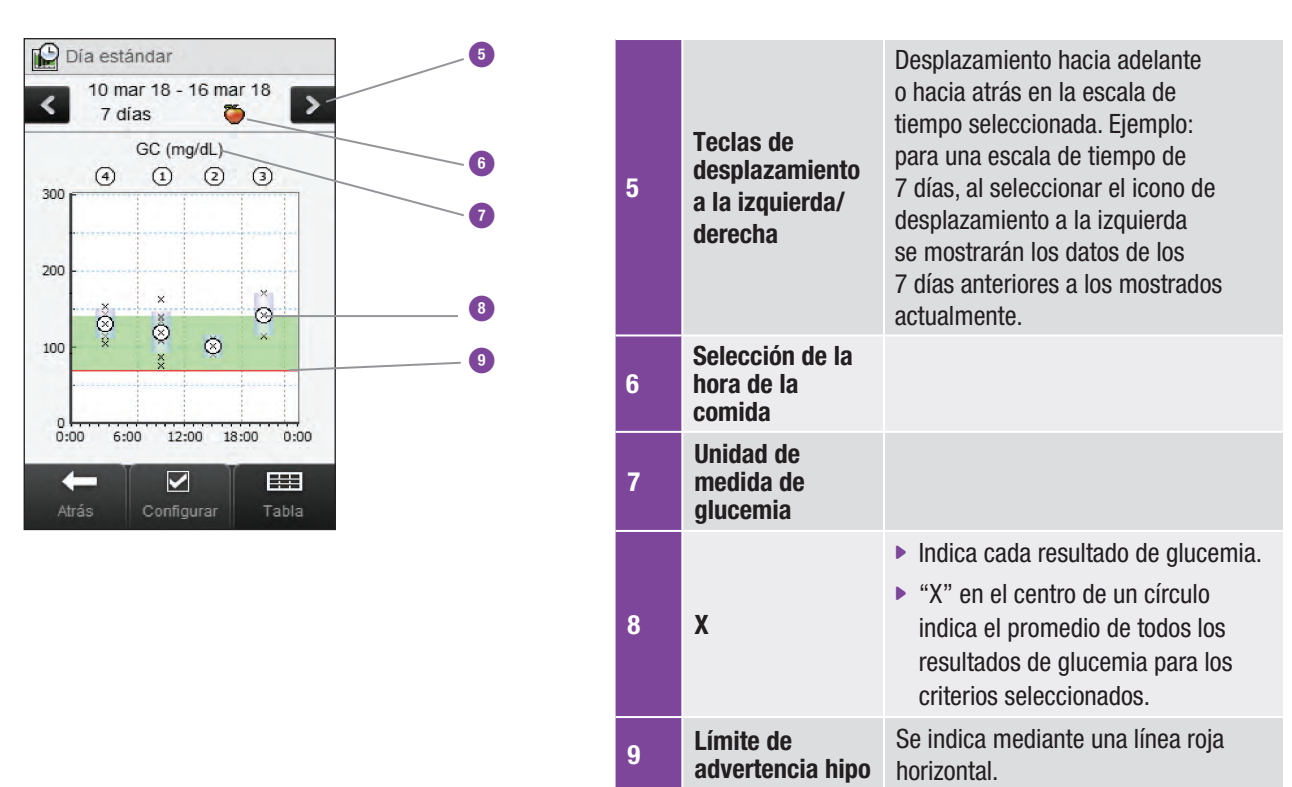

10 **Flecha** (No se muestra) Indica que hay más datos en la parte superior del gráfico.

#### Tabla de día estándar

Seleccione Tabla para mostrar la tabla de día estándar. La tabla de día estándar muestra los mismos datos que el gráfico de día estándar en forma de tabla. Para volver al gráfico de día estándar desde la tabla de día estándar, seleccione Gráfico.

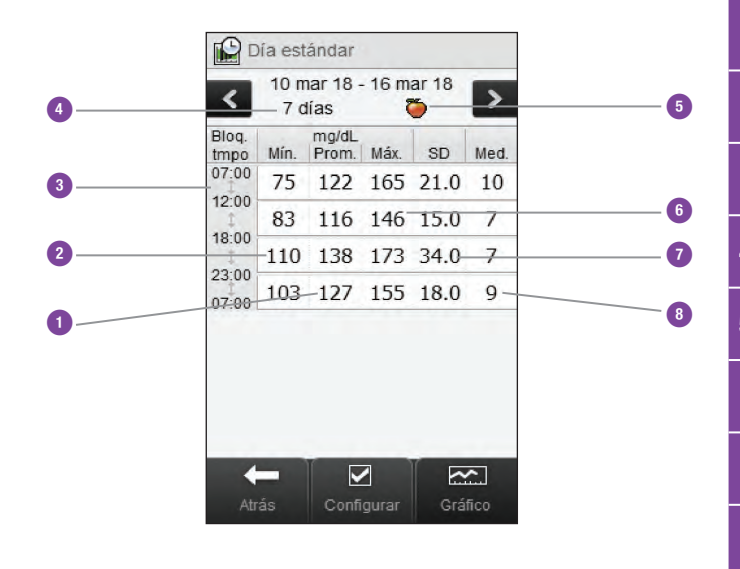

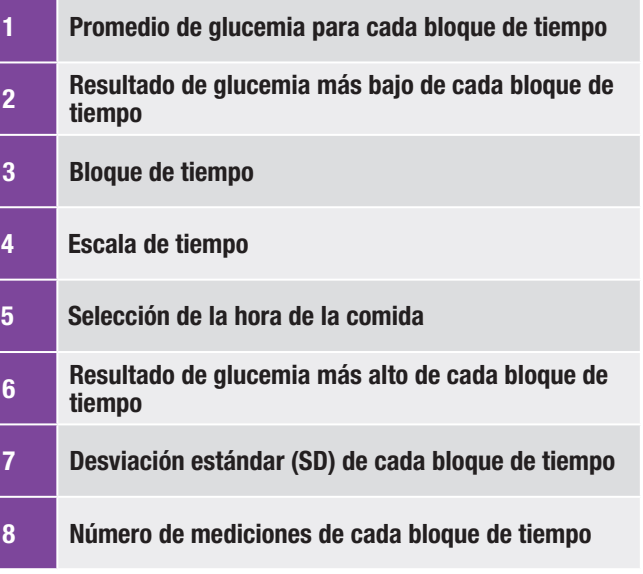

## 11.5.2 Ver los datos de día estándar

#### Menú principal > Mis datos > Día estándar

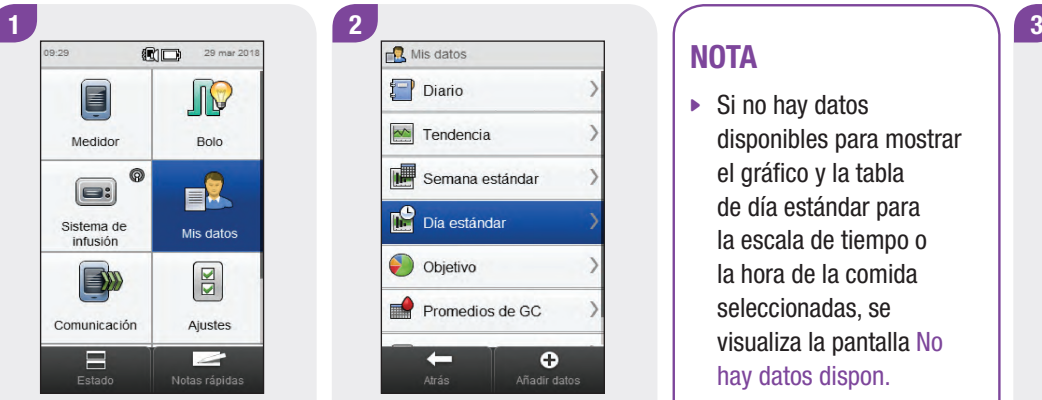

 $\blacksquare$  Promedios de GC  $\leftarrow$ 

Seleccione Mis datos en el menú principal.

 $\bullet$ 

Añadir datos

 $Diario$ 

 $\sim$  Tendencia

D<sup>o</sup> Dia estándar

Objetivo

Semana estándar

# **NOTA**

- $\triangleright$  Si no hay datos disponibles para mostrar el gráfico y la tabla de día estándar para la escala de tiempo o la hora de la comida seleccionadas, se visualiza la pantalla No hay datos dispon.
- $\blacktriangleright$  El gráfico y la tabla de día estándar no incluyen resultados corruptos, resultados de control, valores HI ni valores LO. Seleccione Día estándar. Para cambiar la escala de Para cambiar la escala de

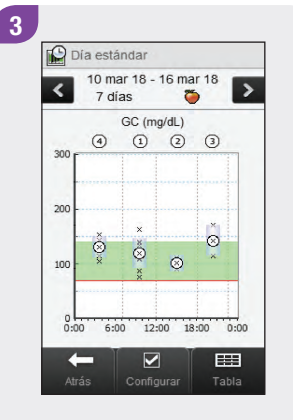

tiempo y la hora de la comida mostradas seleccione Configurar.

# Escala de tiempo Hora de la comida  $\leftarrow$ Afrás

Seleccione una de las opciones de la pantalla Configurar datos y siga las instrucciones del resto de este apartado. Cuando haya terminado, seleccione Atrás para volver al gráfico o a la tabla de día estándar.

# 4 **Pantallas para configurar los datos de día estándar**<br> **Pantallas para configurar los datos de día estándar**

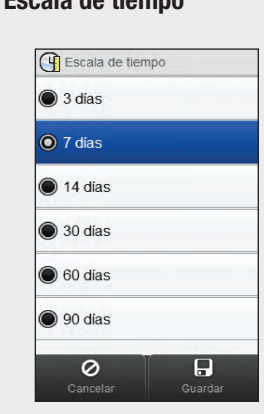

Seleccione una escala de tiempo. Seleccione Guardar.

Escala de tiempo Hora de la comida

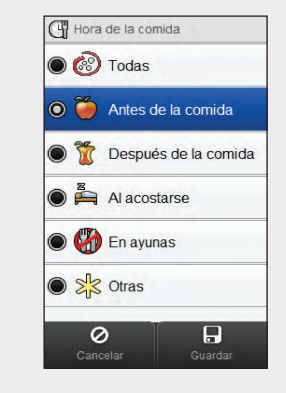

Seleccione una hora de la comida. Seleccione Guardar.

# 11.6 Datos de objetivo

El medidor muestra un gráfico circular y una tabla que ilustran sus resultados de glucemia como "Super.", "Dentro", "Infer." e "Hipo" para la escala de tiempo y la hora de la comida seleccionadas.

## 11.6.1 Interpretar el gráfico circular de objetivo y la tabla de objetivo

## Gráfico circular de objetivo

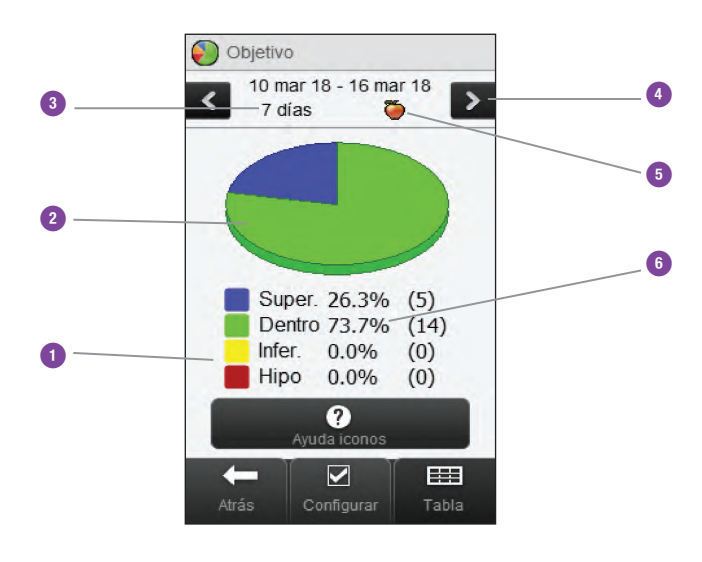

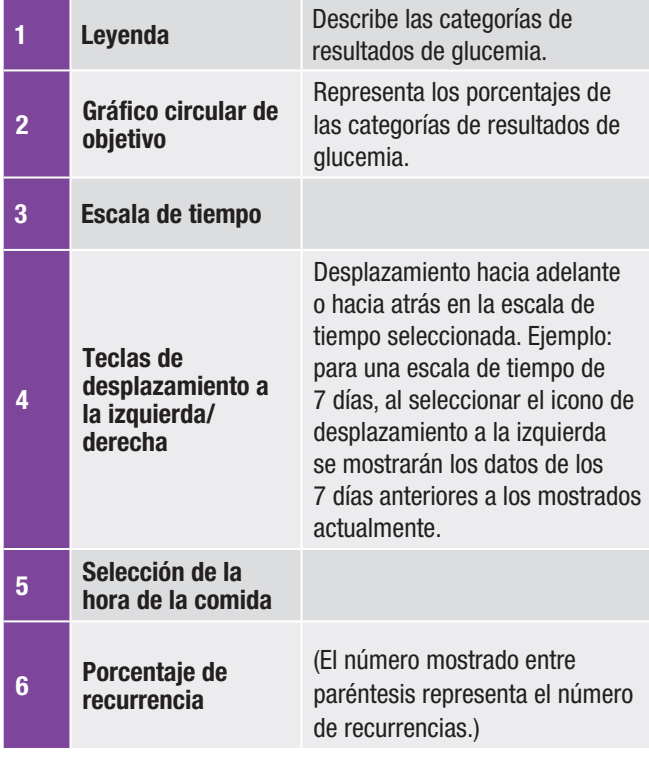

### Tabla de objetivo

Seleccione Tabla para mostrar la tabla de objetivo. La tabla de objetivo muestra los mismos datos que el gráfico circular de objetivo en forma de tabla.

Para volver al gráfico circular de objetivo desde la tabla de objetivo seleccione Gráfico circular.

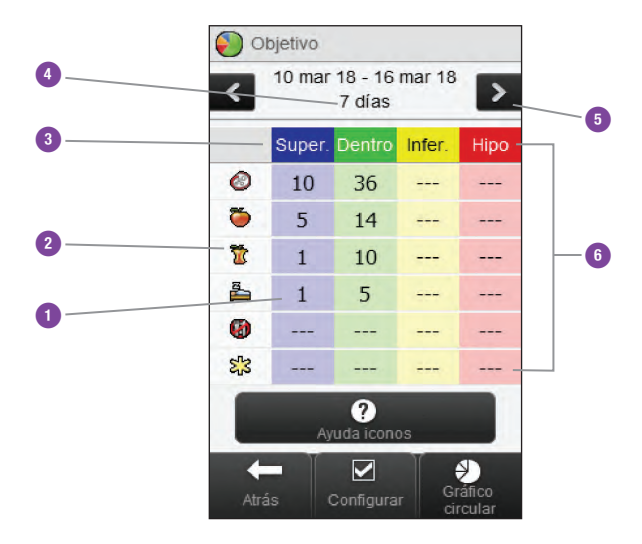

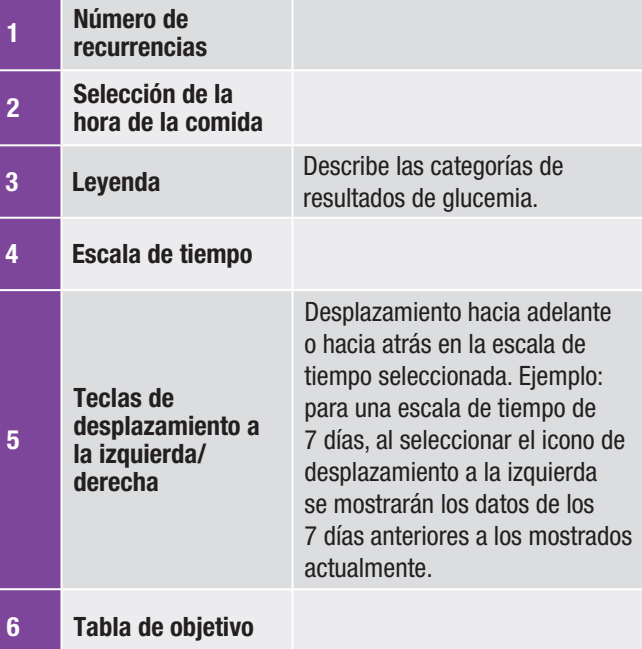

## 11.6.2 Ver la tabla de objetivo

#### Menú principal > Mis datos > Objetivo

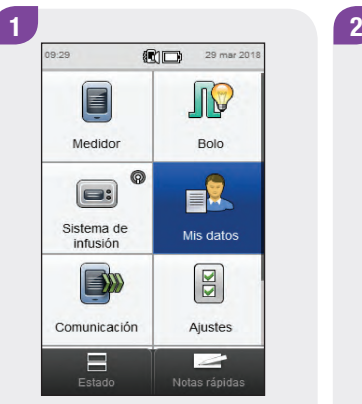

 $\rightarrow$  Promedios de GC  $\bullet$  $\leftarrow$ Añadir datos

 $\mathbb{R}$  Mis datos

 $E$  Diario

 $\sqrt{\frac{1}{2}}$  Tendencia

 $\mathbb{R}$  Día estándar

 $\bigcirc$  Objetivo

Semana estándar

Seleccione Mis datos en el menú principal.

Seleccione Objetivo.

# **NOTA**

- $\triangleright$  Si no hay datos disponibles para mostrar el gráfico circular y la tabla de objetivo para la escala de tiempo o la hora de la comida seleccionadas, se visualiza la pantalla No hay datos dispon.
- ▶ El gráfico circular y la tabla no incluyen resultados corruptos, resultados de control, valores HI ni valores LO.

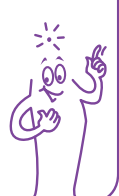

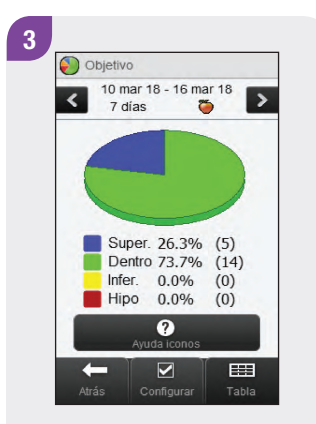

Para cambiar la escala de tiempo y la hora de la comida mostradas seleccione Configurar.

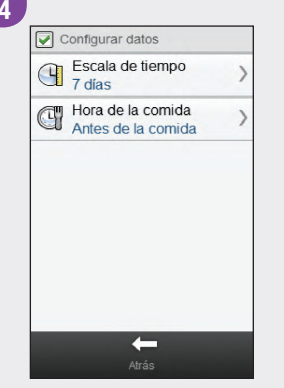

Seleccione una de las opciones de la pantalla Configurar datos y siga las instrucciones del resto de este apartado. Cuando haya terminado, seleccione Atrás para volver al gráfico o a la tabla de objetivo.

#### Pantallas para configurar los datos de objetivo

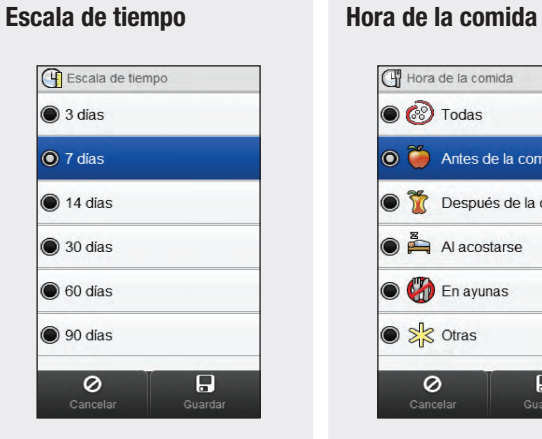

Seleccione una escala de tiempo. Seleccione Guardar.

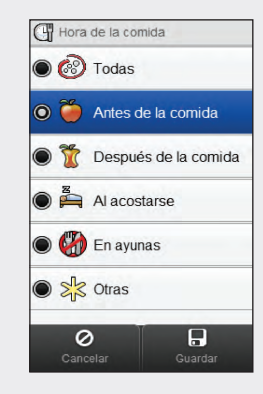

Seleccione una hora de la comida. Seleccione Guardar.

# 11.7 Tabla de promedios de glucemia

La tabla de promedios de glucemia muestra los promedios de glucemia y las desviaciones estándar para la escala de tiempo y la hora de la comida seleccionadas.

# **NOTA**

La desviación estándar indica en qué medida los resultados de glucemia difieren del promedio de glucemia. Una desviación estándar alta significa que los resultados de glucemia difieren en gran medida del promedio de glucemia.

## 11.7.1 Interpretar la tabla de promedios de glucemia

## Tabla de promedios de glucemia

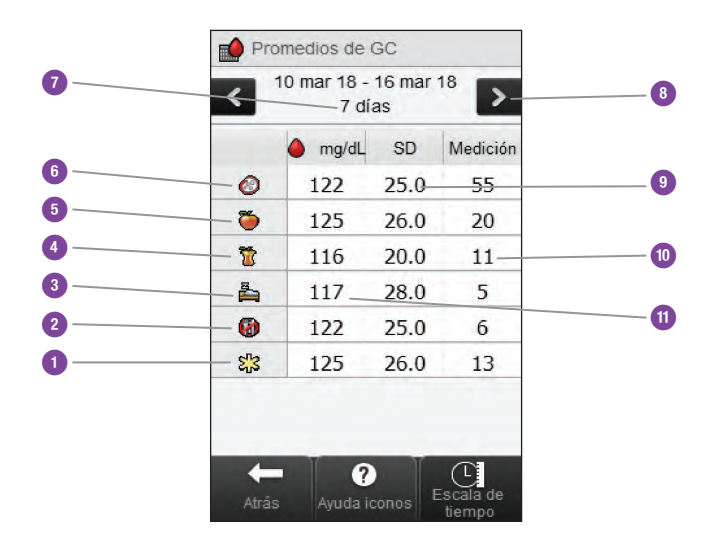

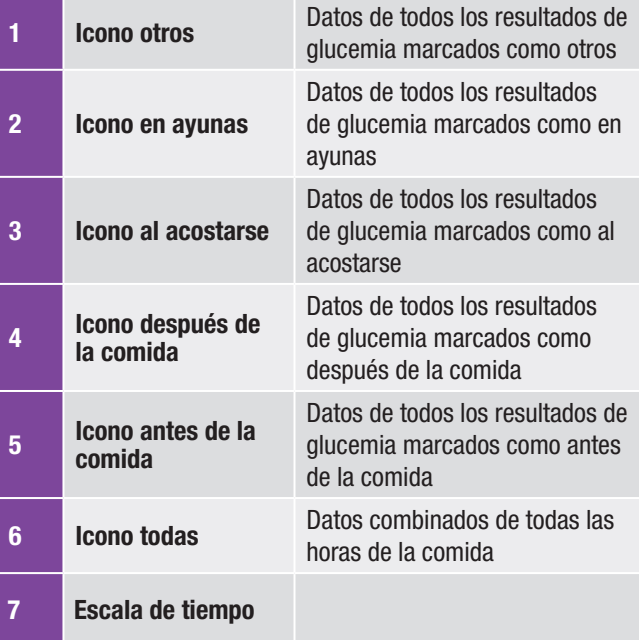

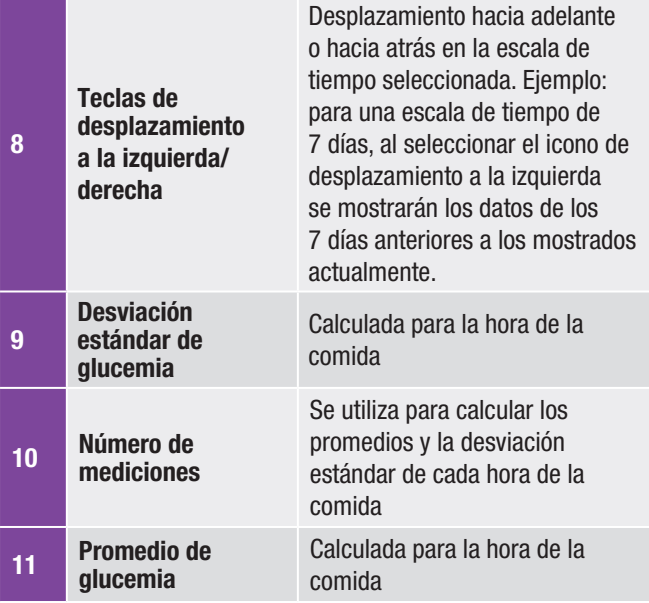

## 11.7.2 Ver la tabla de promedios de glucemia

Menú principal > Mis datos > Promedios de GC

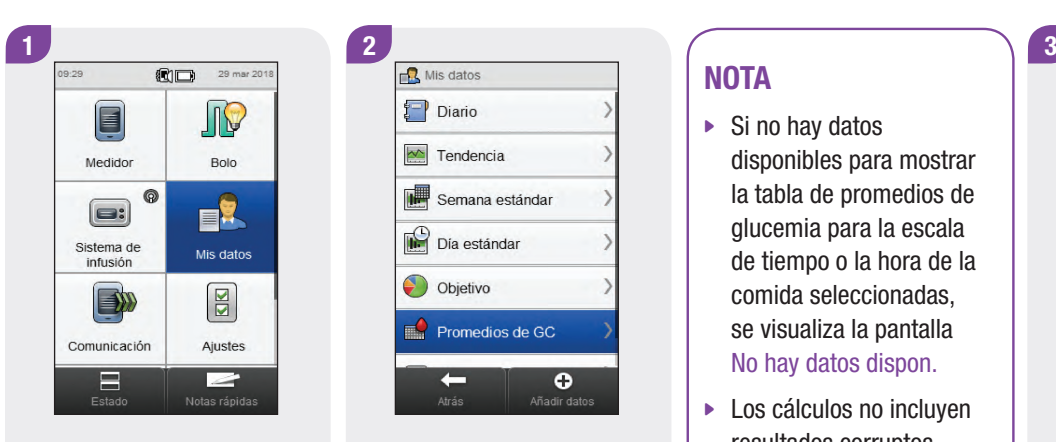

Seleccione Mis datos en el menú principal.

 $Diario$  $\sqrt{\frac{1}{2}}$  Tendencia Semana estándar Día estándar Objetivo  $\mathbb{R}$  Promedios de GC  $\bullet$  $\leftarrow$ Añadir datos

# **NOTA**

- $\triangleright$  Si no hay datos disponibles para mostrar la tabla de promedios de glucemia para la escala de tiempo o la hora de la comida seleccionadas, se visualiza la pantalla No hay datos dispon.
- Los cálculos no incluyen resultados corruptos, resultados de control, valores HI ni valores LO.

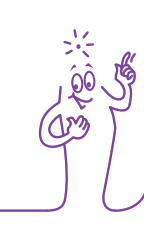

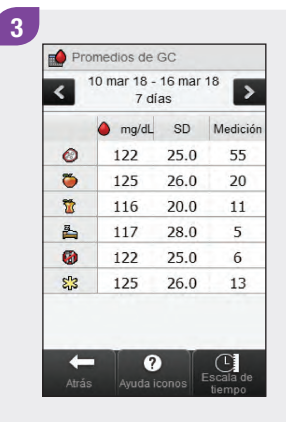

Seleccione Promedios de GC.  $\begin{bmatrix} \cdot & \cdot & \cdot \\ \cdot & \cdot & \cdot \\ \cdot & \cdot & \cdot \end{bmatrix}$  Seleccione Escala de tiempo para ajustar la escala de tiempo de la tabla de promedios de glucemia.

# **NOTA**

Seleccione  $\mathcal D$  para ver una lista de iconos de la hora de la comida y sus explicaciones.

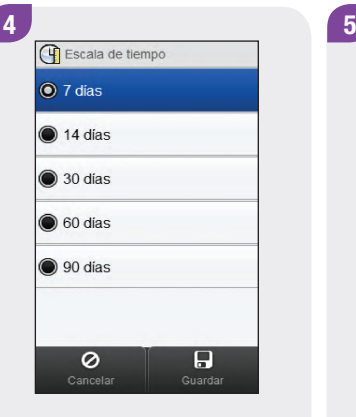

Elija una escala de tiempo. Seleccione Guardar.

Promedios de GC 10 mar 18 - 16 mar 18  $\overline{\phantom{a}}$  $\overline{\mathbf{C}}$ 7 días mg/dL SD Medición 25.0  $\circ$  $122$ 55  $\ddot{\bullet}$  $26.0$ 20 125  $\overline{\mathbf{R}}$ 116  $20.0$  $11$ 28.0  $\Delta$ 117  $\overline{5}$  $\bullet$  $122$  $25.0$  $6 \overline{6}$ **SP** 26.0 125 13  $\left[\begin{matrix}\bullet\\\bullet\end{matrix}\right]$   $\left[\begin{matrix}\bullet\\\bullet\\\bullet\end{matrix}\right]$  Escala de

Cuando haya terminado, seleccione Atrás para volver al menú Mis datos.

# 12 Datos técnicos

El canal de RF utilizado para la comunicación no es un canal abierto. El medidor solo se puede comunicar con el dispositivo con el que está sincronizado. Por consiguiente, otros aparatos con tecnología inalámbrica Bluetooth (teléfonos móviles, impresoras, etc.) no se pueden sincronizar ni comunicar con el medidor ni tampoco acceder a su información personal.

#### Declaración de conformidad

Por la presente, Roche declara que el sistema para el tratamiento de la diabetes Accu-Chek Insight cumple los requisitos básicos y otras regulaciones relevantes de la Directiva Europea 2014/53/UE. La declaración de conformidad está disponible en la siguiente dirección de Internet: http://declarations.accu-chek.com

#### Potencia de transmisión máxima

Medidor Accu-Chek Aviva Insight: 30 mW

#### Cumplimiento de las normas IEC o ISO

Cualquier aparato adicional conectado a un aparato electromédico debe cumplir las normas IEC o ISO respectivas (p. ej., IEC 60950 o IEC 62368 para equipos de procesamiento de datos). Además, todas las configuraciones deben cumplir los requisitos para equipos electromédicos (véase la cláusula 16 de la última versión válida de la norma IEC 60601-1). Toda persona que conecta dispositivos adicionales a un aparato electromédico está configurando un sistema médico y, por consiguiente, recae bajo su responsabilidad asegurarse de que el sistema cumple los requisitos para equipos electromédicos. En caso de duda, póngase en contacto con el representante local del departamento de servicio técnico.

Referencias de normas/directivas:

- IEC 60601-1:2012: 7.9.2.3, 7.9.2.5, 8.1.a, 8.2.1, 14.13, 16, 16.1, 16.2.d
- MDD 93/42/EEC: Anexo I, cláusula 13.6.c

# 12.1 Explicación de los símbolos

En el envase, en la placa de características y en las instrucciones de uso del medidor puede que encuentre los siguientes símbolos.

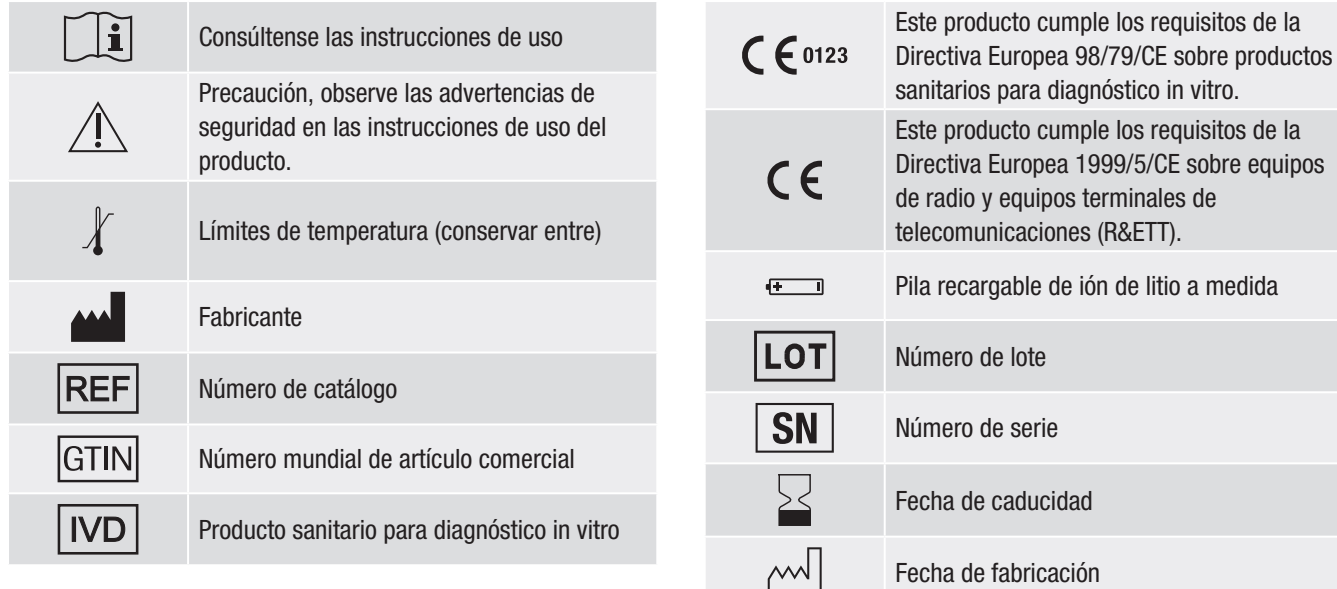

# 12.2 Lista de iconos

La tabla siguiente contiene los iconos y nombres de los iconos que pueden aparecer en la pantalla del medidor cuando está sincronizado con un sistema de infusión. Todos los demás iconos se encuentran en el capítulo Datos técnicos de las Instrucciones de uso del administrador de diabetes Accu‑Chek Aviva Insight.

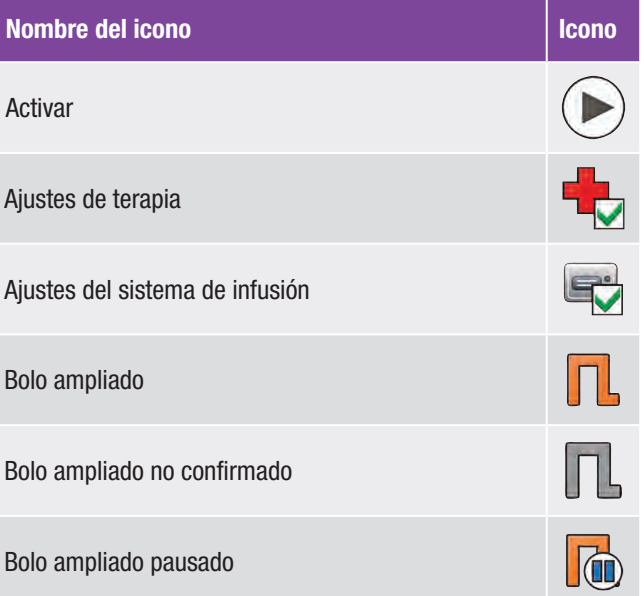

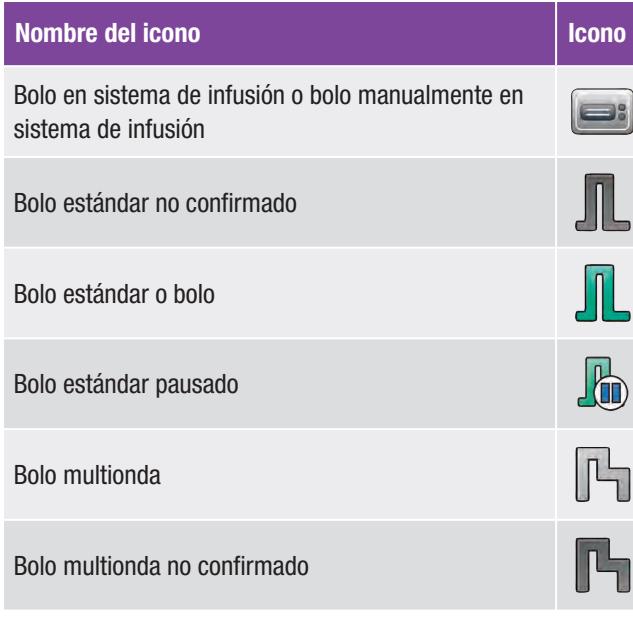

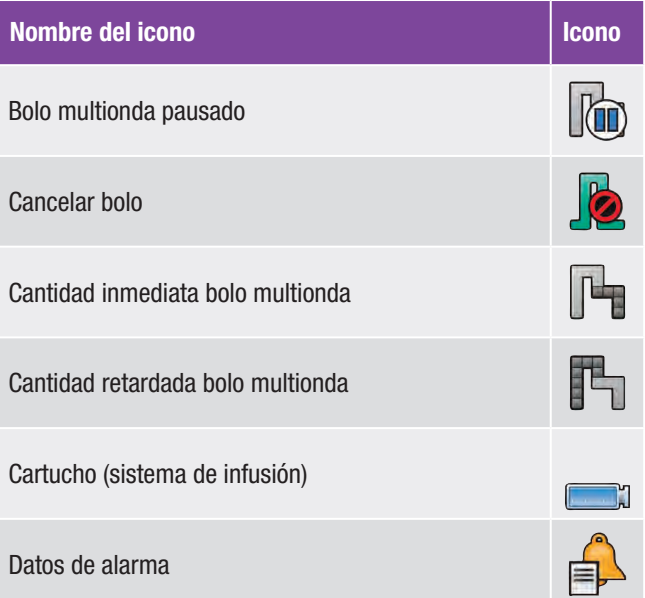

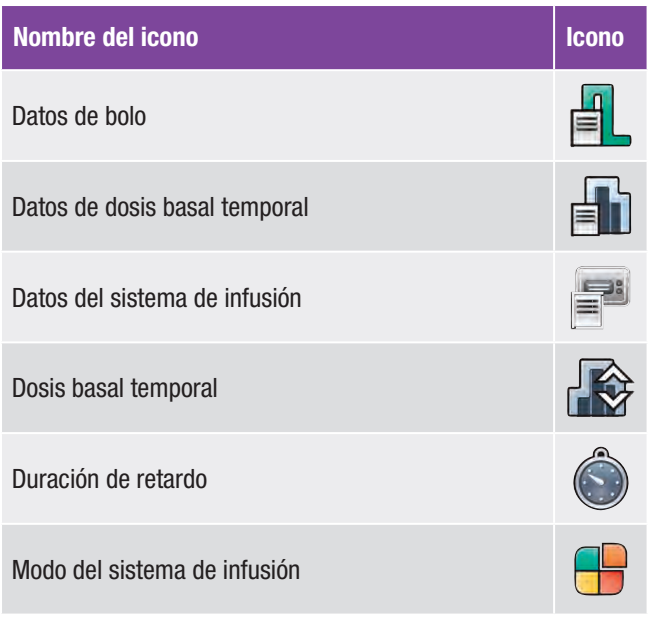

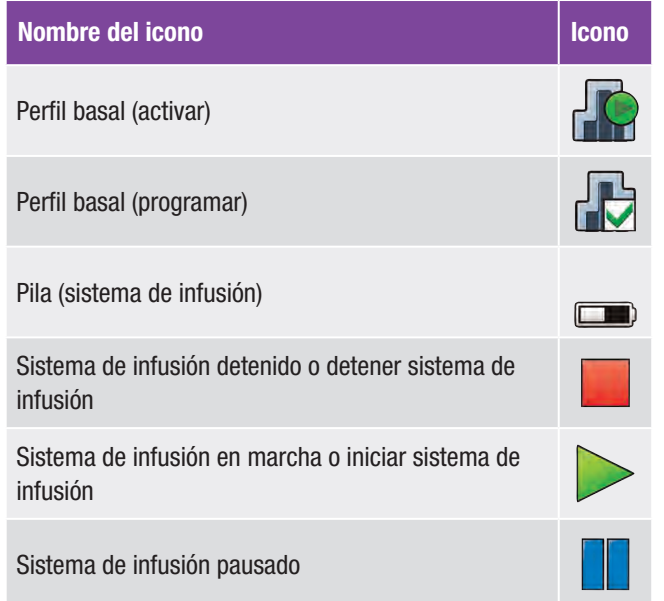

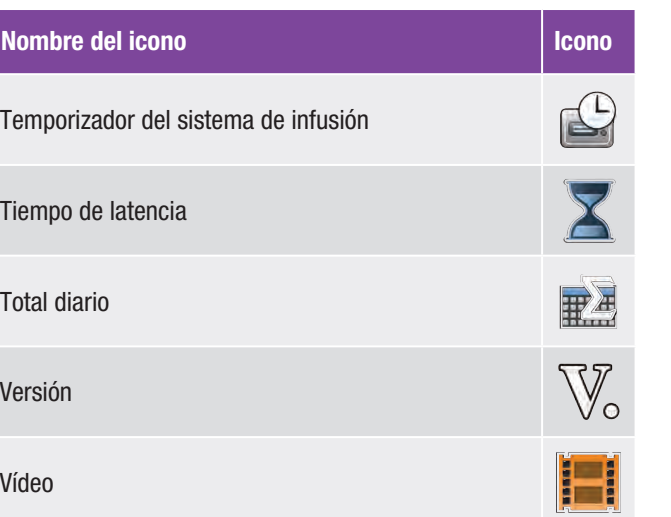

# 13 Solución de problemas

Este capítulo trata específicamente los problemas que pueden ocurrir al sincronizar el medidor y el sistema de infusión. Para información general sobre solución de problemas, consulte el capítulo Solución de problemas de las Instrucciones de uso del administrador de diabetes Accu-Chek Aviva Insight. Para la solución de problemas de mensajes del sistema de infusión, consulte las Instrucciones de uso del sistema de infusión de insulina Accu-Chek Insight.

### **NOTA**

Si al sincronizar el medidor y el sistema de infusión surge algún problema que no figura en este capítulo, póngase en contacto con Roche.

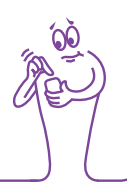

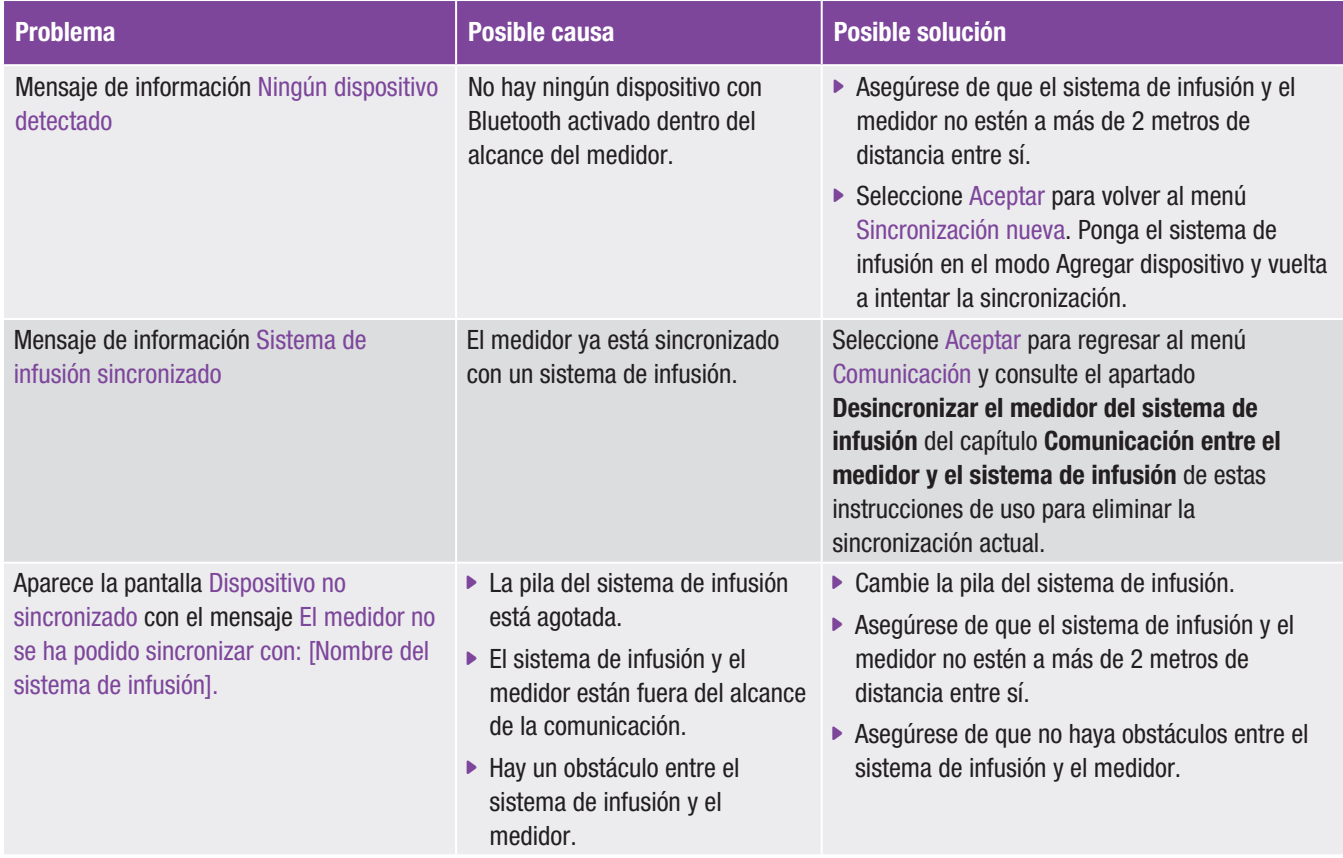

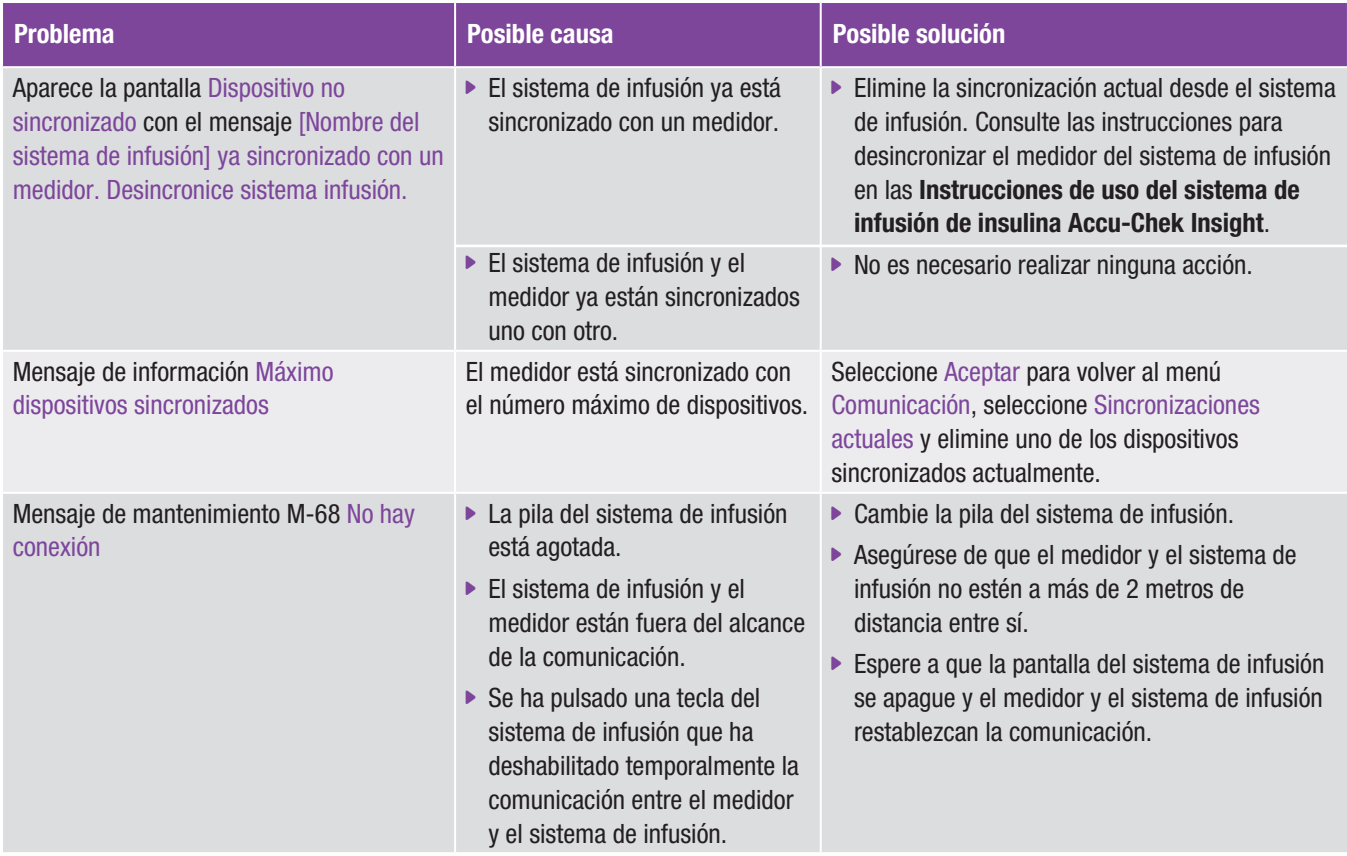

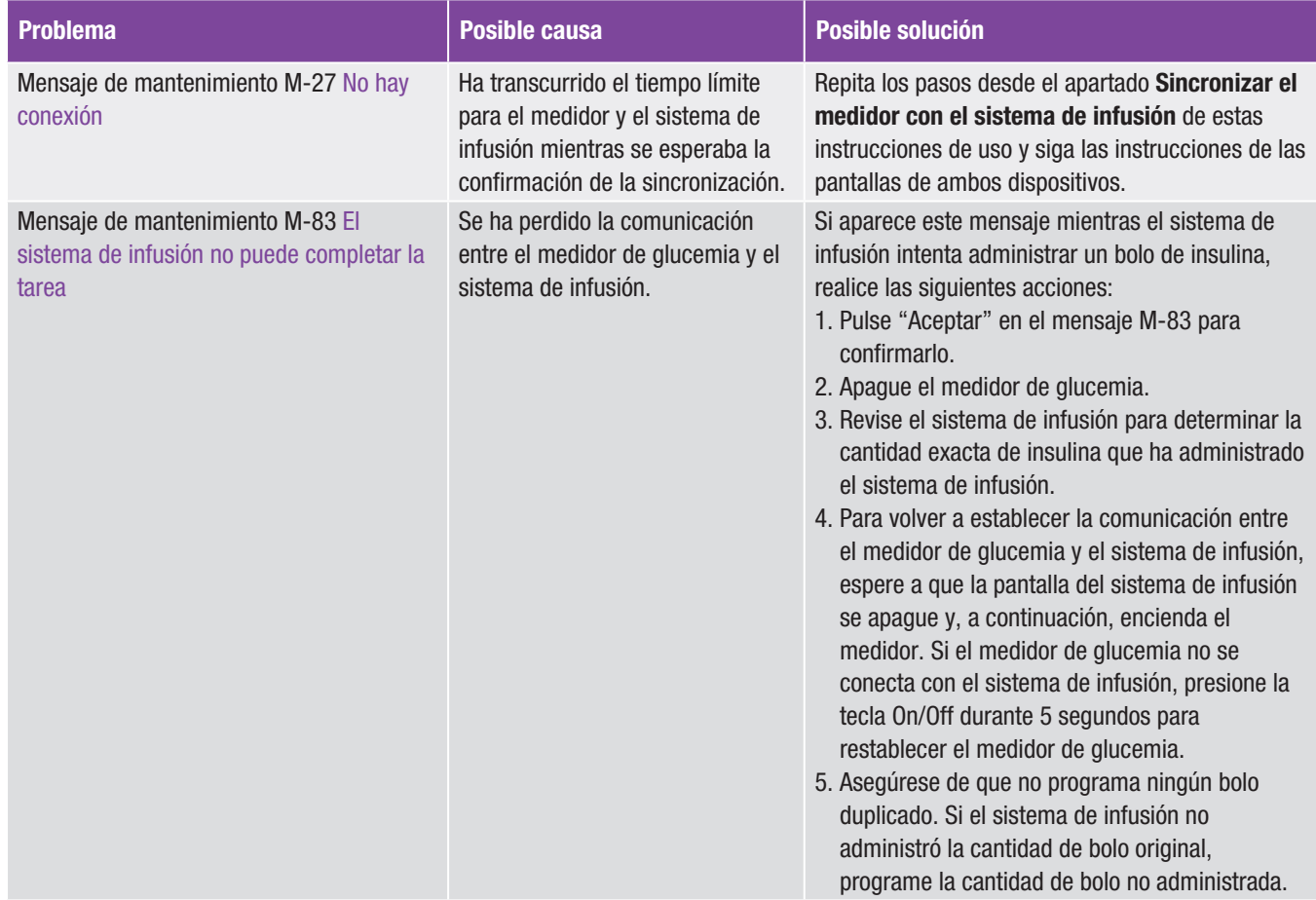

208

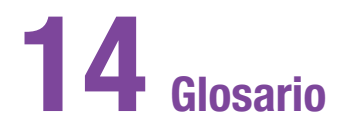

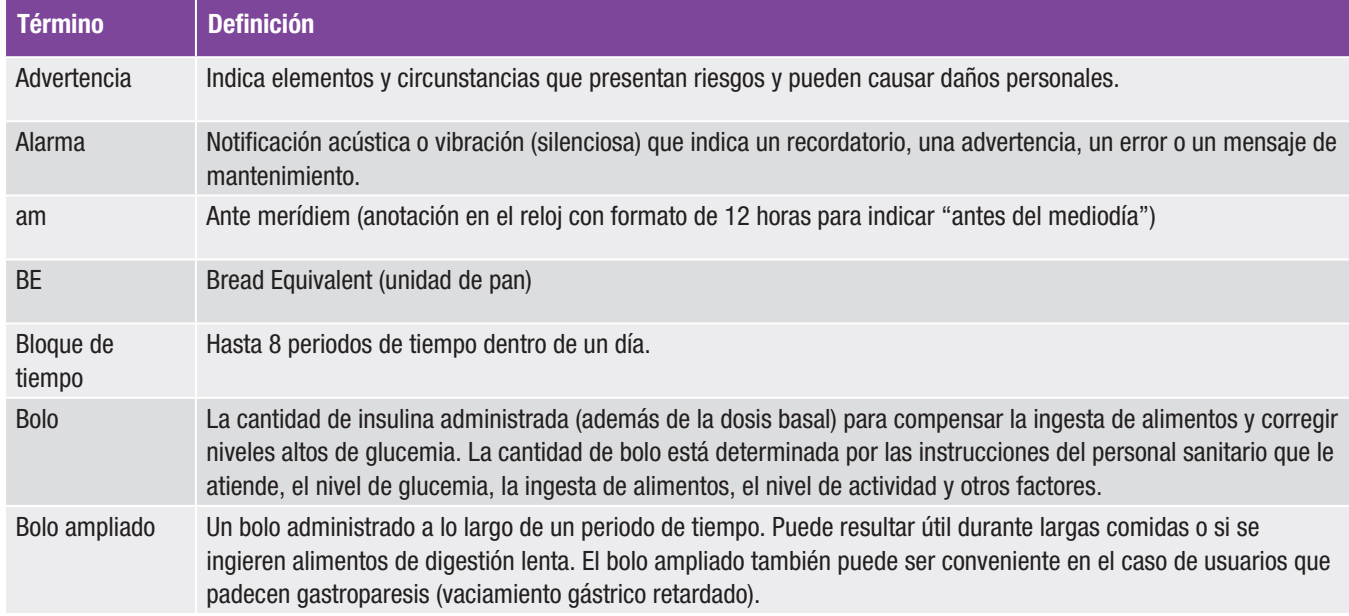

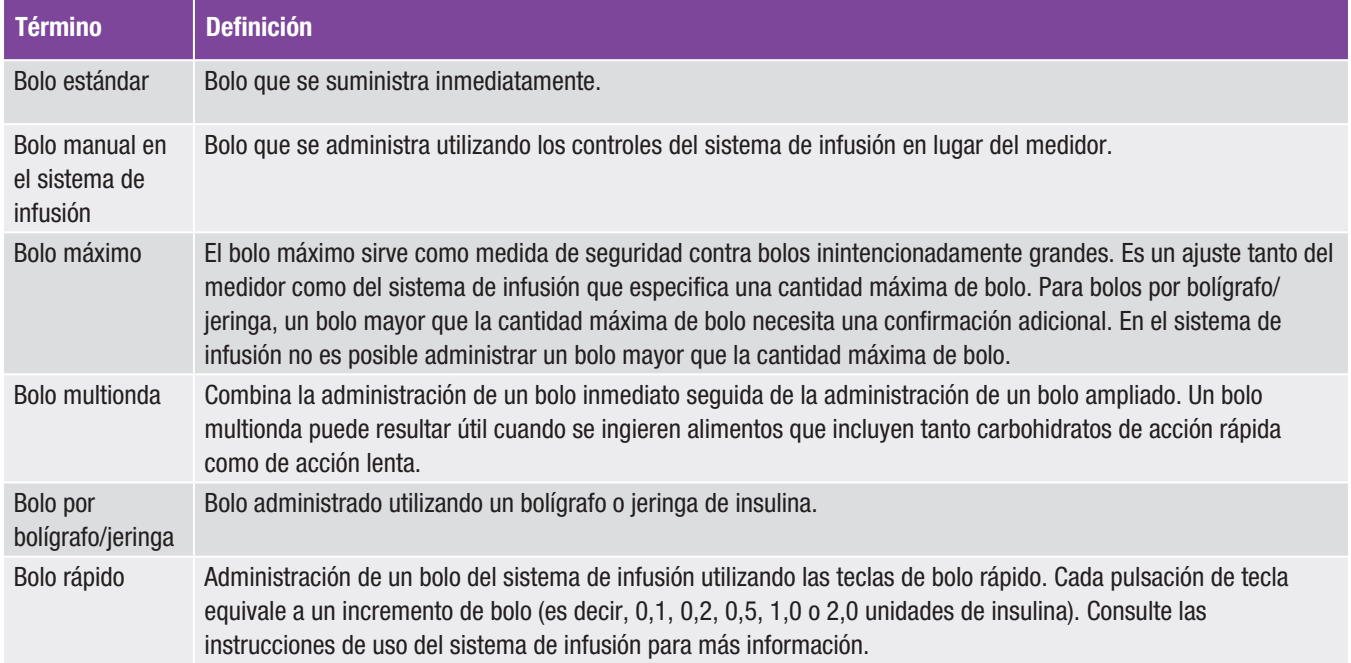

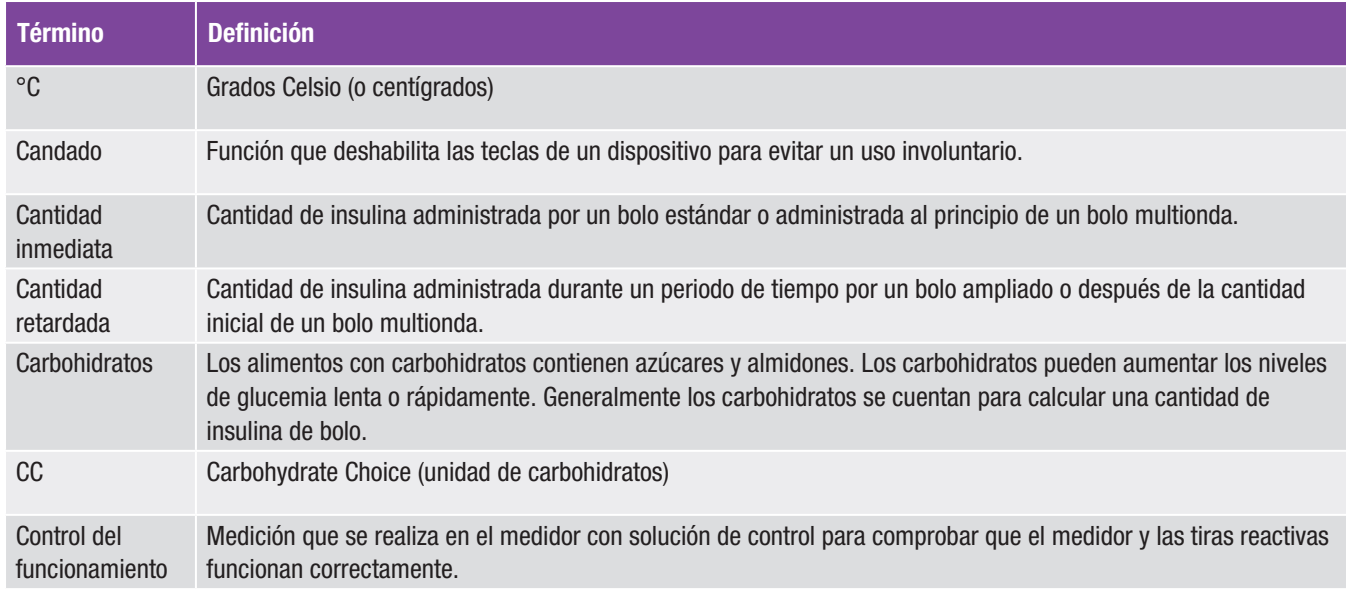

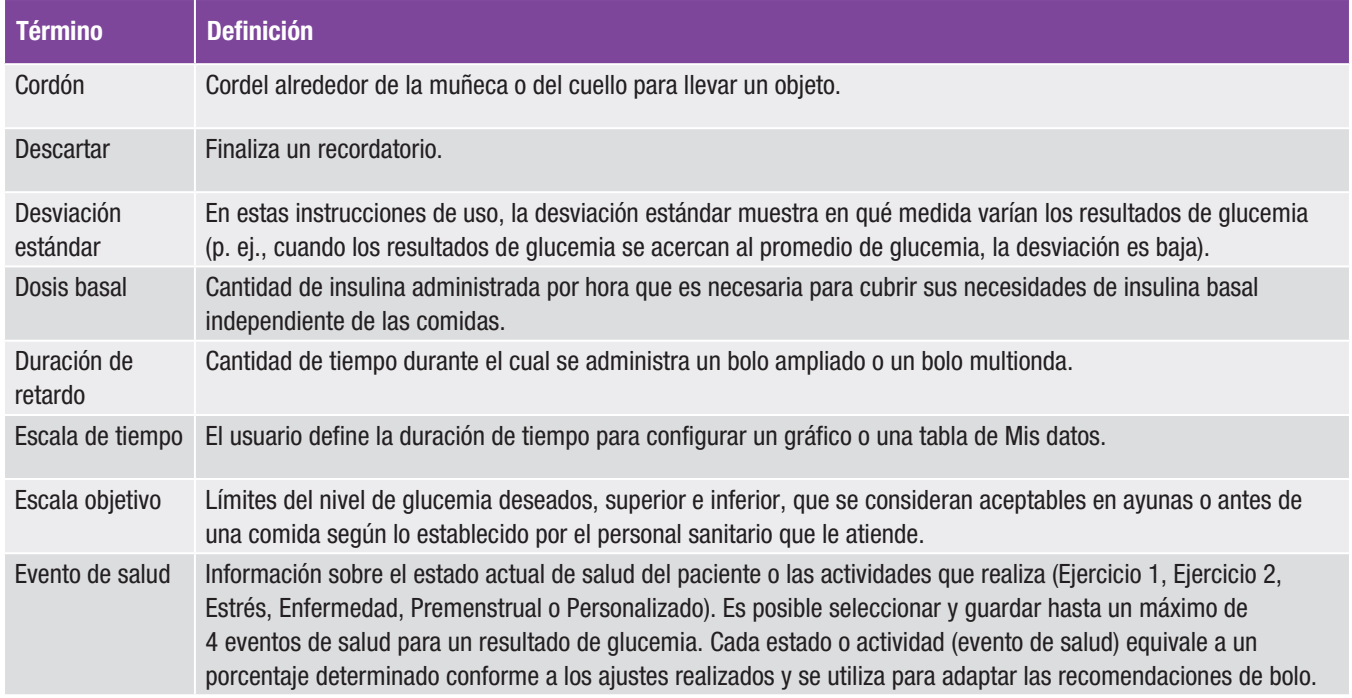
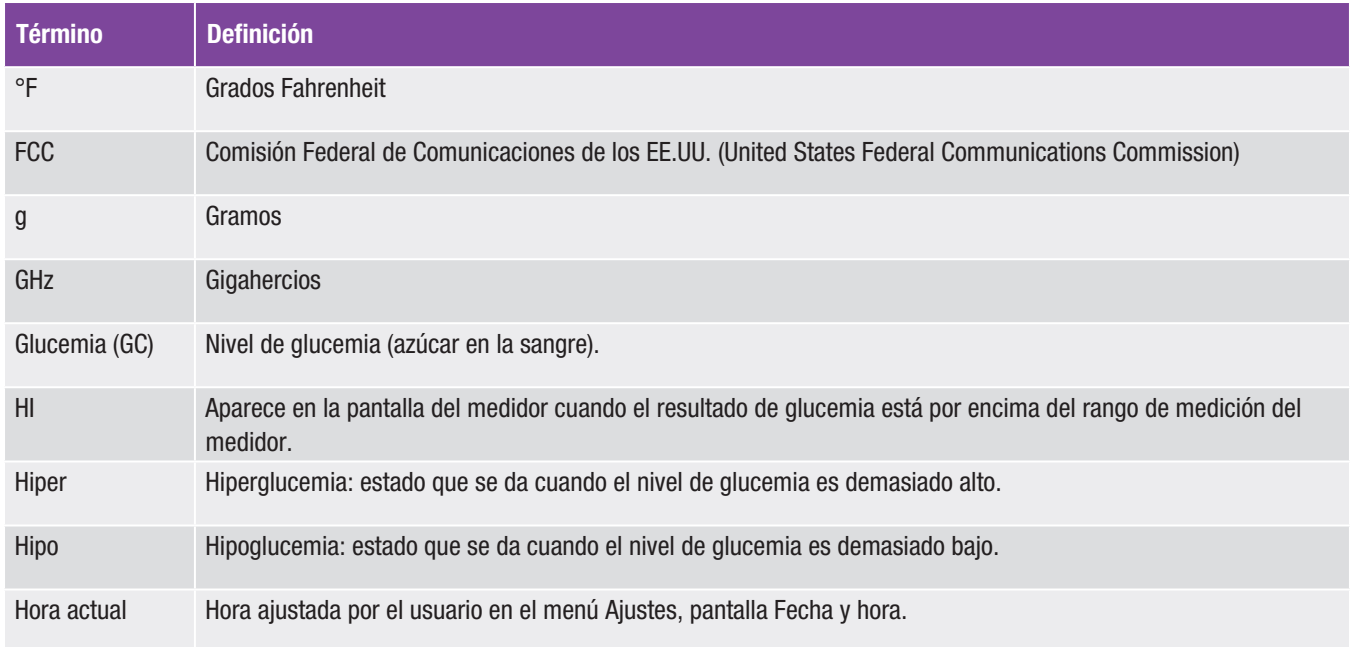

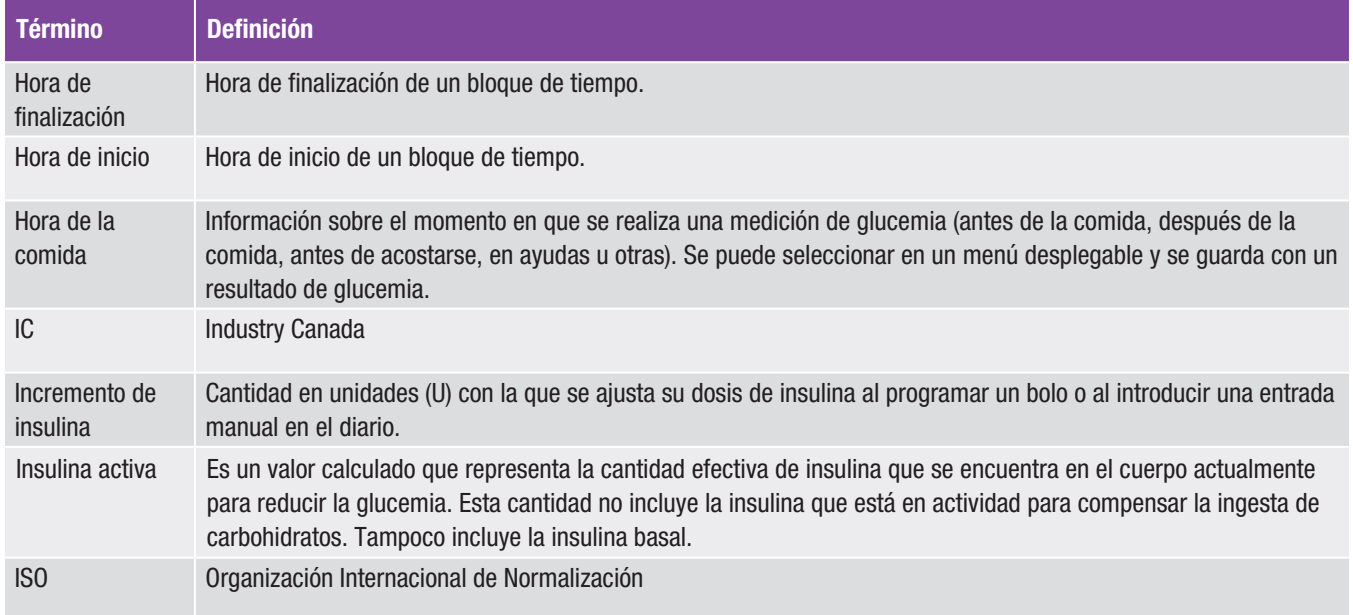

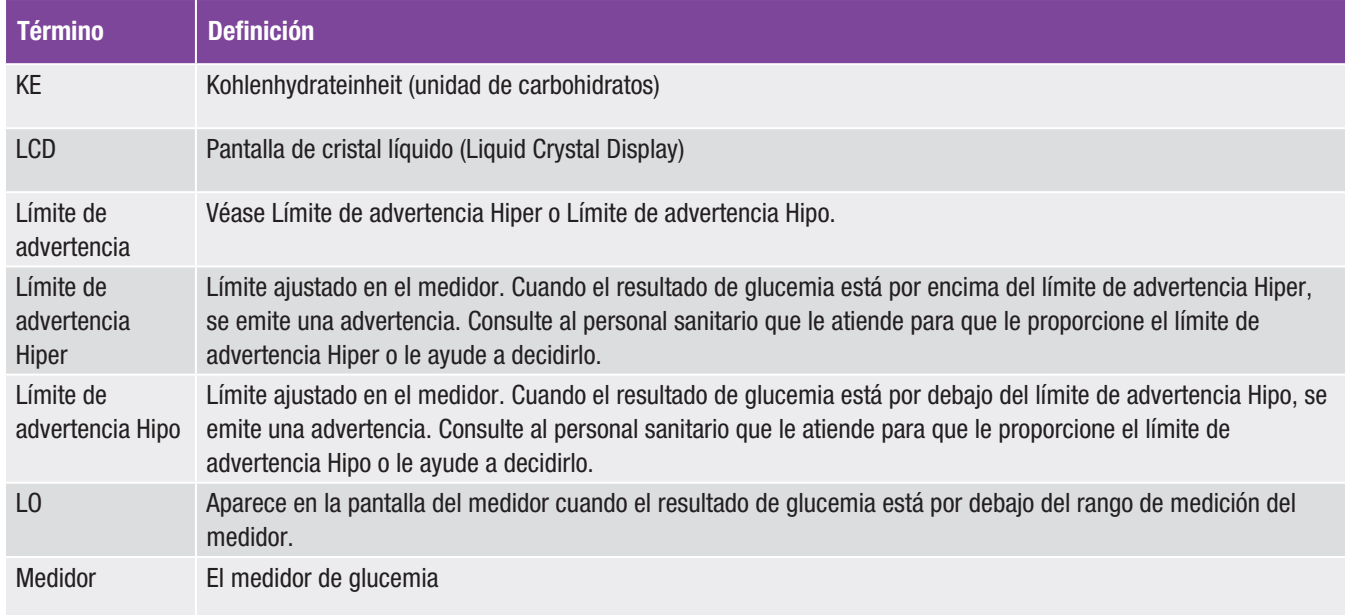

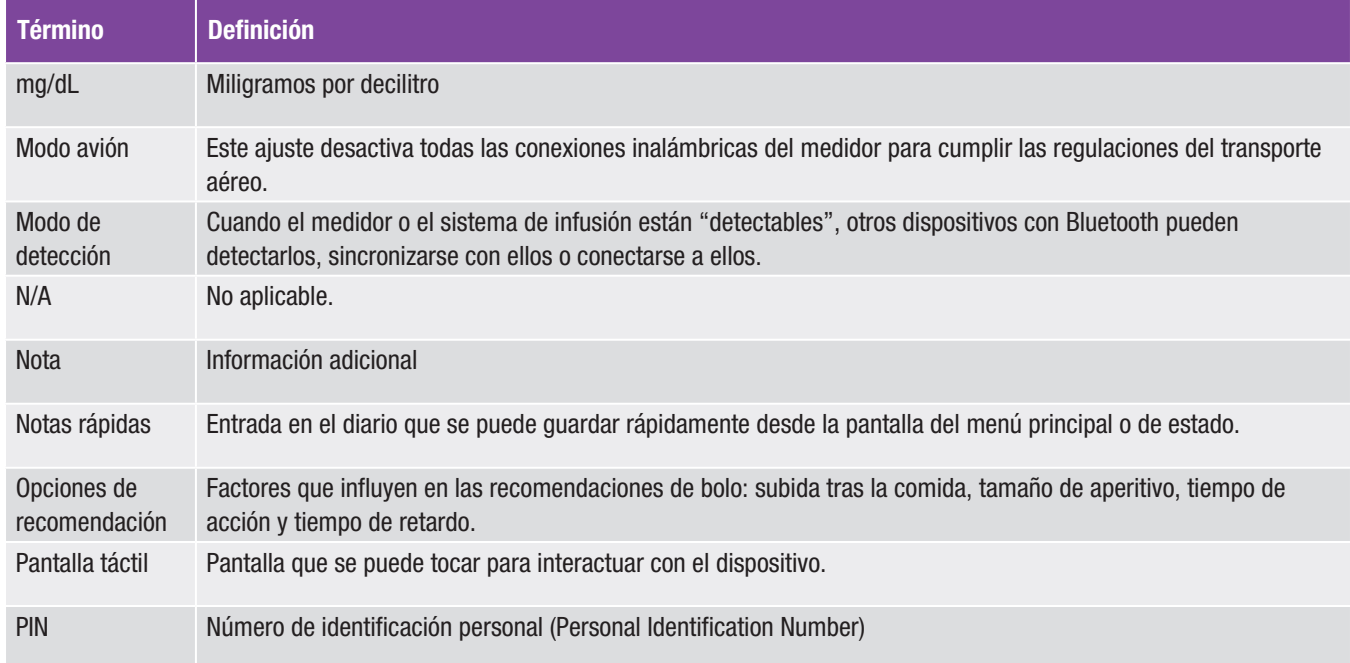

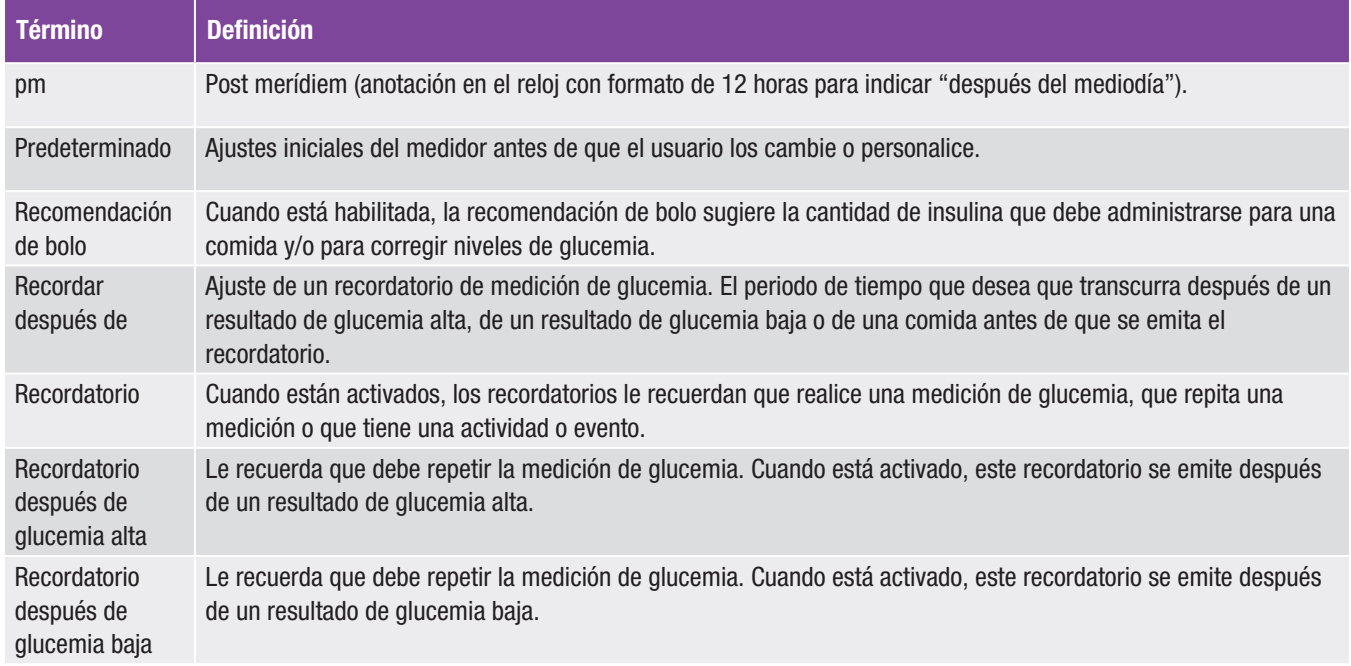

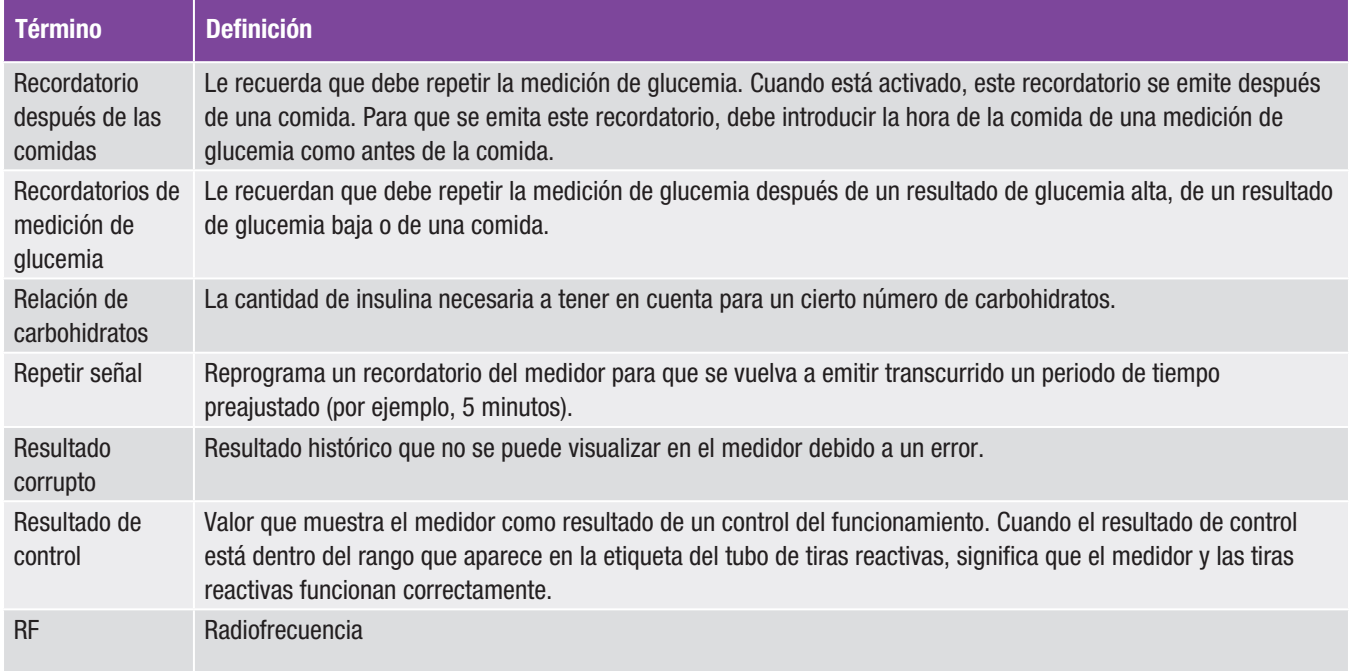

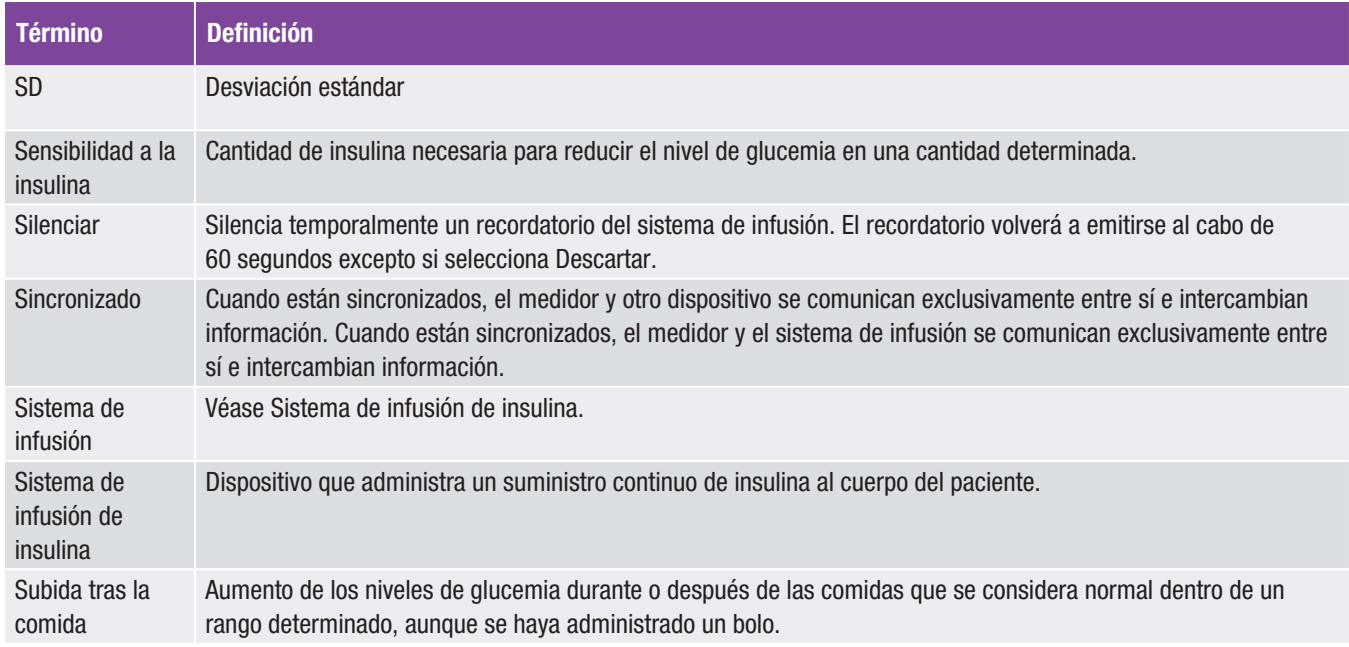

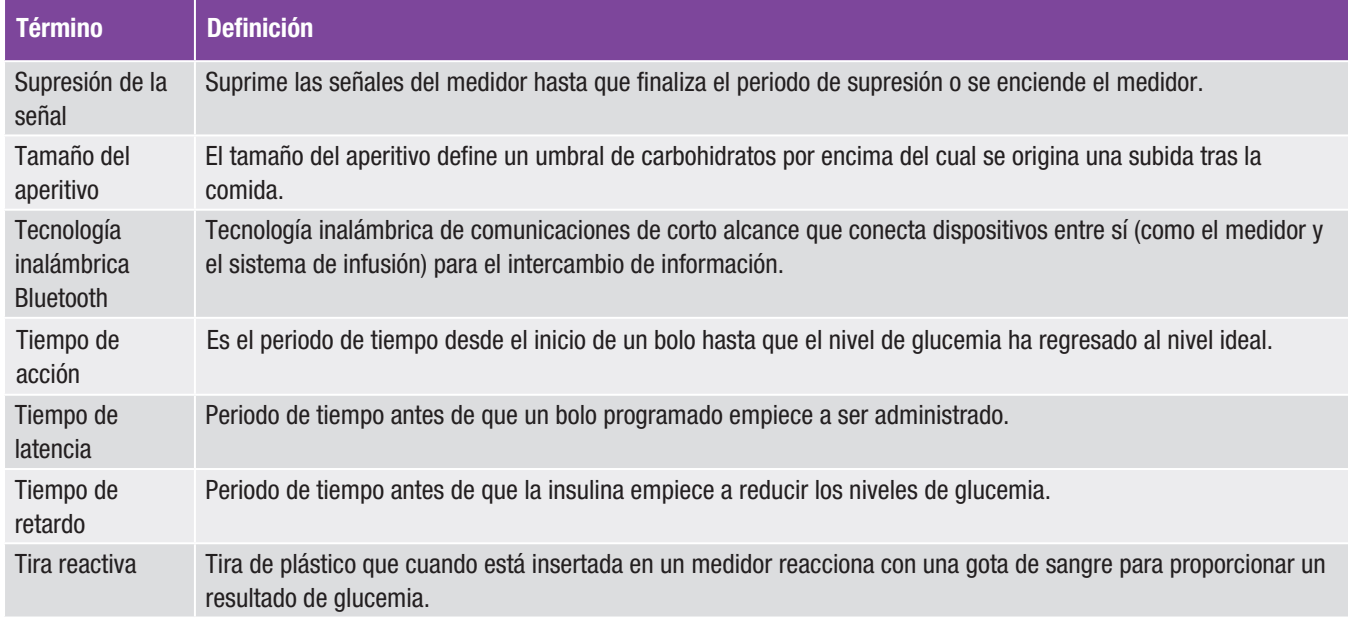

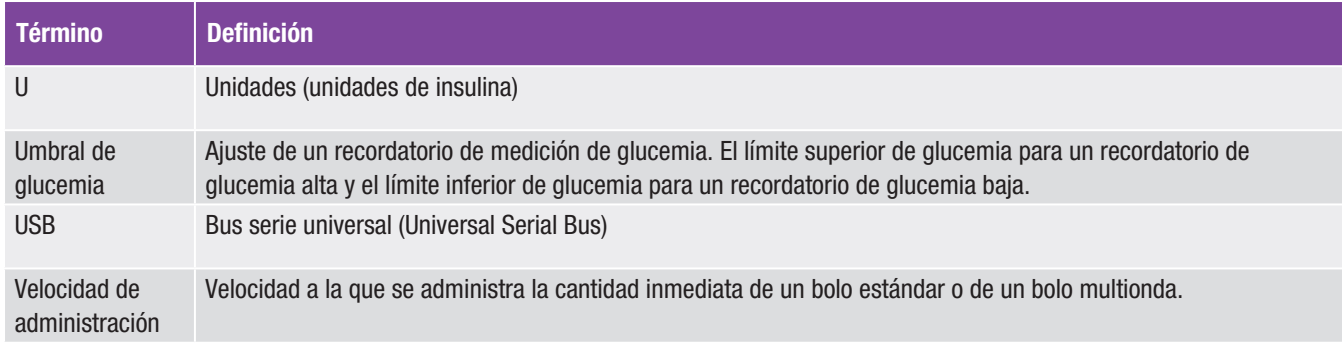

# Índice

# A

administración de bolo 69 ampliado 60, 72 bolígrafo/jeringa 65 estándar 57, 70 manualmente en el sistema de infusión 67 multionda 62, 74 personalizado 76 usar la recomendación de bolo 86 ajustes del dispositivo 115, 141 ajustes del sistema de infusión 115 ajustes de terapia 115, 127 asistente de configuración 14, 16

#### B

barra de desplazamiento 6 bloques de tiempo 24 bolo administración 55 ajustes 130, 132, 133, 134, 135 cancelar un bolo 82, 84 eliminar bolo personalizado 80 tipo 56

## C

candado 146 cantidad máxima de bolo 134 carbohidratos ajustar cantidad 163, 167 ajuste de unidad 18 descripción de unidad 22 cargar la pila 9 comunicación 31

#### D

diario ajustar datos 161 añadir datos nuevos 166 descripción 154 descripción de registro 154 dispositivo no sincronizado 206, 207 dosis basal cancelar 98 dosis basal temporal inicial 93 dosis basal temporal personalizada 95 eliminar 100

### E

eventos de salud ajustar porcentajes 21 elegir evento de salud 53, 163, 168

#### F

fecha de caducidad 47 fecha y hora 18, 115, 150 formato de hora 17

## G

glucemia añadir información 52 medición 47 resultado 50, 52 gráfico de tendencia 170

#### H

hora 18 hora de la comida 53, 163, 167

# I

icono carbohidratos aceptados 158 icono carbohidratos no aceptados 159 idioma 17 idioma del sistema de infusión 148 imagen inicial 16 incremento de bolo rápido 132 intervalo ideal 19

#### L

límite de advertencia hiper 18 límite de advertencia hipo 18 límites de advertencia ajuste 18 descripción 23 lista de iconos 156, 201

## M

mensaje de información 206, 207 mensaje de mantenimiento 207, 208 mis datos 153 modo avión 113, 114 modo de señal 111, 141, 144

## N

ningún dispositivo detectado 206 nivel advertencia de cartucho 139 no hay conexión 208

#### P

pantalla de estado 7 pantalla de inicio, descripción 5 pantalla del menú principal 6 perfil basal activar 107 borrar 109 programar 103 pila 206

#### R

ranura para tira reactiva 48 recomendación de bolo configuración 18 opciones 28 vista general 25 recordatorios del sistema de infusión 115, 116, 117 relación de carbohidratos ajuste 19 descripción 26 resultado de glucemia, detalles de resultado de glucemia 51

## S

sensibilidad a la insulina ajuste 19 descripción 26 set de infusión ajustes 137 cambiar recordatorio 122 símbolos 200 sincronización 31 subida comida aiuste 21 descripción 28 supresión de la señal 144

## T

tamaño de aperitivo ajuste 21 descripción 28 temporizador de apagado automático 128 tiempo de acción ajuste 21 descripción 28 tiempo de latencia 135 tiempo de retardo ajuste 21 descripción 29 tubo de tiras reactivas 47

## U

USB cable 9, 12 puerto del PC 12

## V

velocidad de administración 133

# España

Línea de Atención al Cliente: 900 400 000 www.accu-chek.es

© 2019 Roche Diabetes Care

ACCU-CHEK, ACCU-CHEK 360°, ACCU-CHEK AVIVA, ACCU-CHEK INSIGHT y ACCU-CHEK AVIVA INSIGHT son marcas registradas de Roche.

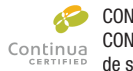

CONTINUA, los logotipos de CONTINUA y CONTINUA CERTIFIED son marcas registradas, marcas de servicio o marcas de certificación de Continua Health Alliance. CONTINUA es una marca registrada en algunos países en los que se distribuye este producto, pero no en todos.

La palabra de la marca *Bluetooth*® así como sus logotipos son marcas registradas propiedad de Bluetooth SIG, Inc. y todo uso de los mismos por Roche se ha realizado bajo licencia.

Todos los demás nombres de productos y marcas son propiedad de sus respectivos propietarios.

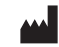

Roche Diabetes Care GmbH Sandhofer Strasse 116 68305 Mannheim, Germany www.accu-chek.com

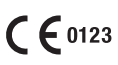

Fecha de la última revisión: 2019-04